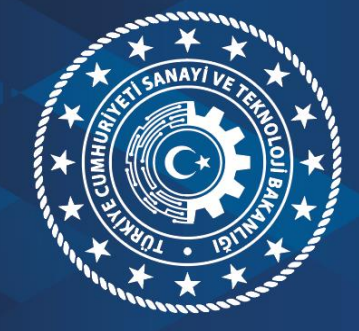

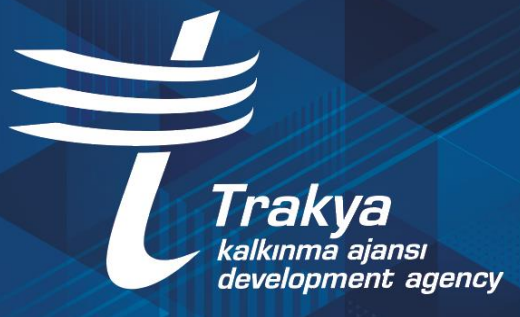

# **PROJE HAZIRLAMA KILAVUZU**

# **İÇİNDEKİLER**

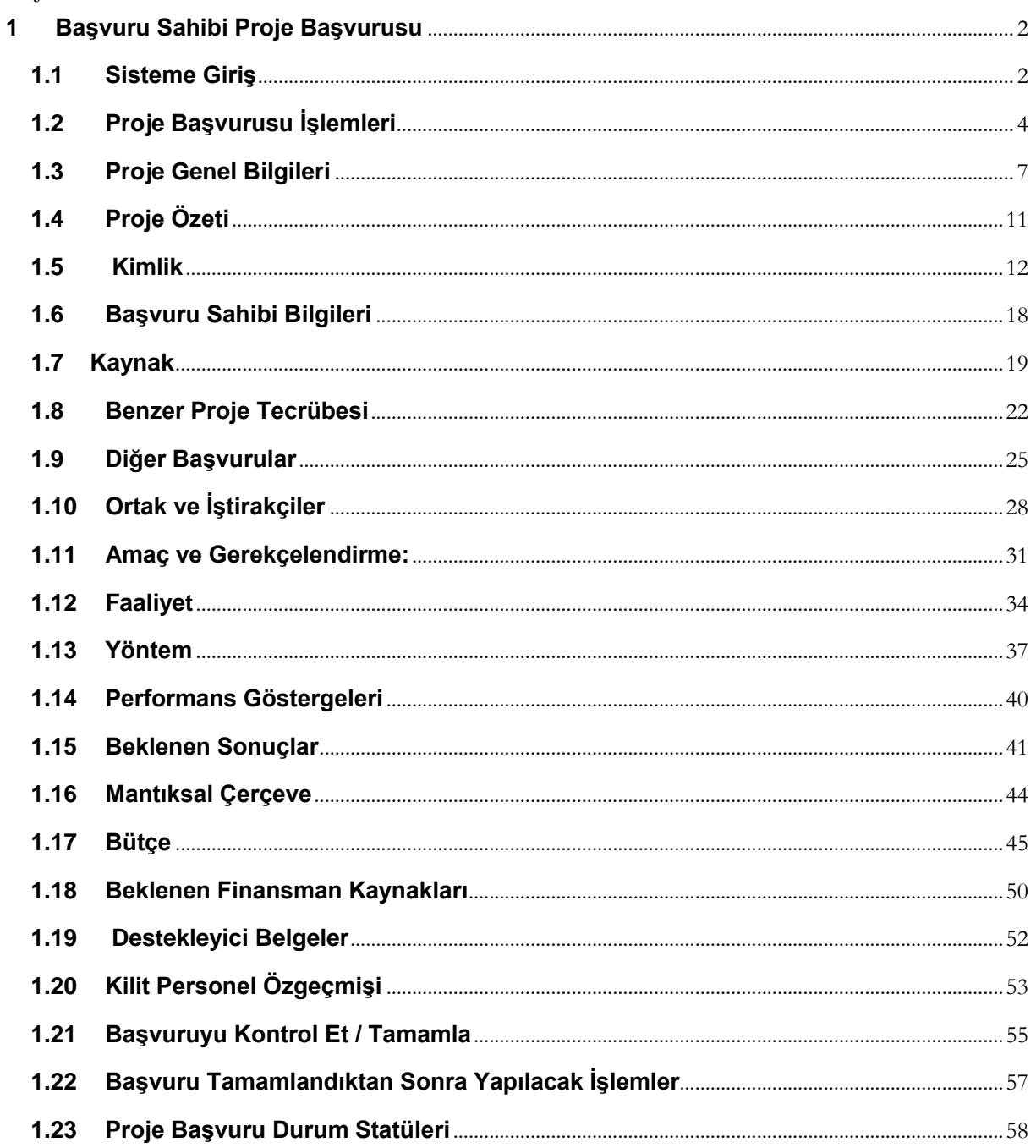

# <span id="page-2-0"></span>**1 BAŞVURU SAHİBİ PROJE BAŞVURUSU**

Kalkınma Ajanslarına proje başvurusunda bulunmak isteyen kullanıcıların başvuru dosyalarını Kalkınma Ajansları Yönetim Sistemi (KAYS) üzerinden giriş yaparak sunmaları gerekmektedir.

#### <span id="page-2-1"></span>**1.1 Sisteme Giriş**

KAYS'a ilk kez giriş yapacak kullanıcıların öncelikle kayıt olması gerekmektedir. Bunun için **https://kaysuygulama.sanayi.gov.tr/Kays/KaysIstemci/giris.jsp** adresine giriş yapılarak "Kullanıcı Giriş" sekmesine tıklanmalıdır.

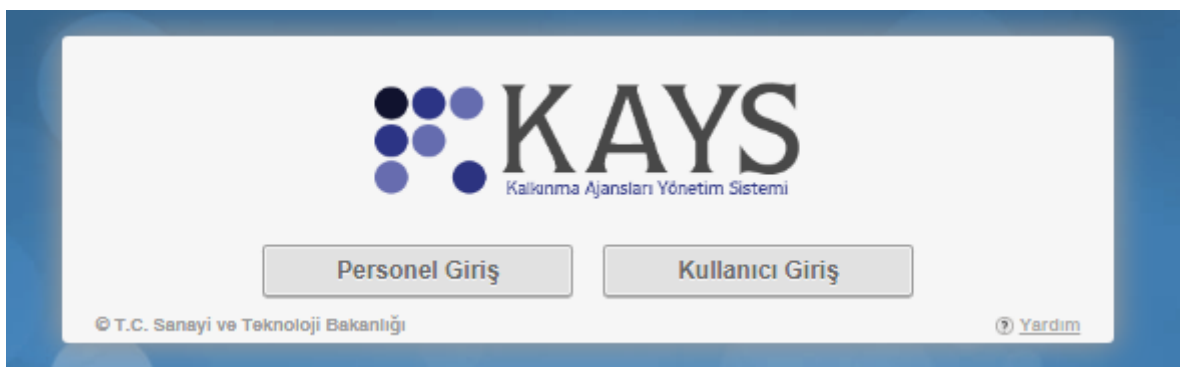

**KAYS Giriş Ekranı**

Sistem bu aşamada kişiyi E-Devlet ekranına yönlendirmektedir.

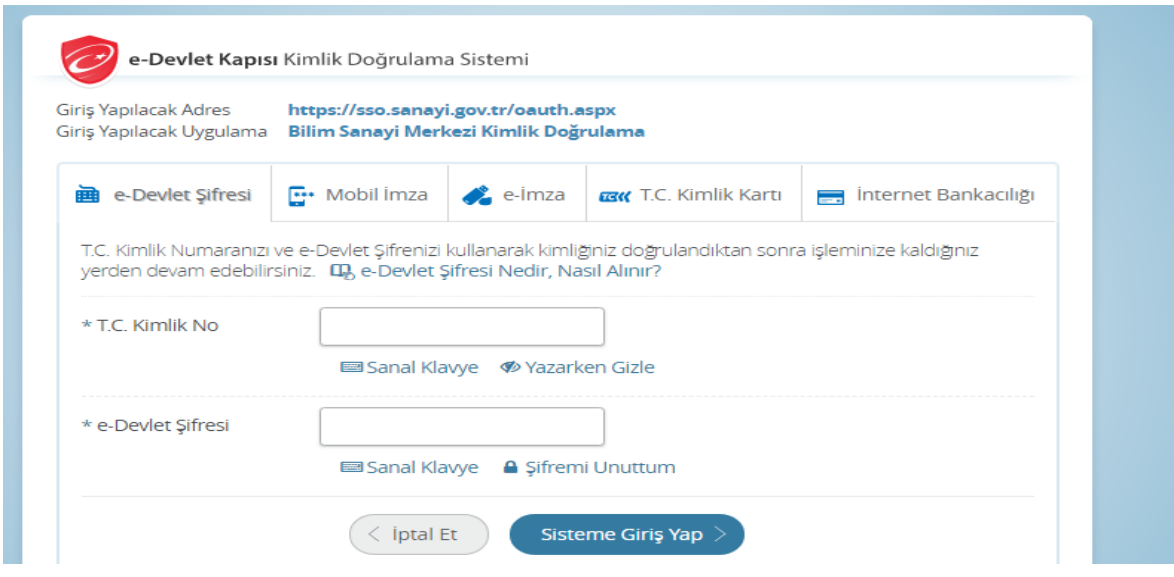

 **E-Devlet Giriş Ekranı**

E-Devlet şifresinin girilmesi sonrasında KAYS Kullanıcı Kayıt Formuna ulaşılmaktadır. KAYS ile E-Devlet arasındaki entegrasyon sağlanmadan önceki dönemde sistemde kayıtlı olan kullanıcıların karşısına kayıt formu gelmemekte olup, sistem bu kullanıcıları direk ana sayfaya yönlendirmektedir.

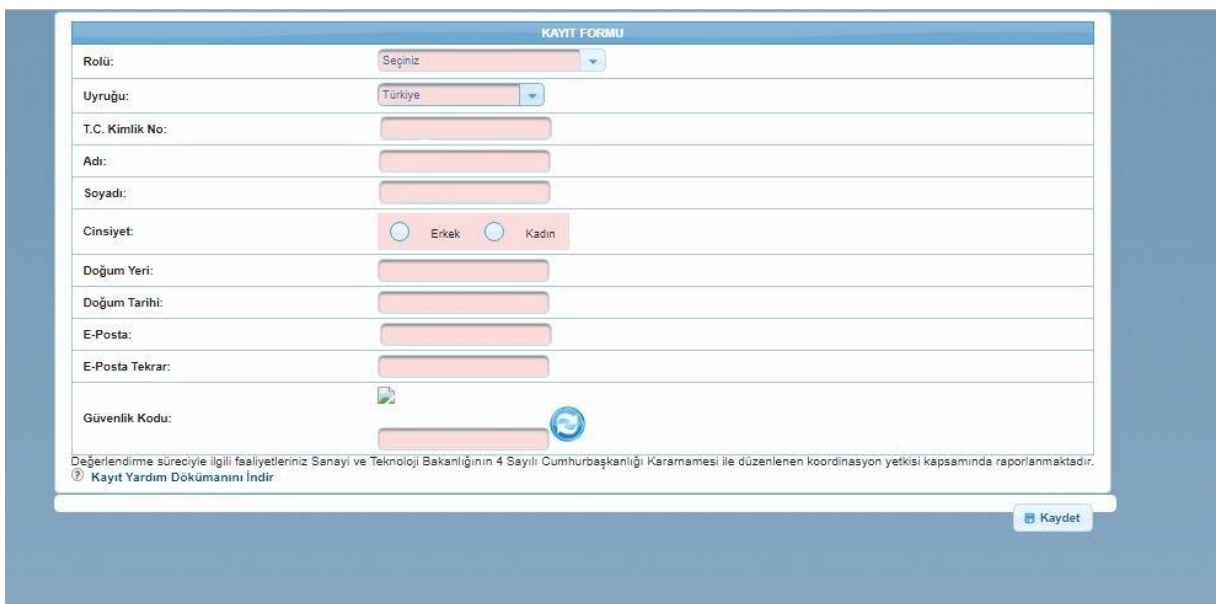

#### **KAYS Kayıt Formu**

Kayıt formunda, rolü menüsünde "Başvuru Sahibi Kullanıcısı" seçilmelidir. Formda yer alan diğer bilgiler **kimlik bilgileriyle aynı olmasına** dikkat edilerek girilmeli ve **kaydet** butonuna basılmalıdır.

Kayıt formu doldurulduktan sonra kaydın başarılı olduğuna dair bir ekrana ulaşılmaktadır.

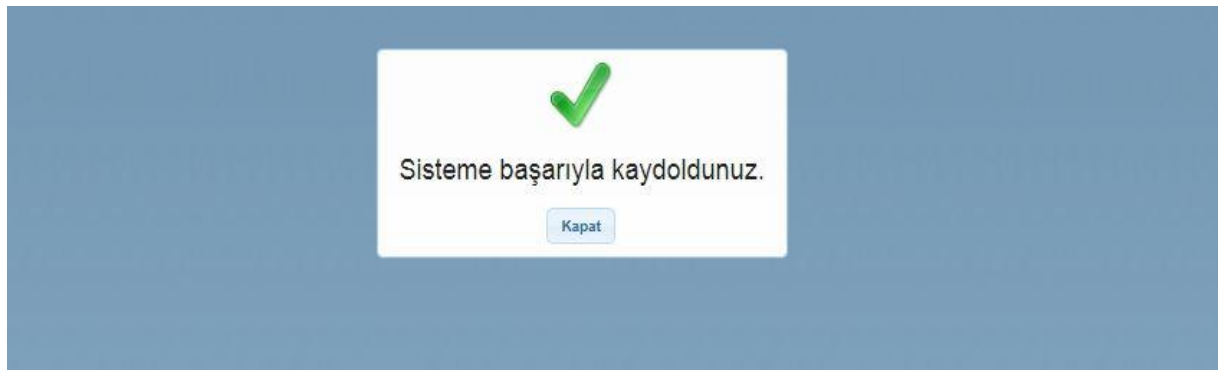

**Sistem Kaydı Başarılı Mesajı**

Ardından kayıt formunda girilmiş olan e-posta adresine sistem tarafından onay kodunu içeren bir mesaj gönderilecektir.

Kalkınma Ajansları Yönetim Sistemi (KAYS) Uygulaması Kullanıcı Bilgileriniz

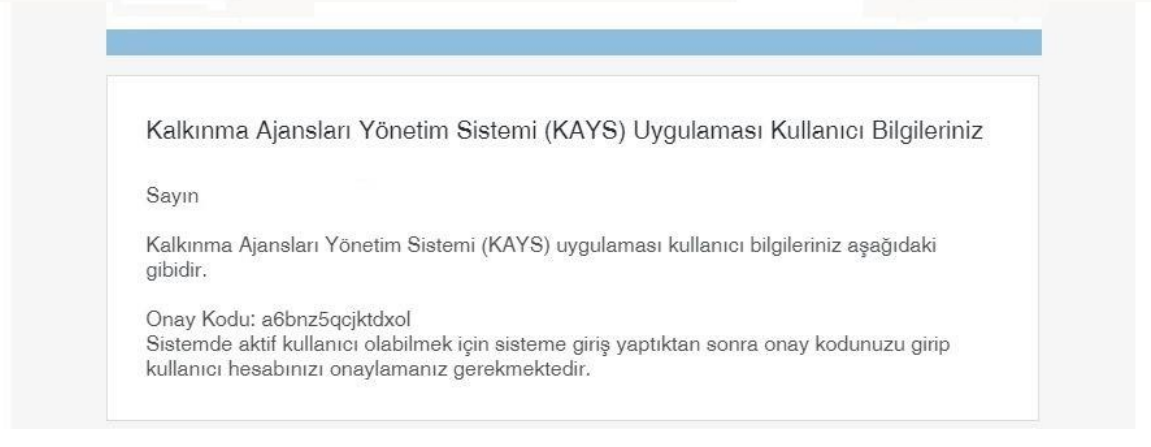

**KAYS Onay Kodu E-Postası**

Sisteme yeniden giriş yapılarak e-posta adresine gelen onay kodu ilgili bölüme yazılır ve onaylama işlemi tamamlanır.

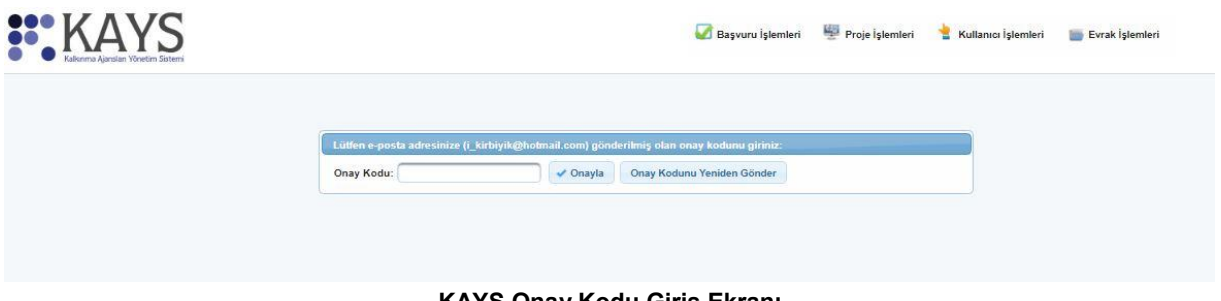

**KAYS Onay Kodu Giriş Ekranı**

# <span id="page-4-0"></span>**1.2 Proje Başvurusu İşlemleri**

Sisteme kayıt yapan kullanıcı, Ajanslar tarafından oluşturulan ve başvuru döneminde olan tüm Mali Destek Programları'na (MDP) ilgili MDP'nin kısıtları doğrultusunda proje başvurusunda bulunabilir. Bir MDP'ye başvuru yapmak için Ana Sayfa'da yer alan **Başvuru İşlemleri / Başvuru İşlemleri** işlemi seçilir.

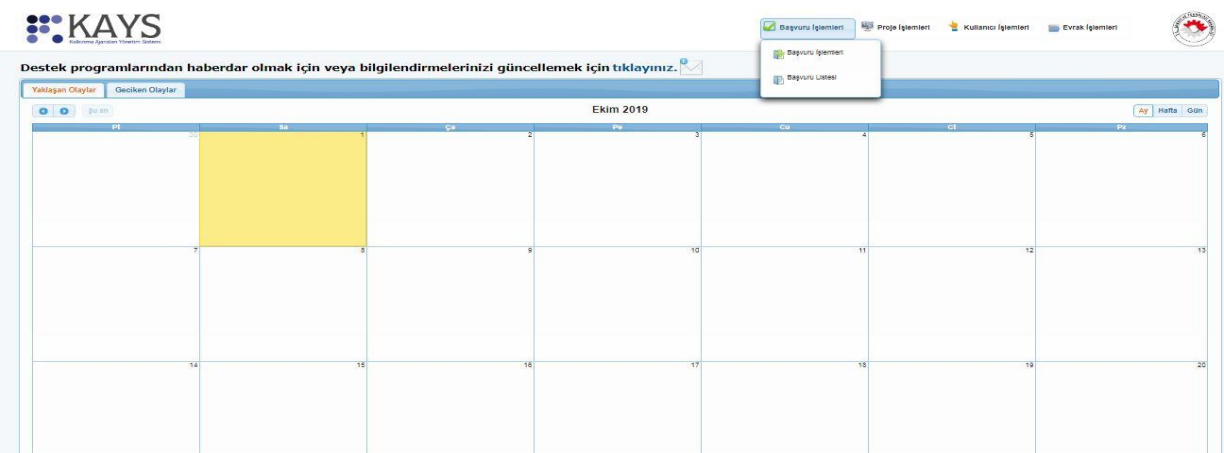

#### **Başvuru Kullanıcısı Ana Ekranı**

**Başvuru İşlemleri** sekmesine tıklanmasının ardından hangi tür destek programına başvuru yapılacağına yönelik **Destek Programı Seçim Ekranı** görüntülenir.

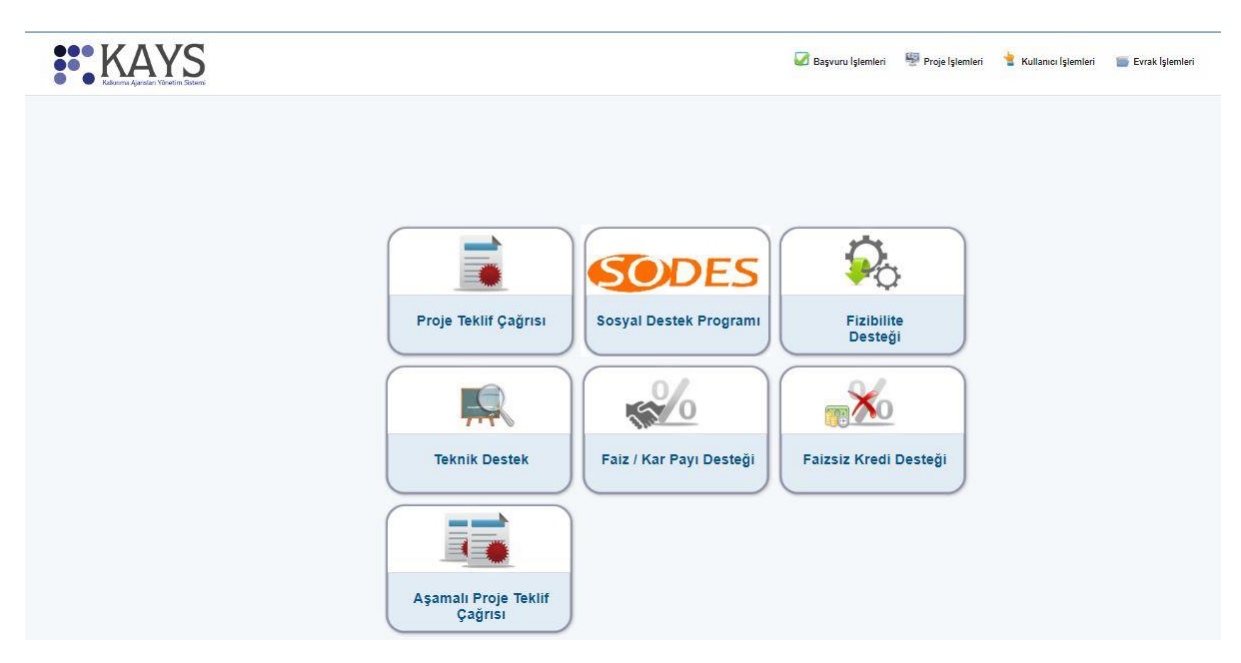

**Destek Programı Seçim Ekranı**

Destek Programı Seçim Ekranı üzerinde Proje Teklif Çağrısı alanına tıklanır ve **Aktif Destek Programları Listesi Ekranı** görüntülenir. Aktif Destek Programları Listesi Ekranından hangi ildeki MDP'ye başvuru yapılmak isteniyorsa **İl** listesinden ilgili il seçilir ve **Listele** düğmesine tıklanır.

| it:               | Seçiniz   | ×             | Destek Türü:                                       | Proje Teklif Çağrısı             |                    |                                  |                                                                                      |  |
|-------------------|-----------|---------------|----------------------------------------------------|----------------------------------|--------------------|----------------------------------|--------------------------------------------------------------------------------------|--|
|                   |           |               |                                                    |                                  |                    |                                  | Listele                                                                              |  |
|                   |           |               | Aktif Destek Programları Listesi                   |                                  |                    |                                  |                                                                                      |  |
|                   | Ajans Adı | Destek Türü ¢ | <b>Destek Programının</b><br>Adı $\Leftrightarrow$ | Referans<br><b>Numarası</b><br>≎ | Başvuru<br>Rehberi | Başvuru<br>Başlangıç<br>Tarihi ♡ | Çevrimiçi<br>Başvuru<br><b>Bitis</b><br><b>Tarihi</b> ve<br>Saati $\hat{\mathbf{v}}$ |  |
| Kayıt bulunamadı. |           |               |                                                    |                                  |                    |                                  |                                                                                      |  |
|                   |           |               | Başvuru Yap                                        |                                  |                    |                                  |                                                                                      |  |

**Aktif Destek Programları Listesi Ekranı**

Seçilen ile ait sistemde kayıtlı olan destek programları **Aktif Destek Programları Listesi Ekranında** listelenir.

| $\mathbf{C}$<br>Kalkınma Aiansları Yönetim Sistemi |                        |                      | Başvuru İşlemleri                     | Proje İşlemleri                          |                      | Kullanıcı İşlemleri            | Evrak İşlemleri<br>編                       |  |
|----------------------------------------------------|------------------------|----------------------|---------------------------------------|------------------------------------------|----------------------|--------------------------------|--------------------------------------------|--|
|                                                    | Ìŀ.<br>NEVSEHIR        |                      | Destek Türü:                          |                                          | Proje Teklif Çağrısı |                                |                                            |  |
|                                                    |                        |                      |                                       |                                          |                      |                                | Listele                                    |  |
|                                                    |                        |                      | Aktif Destek Programları Listesi      |                                          |                      |                                |                                            |  |
|                                                    | Ajans Adı              | Destek Türü ¢        | <b>Destek</b><br>Programının Adı<br>c | <b>Referans</b><br><b>Numarası</b><br>÷. | Başvuru<br>Rehberi   | Başvuru<br>Başlangıç<br>Tarihi | Cevrimiçi<br>Başvuru<br>Bitiş<br>Tarihi ve |  |
|                                                    |                        |                      |                                       |                                          |                      |                                | Saati $\diamond$                           |  |
|                                                    | Ahiler Kalkınma Ajansı | Proje Teklif Çağrısı | Proje Teklif Çağrısı                  | <b>TR71/19/SK</b>                        | İndir                | 11.09.2019                     | 22.11.2019<br>17:00                        |  |
|                                                    | Ahiler Kalkınma Ajansı | Proje Teklif Çağrısı | Proje Teklif Çağrısı                  | TR71/19/<br><b>ISVK</b>                  | İndir                | 11.09.2019                     | 22.11.2019<br>17:00                        |  |
|                                                    |                        |                      |                                       |                                          |                      |                                |                                            |  |

**Ajans Bazında Aktif Destek Programları Listesi Ekranı**

İlgili ekrana sorgulama sonucu gelen destek programlarından başvuru yapılmak istenen destek programı seçilir ve **Başvuru Yap** düğmesine tıklanır.

**Aktif Destek Programları Listesi Ekranında** yer alan **Başvuru Rehberi** sütununda ilgili destek programının başvuru rehberi yer almaktadır. **İndir** bağlantısına tıklanarak başvuru rehberi PDF formatında kullanıcı bilgisayarına indirilir.

| Kalkınma Ajanslan Yönetim Sistemi |                      | Başvuru İşlemleri                                                         | Proje Islemleri                           |                    | Kullanıcı İşlemleri            | Evrak İşlemleri                                   |  |
|-----------------------------------|----------------------|---------------------------------------------------------------------------|-------------------------------------------|--------------------|--------------------------------|---------------------------------------------------|--|
| Ï.<br>NEVSEHIR                    | ٠                    | Destek Türü:                                                              |                                           |                    | Proje Teklif Çağrısı           |                                                   |  |
|                                   |                      |                                                                           |                                           |                    |                                | Listele                                           |  |
|                                   |                      |                                                                           |                                           |                    |                                |                                                   |  |
| Ajans Adı                         | Destek Türü          | Aktif Destek Programları Listesi<br><b>Destek</b><br>Programının Adı<br>G | Referans<br><b>Numarası</b><br>$\Diamond$ | Başvuru<br>Rehberi | Basvuru<br>Başlangıç<br>Tarihi | Çevrimiçi<br>Başvuru<br><b>Bitis</b><br>Tarihi ve |  |
| Ahiler Kalkınma Ajansı            | Proje Teklif Çağrısı | Proje Teklif Çağrısı                                                      | <b>TR71/19/SK</b>                         | İndir              | 11.09.2019                     | Saati $\diamond$<br>22.11.2019<br>17:00           |  |

**Aktif Destek Programları Listesi**

**Başvuru Yap** düğmesine tıklandıktan sonra seçilen destek programına sunulacak proje ile ilgili bilgilerin girileceği adımlar görüntülenir.

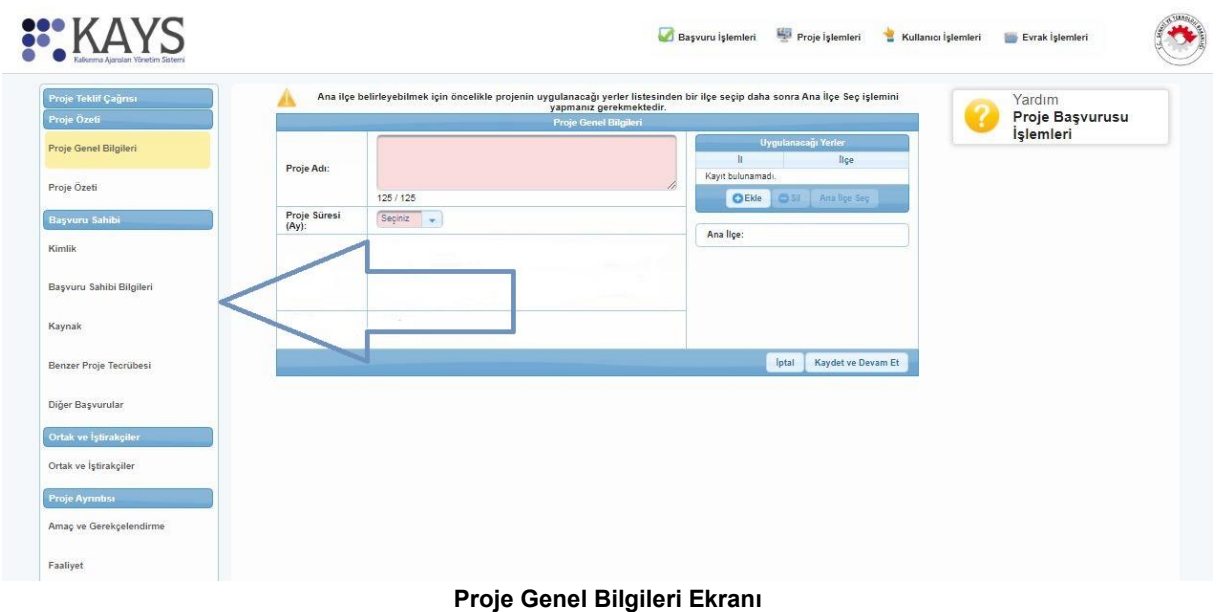

# <span id="page-7-0"></span>**1.3 Proje Genel Bilgileri**

Proje Genel Bilgileri adımında, Sisteme eklenecek proje başvurusuna yönelik bilgiler girilmektedir. Proje Genel Bilgileri adımı doldurulmadan diğer adımlar aktif hale gelmemektedir.

| Proje Özeti<br>Proje Genel Bilgileri<br>Proje Özefi                                          |                                              | Proje Genel Bilgileri                                                                                                    |                        |       |                     |                              |
|----------------------------------------------------------------------------------------------|----------------------------------------------|----------------------------------------------------------------------------------------------------|------------------------|-------|---------------------|------------------------------|
|                                                                                              |                                              |                                                                                                    |                        |       |                     | Proje Başvurusu<br>İşlemleri |
|                                                                                              |                                              |                                                                                                    |                        |       | Uygulanacağı Yerler |                              |
|                                                                                              | Proje Adı:                                   |                                                                                                    | в<br>Kayıt bulunamadı. |       | lice                |                              |
|                                                                                              |                                              | 125/125                                                                                                    | <b>O</b> Ekle          |       | 5 Sil Anallge Seg   |                              |
| <b>Başvuru Sahibi</b>                                                                        | Proje Süresi                                 | Seçiniz<br>$\rightarrow$                                                                                                    |                        |       |                     |                              |
|                                                                                              | $(Ay)$ :                                     |                                                                                                    | Ana lice:              |       |                     |                              |
| Kimlik<br>Başvuru Sahibi Bilgileri                                                           | Öncelik<br>Alanları:                         | 1.Eğitimde yenlikçi yöntem ve uygulamalarla hizmet kalitesinin<br>arttırılması ve hizmetlere erişimin kolaylaştırılması<br>2. Dezavantajlı kırılgan grupların sosyo-ekonomik hayata<br>entegrasyonunun sağlanması ve bu gruplara yönelik sosyal<br>girişimciliğin geliştirilmesi |                        |       |                     |                              |
| Kaynak                                                                                       | Projenin Ilgili<br>Olduğu Faaliyet<br>Alani: | Seg                                                                                                    |                        |       |                     |                              |
| Benzer Proje Tecrübesi                                                                       |                                              |                                                                                                    |                        | lptal | Kaydet ve Devam Et  |                              |
| Diğer Başvurular<br>Ortak ve İştirakçiler<br>Ortak ve İştirakçiler<br><b>Proje Ayrıntısı</b> |                                              |                                                                                                    |                        |       |                     |                              |

**Proje Genel Bilgileri Ekranı**

Proje Genel Bilgileri Ekranında yer alan alanlar aşağıdaki gibidir;

- **Proje Adı** kısmına, projenin içeriği hakkında fikir verici, projeye özgü, kısa, öz ve kolay anlaşılır bir proje adı belirlenerek yazılır.
- **Proje Süresi (Ay)** kısmında, projenin tamamlanma süresi ay olarak belirtilir. Proje Süresi Ekranında açılır listede yer alan aylar, Ajans tarafından belirlenen ve başvuru rehberinde de yer alan asgari ve azami ay bilgilerinden oluşmaktadır. Proje süresinin; gerçekleştirilecek faaliyetler, bu faaliyetlere ilişkin hazırlık ve satın alma süreçleri ile projeye ilişkin riskler göz önünde bulundurularak belirlenmesi ve olası gecikmeler için program limitleri çerçevesinde öngörülenden daha uzun seçilmesi tavsiye edilmektedir.
- **Öncelik Alanları** kısmında, Ajansın belirlediği önceliklerden hangisi/hangilerinin proje ile ilgili olduğu seçilir. Proje ile ilişkili olduğu düşünülen birden fazla öncelik seçilebilir.

*Projeye yönelik en az bir tane öncelik alanı seçilmek zorundadır.*

**Projenin İlgili Olduğu Faaliyet Alanı** kısmında, projenin ana faaliyet bilgisi seçilir.

Projenin ilgili olduğu faaliyeti seçmek için **Seç** düğmesine tıklanır ve **Ana Faaliyet Alanı Seçimi Penceresi** görüntülenir.

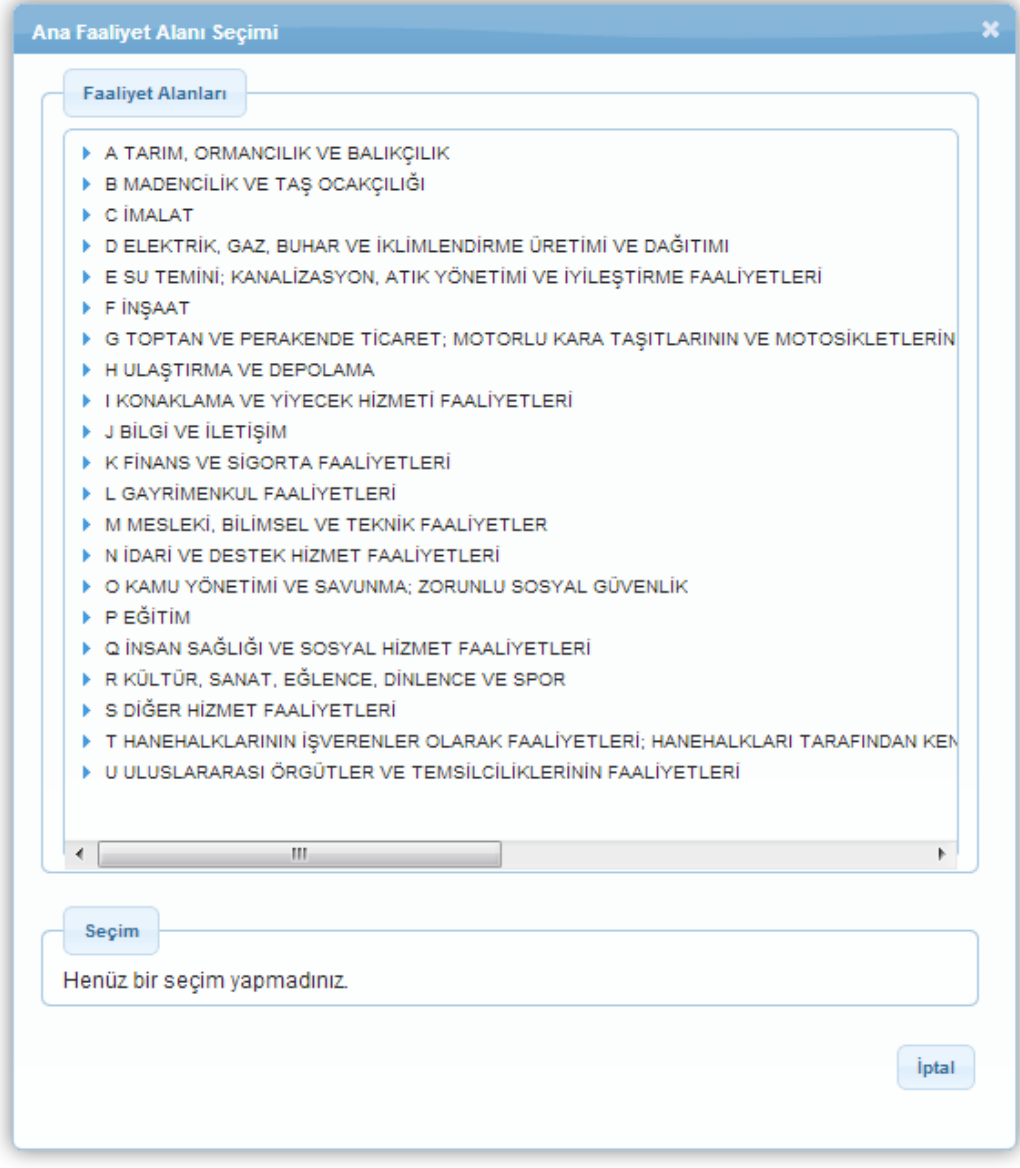

**Ana Faaliyet Alanı Seçimi Penceresi**

Ana Faaliyet Alanı Seçimi Penceresinde yer alan NACE kodlarından ilgili alanın yanındaki **ok** düğmesine basılır, ilgili faaliyet alanı seçilir ve **Seç** düğmesine tıklanır.

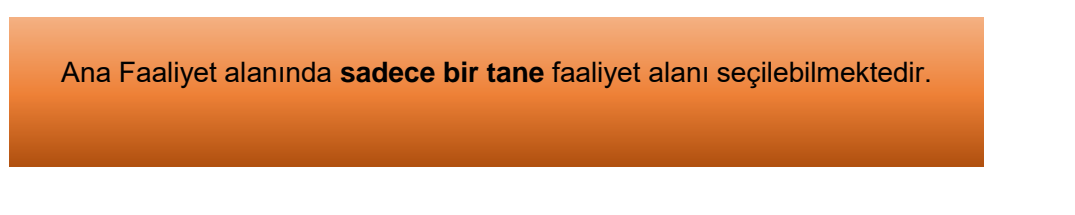

 **Projenin Uygulanacağı Yerler** kısmında, proje faaliyetlerinin uygulanacağı yerler belirtilir. Yeni bir uygulama yeri eklemek için **Ekle** düğmesine tıklanır ve **Projenin Uygulanacağı Yerler** Penceresindeki il ve ilçe bilgileri seçilir.

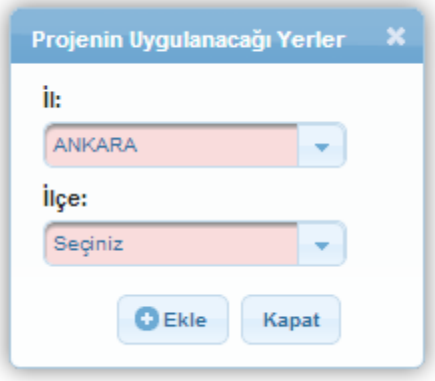

**Projenin Uygulanacağı Yerler Penceresi**

- **İl ve İlçe** açılır listesinde Ajansın belirlediği iller ve ilçeler görüntülenir.
- Bir proje başvurusuna birden fazla Uygulama Yeri eklenebilmektedir.

İl ve ilçe alanlarından projenin uygulanacağı yerler seçilir ve **Ekle** düğmesine tıklanır. Uygulama yeri seçilirken seçilen il ve ilçenin faaliyetin uygulanacağı yer olmasına özellikle dikkat edilmelidir. Eğer proje faaliyetleri birden fazla lokasyonda gerçekleştirilmeyecekse, birden fazla il ve/veya ilçe uygulama yeri olarak seçilmemelidir.

Proje Genel Bilgileri Ekranına dönmek için **Kapat** düğmesine tıklanır. Projenin uygulanacağı kayıtlı yerler, Uygulanacağı Yerler alanında listelenir. Yer silmek için ilgili kayıt seçilir ve **Sil** düğmesine tıklanır.

Uygulanacağı Yerler alanında, eklenen ilçelerden birisinin ana ilçe olarak belirtilmesi gerekmektedir. Ana ilçe belirlemek için Uygulanacağı Yerler listesinde yer alan ilçelerden ilgili ilçenin satırı seçilir ve **Ana İlçe Seç** sekmesi aktif hale getirilir. Bunun sonrasında **Ana İlçe Seç** düğmesine tıklanır.

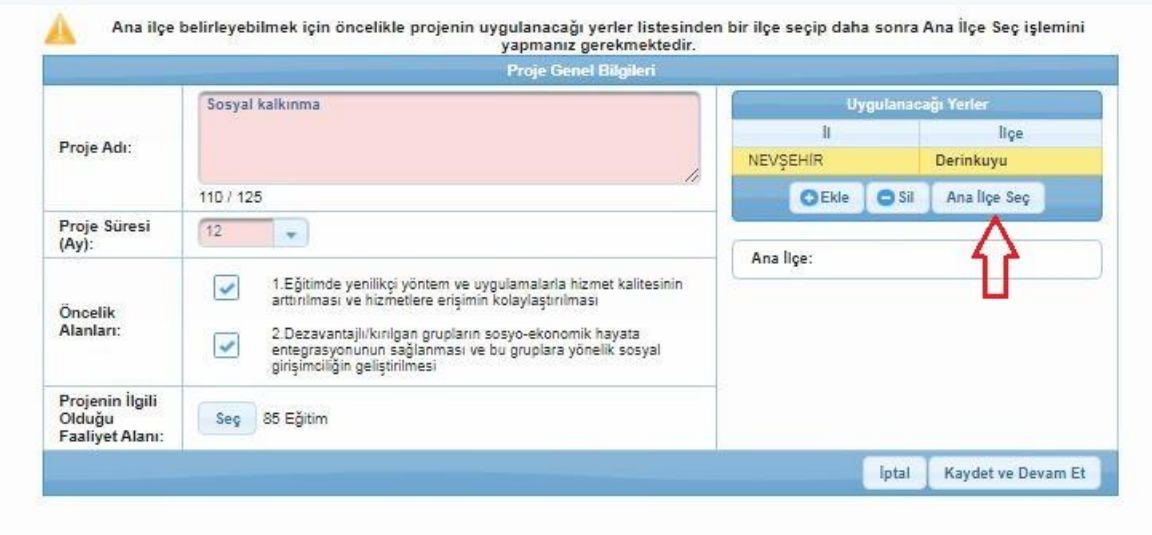

**Proje Yeri Ana İlçe Belirleme Ekranı**

Proje Genel Bilgileri Ekranında yer alan alanlar doldurulduktan sonra **Kaydet ve Devam Et** düğmesine tıklanır.

# <span id="page-11-0"></span>**1.4 Proje Özeti**

Proje Özeti adımı, projenin genel ve özel amacı, hedef gruplarının ve nihai yararlanıcıların kimler olduğu ve seçilme nedenleri, beklenen sonuçlar ve temel faaliyetler hakkında özet bilgilerin girildiği alandır.

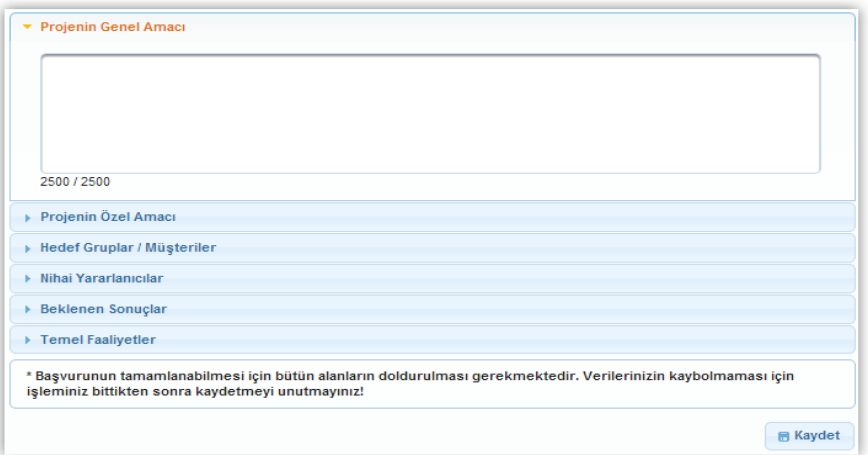

#### **Proje Özeti Ekranı**

Proje Özeti adımında aşağıdaki alanlar yer alır;

- **Projenin Genel Amacı kısmında**, projenin uzun vadeli, genel, nihai amaçları belirtilerek projenin hangi soruna çözüm getireceği belirtilir. Genel amaç projenin tek başına çözüme kavuşturamayacağı ancak hedefin gerçekleşmesine katkı sağlayabileceği üst amaçtır.
- **Projenin Özel Amacı kısmında**, projenin daha kısa vadedeki somut, ölçülebilir, proje kapsamında gerçekleşmesi beklenen amacı belirtilir.

Tarihi bir yapının restorasyonuna yönelik bir projenin genel ve özel amaç örneği aşağıda sunulmuştur:

**Genel Amaç:** Trakya bölgesinin kültürel ve yöresel değerlerinin tanıtılması aracılığıyla bölgenin turizm potansiyelinin geliştirilmesi ve bölgenin turizmden elde ettiği gelirin arttırılması.

**Özel Amaç:** Tekirdağ ilinde bulunan ……. Konağının restorasyonunun gerçekleştirilerek ilgili yapının müze haline dönüştürülüp turizme kazandırılması.

Projenin özel amacının genel amaçtan temel farkı, **proje süresi sonunda ulaşılabilir olmasıdır.**

- **Hedef Gruplar / Müşteriler** kısmında, projeden doğrudan fayda sağlayacak kişi ya da gruplar belirtilir.
- **Nihai Yararlanıcılar** kısmında, projeden orta ve uzun vadede dolaylı fayda sağlayacak olan gruplar belirtilir. Genel olarak nihai yararlanıcılar hedef gruplara göre daha geniş bir kitleyi simgelemektedir.

Proje yazılırken hedef gruplar/müşteriler ve nihai yararlanıcıların sayıları, özellikleri ve projeden nasıl etkilenecekleri detaylı olarak yazılmalıdır. Özel ihtimam gerektiren gruplar proje kapsamında mevcutsa, bu başlık altında açıklanabilir.

- **Beklenen Sonuçlar** kısmında; projenin hedef gruplarının durumunda ne gibi iyileşmelerin beklendiğinin somut ve ölçülebilir parametreler ile ifade edilmesi gerekmektedir. Proje kapsamındaki faaliyetlerin beklenen sonuçlara hizmet etmesi beklenmektedir.
- **Temel Faaliyetler** kısmında, projenin amacına ulaşması ve beklediği sonuçları elde etmesi için yapılması gereken ana faaliyetler belirtilir. Eğitim Faaliyetleri – Sosyo-Kültürel Etkinliklerin Düzenlenmesi – Atölye/Laboratuvar Kurulması - Tanıtım ve Bilgilendirme Amaçlı Materyal Hazırlanması temel faaliyetlere örnek olarak gösterilebilir.

Proje Özeti alanında yer alan alanlar doldurulur ve **Kaydet** düğmesine tıklanır. Başvuru formunda ilerlemek için sayfanın sonunda sağ tarafta beliren **Devam Et** düğmesine tıklanır veya ekranın sol tarafında yer alan menüden ilgili adım seçilir.

Proje Özeti Ekranında yer alan bütün alanlar zorunludur, ilgili alanlar doldurulmadığı müddetçe proje başvurusu **tamamlanmayacaktır.** Tüm alanlar doldurulduktan sonra mutlaka **Kaydet** düğmesine tıklanması gerekmektedir. Kaydet düğmesine basılmadan Devam Et düğmesine tıklanırsa veya başka bir başvuru adımına geçilirse Proje Özeti adımına girilen bilgiler **kaydedilmeyecektir.**

# <span id="page-12-0"></span>**1.5 Kimlik**

Kimlik adımında ilk olarak proje başvurusunda bulunan başvuru sahibi kurumun belirtilmesi gerekmektedir. Başvuru sahibi kurumu sistem üzerinden belirlemek için **Başvuru Sahibi Bilgileri Ekranı**'nda yer alan **Belirle** düğmesine tıklanır.

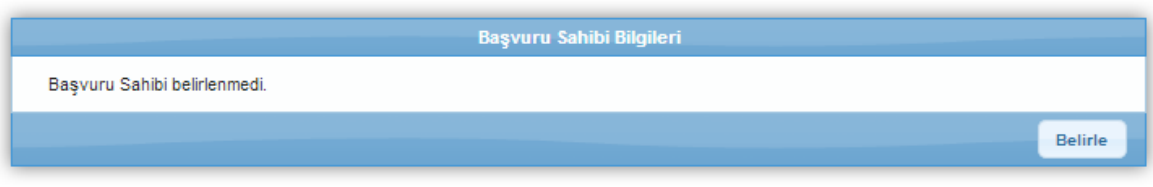

**Başvuru Sahibi Bilgileri Ekranı**

Belirle düğmesine tıklanmasının ardından **Başvuru Sahibi Kaydet Penceresi** görüntülenir

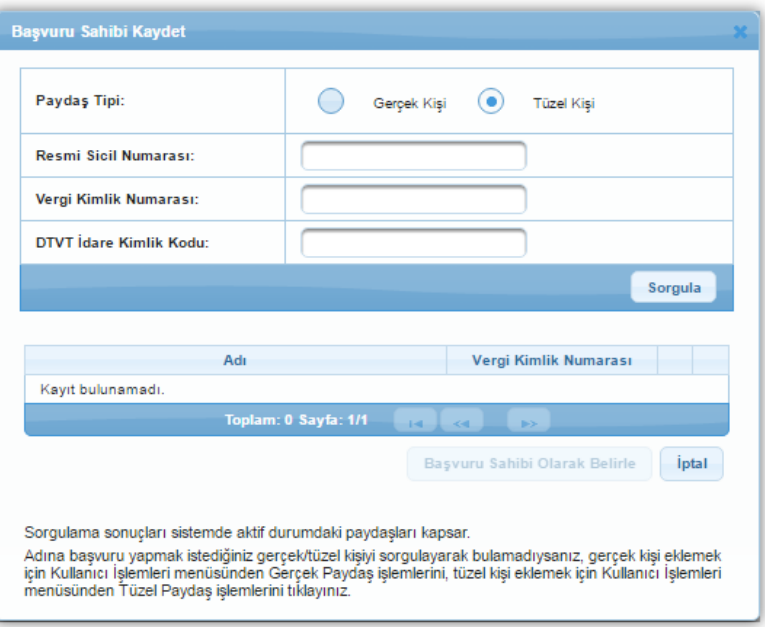

 **Başvuru Sahibi Kaydet Penceresi**

Başvuru Sahibi Kaydet Penceresinde;

- Paydaş Tipi (Gerçek Kişi, Tüzel Kişi),
- Resmi Sicil Numarası (Paydaş tipine göre T.C. Kimlik Numarası),
- Vergi Kimlik Numarası,
- DTVT İdare Kimlik Kodu (Tüzel Kişi seçili iken aktif olmaktadır)

alanları yer alır.

Paydaş Tipi kısmından seçim yapıldıktan sonra diğer alanlardan en az biri doldurularak **Sorgula**  düğmesine tıklanır.

Sorgulama sonucu başvuru sahibi olarak belirlenecek kurum bulunamadıysa, başvuru sahibinin Sisteme tanıtılması gerekmektedir. Başvuru sahibi Sisteme daha önceden tanıtılmadıysa bu işlem için;

- Başvuru Sahibi Kaydet Penceresi kapatılır.
- Kullanıcı İşlemleri menüsüne ulaşılır.

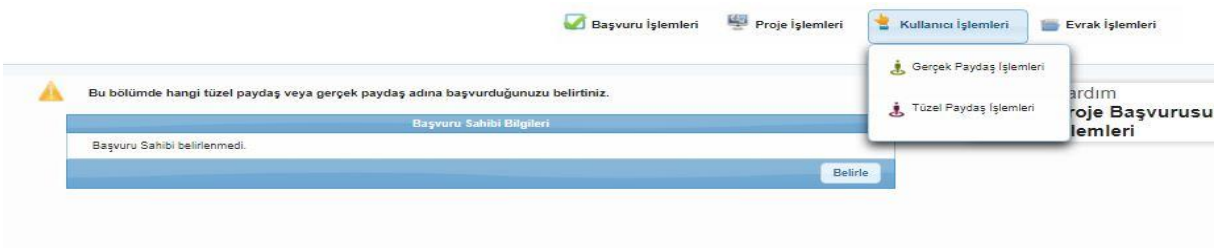

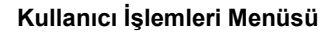

- Başvuru sahibi **gerçek kişi** ise Kullanıcı İşlemleri menüsünden Gerçek Paydaş İşlemleri, **tüzel kişi** ise Kullanıcı İşlemleri menüsünden Tüzel Paydaş İşlemleri seçilir.
- İlgili paydaş eklenir (Paydaş ekleme adımları KAYS üzerinde bütün ekranların altında yer alan "Yardım" sekmesine **https://kaysuygulama.sanayi.gov.tr/Kays/KaysIstemci/yardimDokumanlari.xhtml** tıklanmak suretiyle ulaşılabilen **"Gerçek Paydaş İşlemleri Kılavuzu"** ve **"Tüzel Paydaş İşlemleri Kılavuzu'nda"** detaylı olarak anlatılmıştır).
- Proje başvurusuna geri dönmek için Başvuru İşlemleri menüsünde yer alan Başvuru Listesi işlemi seçilir.

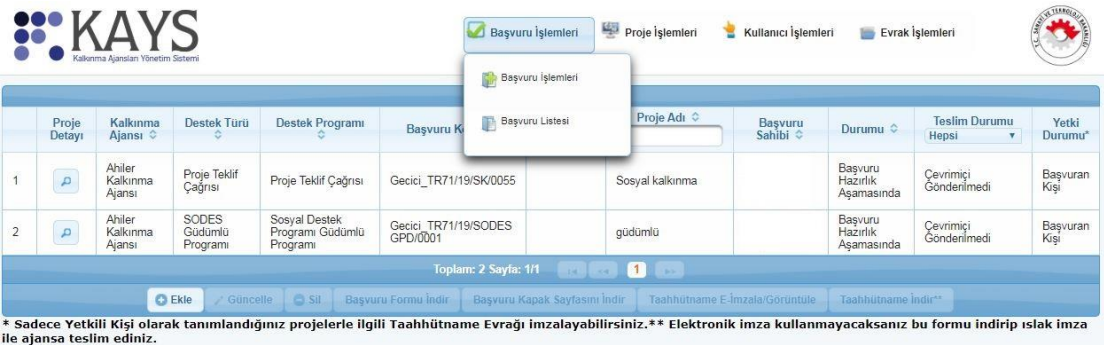

**Başvuru Listesi**

- Ekranda yer alan proje başvurusu seçilerek güncelle düğmesine tıklanır.
- Kimlik adımından devam edilir.

Sisteme kayıtlı olan paydaş, sorgulama sonucu **Adı** alanında görüntülenir. İlgili paydaş seçilir ve **Başvuru Sahibi Olarak Belirle** düğmesine tıklanır.

Başvuru sahibi belirlendikten sonra başvuru sahibinin proje ile ilişkisi silinmek istenirse Başvuru Sahibi Bilgileri Ekranında yer alan **Sil** düğmesine tıklanarak başvuru sahibinin proje ile ilişkisi silinebilir. Başvuru sahibi değiştirilmek istenirse **Güncelle** düğmesine tıklanır ve Başvuru Sahibi Kaydet Penceresinde yer alan sorgulama alanları kullanılarak yeni bir paydaş başvuru sahibi olarak belirlenebilir.

Kimlik adımında başvuru sahibi belirlendikten sonra aynı adımda **Yetkili Kişiler** ve **İrtibat Kişileri** alanları aktif hale gelmektedir.

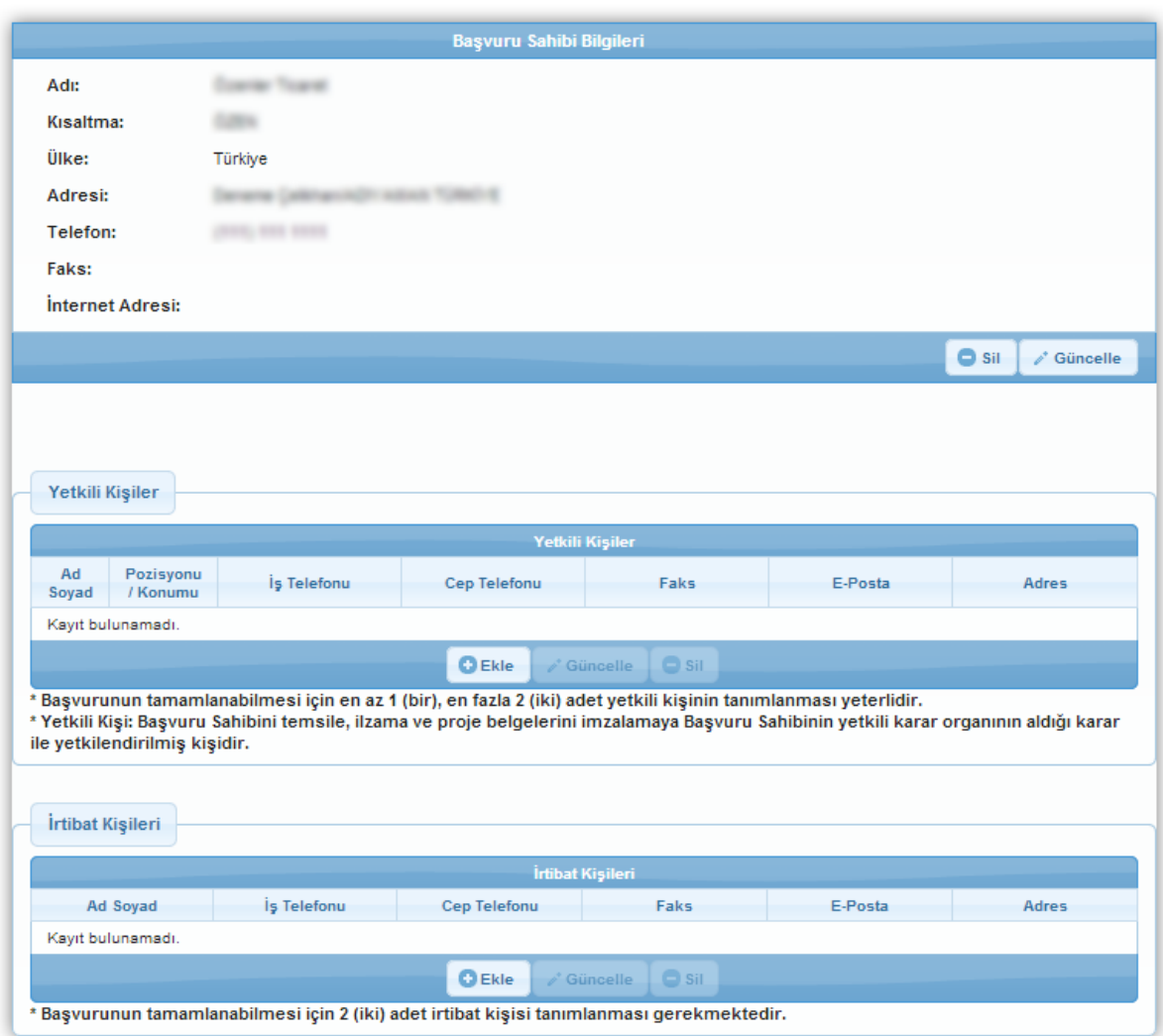

**Kimlik Ekranı**

Başvuru sahibinin belirlenmesinin ardından aktif hale gelen alanlardan ilki Yetkili Kişiler kısmıdır. Projede, kurumu temsil ve ilzama yetkili olan kişiyi / kişileri belirtmek için Yetkili Kişiler alanında yer alan Ekle düğmesine tıklanır ve **Kişi Bilgileri Penceresi** görüntülenir.

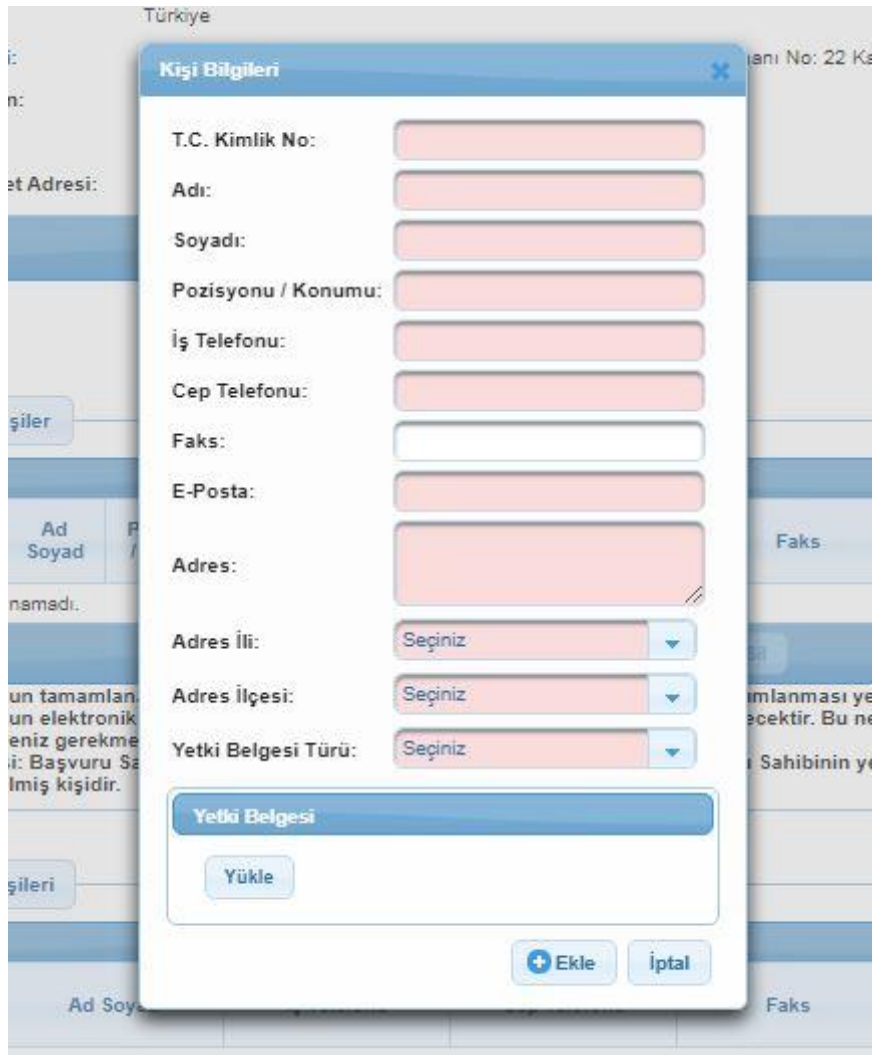

**Kişi Bilgileri Penceresi**

Kişi Bilgileri Penceresinde yer alan alanlar aşağıdaki gibidir;

- **T.C. Kimlik No** kısmında, kurumu temsil ve ilzama yetkili kişinin TC nosu yazılır
- **Adı** kısmında, projeye eklenecek yetkili kişinin adı belirtilir (Adı alanı **100** karakterle sınırlıdır).
- **Soyadı** kısmında, projeye eklenecek yetkili kişinin soyadı belirtilir (Soyadı alanı **50** karakterle sınırlıdır).
- **Pozisyonu/ Konumu** kısmında, imza yetkilisinin kurumdaki unvanı belirtilir,
- **İş Telefonu kısmında,** projeye eklenecek yetkili kişinin iş telefonu bilgisi belirtilir**.**
- **Cep Telefonu kısmında,** projeye eklenecek yetkili kişinin cep telefonu numarası belirtilir.
- **Faks** kısmında, projeye eklenecek yetkili kişinin faks numarası belirtilir.
- **E-Posta** kısmında, projeye eklenecek yetkili kişinin e-posta adresi belirtilir.
- **Adres** kısmında, projeye eklenecek yetkili kişinin açık adres bilgisi belirtilir (Adres alanı **250** karakterle sınırlıdır)
- **Adres İli** kısmında, projeye eklenecek yetkili kişinin adres ili bilgisi belirtilir.
- **Adres İlçesi** kısmında, projeye eklenecek yetkili kişinin Adres İli listesinde seçtiği ile bağlı ilçe bilgileri belirtilir.
- **Yetki Belgesi Türü** kısmında, İmza Sirküsü/İmza Örneği veya Vekâletname sekmelerinden biri seçilerek ilgili evrakın sisteme yüklenmesi gerekmektedir. Kamu kurum ve kuruluşlarının imza sirküsünü yüklemelerine gerek bulunmamakta olup, bu alanda imza örneğini seçerek kurumun temsil ve ilzama yetkili kişisinin imza örneğini içeren bir belgenin yüklenmesi yeterli olacaktır. Eğer kurumun temsile ve ilzama yetkili kişisi bu görevi vekâleten yürütüyorsa, bu bölümde vekâletname seçilerek vekâlet yazısı sisteme yüklenmelidir.

Başvurunun tamamlanabilmesi için en az bir, en fazla iki yetkili kişi tanımlanması gerekmektedir.

Sistemde mevcut olan yetkili kişiler Yetkili Kişiler alanında listelenir. İlgili yetkili kişi seçilerek güncellenebilir ve / veya silinebilir.

Yetkili Kişiler alanında yer alan işlemlerin tamamlanmasının ardından projenin irtibat kişileri Sisteme eklenir. İrtibat kişisi eklemek için İrtibat Kişileri alanında yer alan **Ekle** düğmesine tıklanır ve **Kişi Bilgileri Penceresi** görüntülenir.

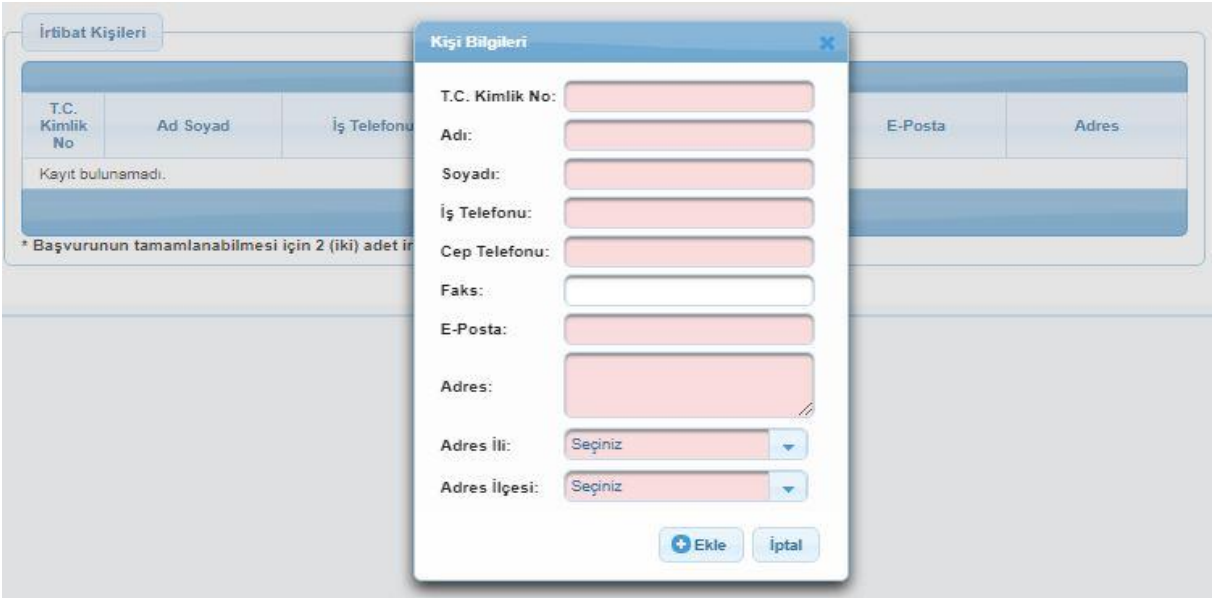

**Kişi Bilgileri Penceresi**

Kişi Bilgileri Penceresinde yer alan ilgili alanlar da doldurulduktan sonra **Ekle** düğmesine tıklanır ve irtibat kişisi ekleme işlemi tamamlanır. Projenin tamamlanması için iki irtibat kişisi tanımlanması gerekmektedir. Sistemde mevcut olan irtibat kişileri İrtibat Kişileri alanında listelenir. İlgili irtibat kişisi seçilerek güncellenebilir ve / veya silinebilir.

İrtibat kişisi projenin hazırlanmasından projenin tamamlanmasına kadar olan süreçlerde aktif rol alacak, projeye hakim ve Ajans ile birinci dereceden iletişim kuracak kişi olmalıdır. İrtibat kişisi, yetkili kişi ile aynı veya farklı bir kişi olabilir.

# <span id="page-18-0"></span>**1.6 Başvuru Sahibi Bilgileri**

Başvuru Sahibi Bilgileri adımında başvuru sahibi kurumun faaliyet alanları ve proje alanında deneyim süresi (yıl) bilgilerinin girildiği bölümler yer almaktadır.

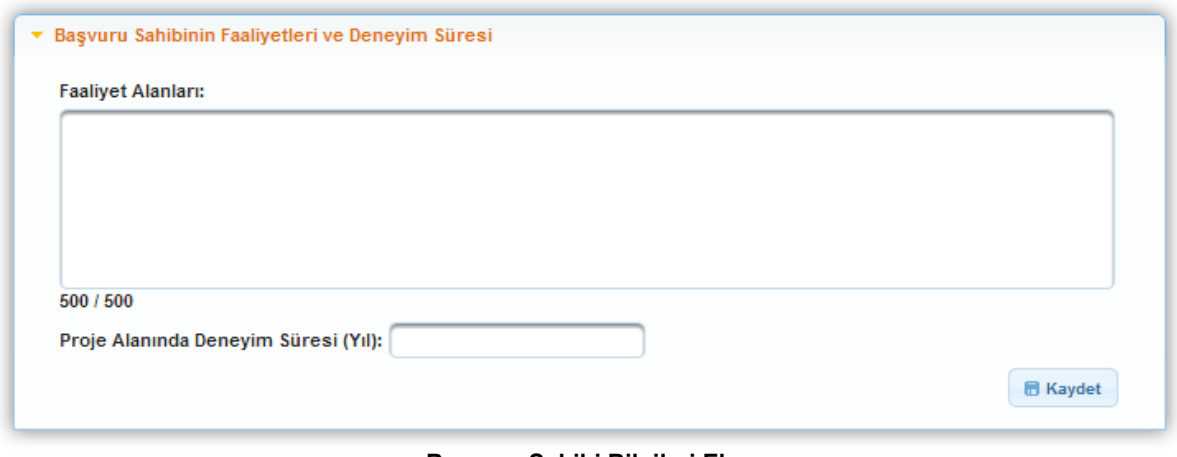

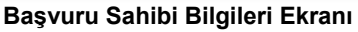

Faaliyet Alanları bölümünde başvuru sahibi kurumun başlıca faaliyetlerinin neler olduğu açıklanır. Proje alanında deneyim süresi bölümünde proje başvurusuna yönelik başvuru sahibinin deneyimi var ise bu bilgi **rakam ile** yazılarak doldurulur ve **Kaydet** düğmesine tıklanır.

# <span id="page-19-0"></span>**1.7 Kaynak**

Kaynak adımında verilen bilgiler, destek talebinde bulunulan ölçekteki projeyi uygulamak için kurum / kuruluşun yeterli kaynağa sahip olup olmadığının değerlendirilmesini sağlar.

Bu adımda yer alan Mali Veri alanında, başvuru sahibi kurumun mali veri bilgileri girilmektedir.

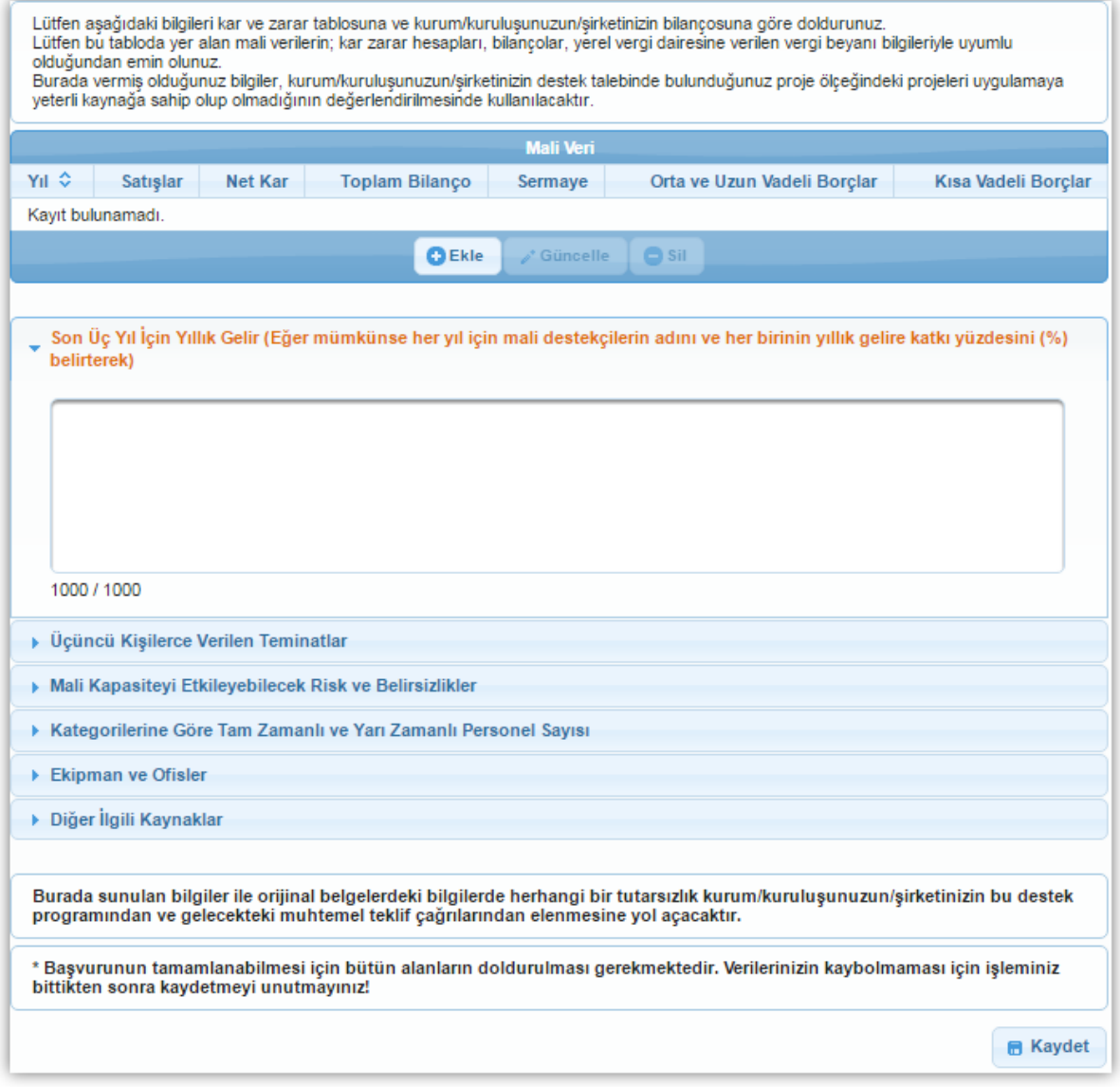

**Mali Veri Bilgileri Ekranı**

Başvuru sahibine yönelik mali veri bilgisi eklemek için Mali Veri Alanı'nda yer alan **Ekle** düğmesine tıklanır ve **Mali Veri Bilgileri Penceresi** görüntülenir.

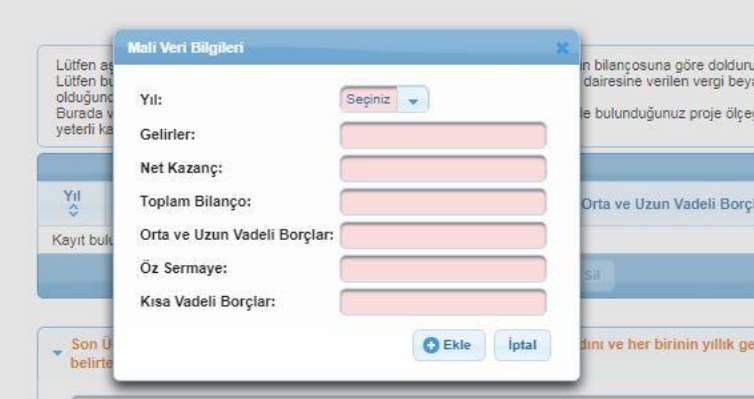

**Mali Veri Bilgileri Penceresi**

Mali Veri Bilgileri Penceresinde yer alan alanlar aşağıdaki gibidir;

- **Yıl** kısmında, başvuru sahibinin faaliyete başlama tarihi / kuruluş tarihine bağlı olarak açılır listede belirtilen yıl bilgilerinden, mali veri bilgisi girilecek yıl seçilir. Yıl açılır listesinde yer alan her bir yıl için Mali Veri Bilgileri Penceresindeki alanlar ayrı ayrı doldurulmalıdır (**Ör:** Destek programının takvim yılı 2020 ve başvuru sahibinin faaliyete başlama tarihi / kuruluş tarihi 2018 ise, 2018 ve 2019 yılları için ayrı ayrı mali veri eklenmesi gerekmektedir). Başvuru sahibinin herhangi bir mali veri girmesine gerek yoksa yıl alanı boş gelmektedir. Bu durumda bir mali veri ekleme işlemi yapılmadan Mali Veri Bilgileri Penceresi kapatılabilir (**Ör:** Destek programının takvim yılı 2019 ve başvuru sahibinin faaliyete başlama tarihi / kuruluş tarihi 2019 ise, mali veri eklenmesi gerekmemektedir).
- **Gelirler** kısmında, başvuru sahibinin Yıl alanında seçtiği yılda elde ettiği toplam gelir yazılır.
- **Net Kazanç** kısmında, başvuru sahibinin Yıl alanında seçtiği yılda ne kadar kazanç elde ettiği belirtilir.
- **Toplam Bilanço** kısmında, başvuru sahibinin Yıl alanında seçtiği yıla ait toplam bilanço bilgisi belirtilir.
- **Orta ve Uzun Vadeli Borçlar** kısmında, başvuru sahibinin Yıl alanında seçtiği yıla ait orta ve uzun vadeli borç bilgisi belirtilir.
- **Öz Sermaye** kısmında, başvuru sahibinin Yıl alanında seçtiği yıla ait öz sermaye bilgisi belirtilir.
- **Kısa Vadeli Borçlar** kısmında, başvuru sahibinin Yıl alanında seçtiği yıla ait kısa vadeli borç bilgisi belirtilir.

Mali Veri Bilgileri Penceresinde yer alan ilgili alanlar doldurulur ve **Ekle** düğmesine tıklanır. Sisteme eklenen mali veri bilgileri Mali Veri Alanı'nda listelenir. İlgili mali veri bilgisi seçilerek güncellenebilir ve / veya silinebilir.

Kaynak adımında yer alan diğer alanlar aşağıdaki gibidir;

- **Son üç yıl için yıllık gelir:** Eğer mümkünse her yıl için mali destekçilerin adı ve her birinin yıllık gelire katkı yüzdesi (%) belirtilmelidir.
- **Üçüncü kişilerce verilen teminatlar:** Teminat, borçlu veya üçüncü bir kişi tarafından bir borcun ifa edilmesinin temini veya ifa edilmemesi halinde alacaklının uğrayacağı zararın karşılanabilmesi için alacaklıya verilen güvence anlamına gelmektedir. Bu çerçevede, başvuru sahibinin idari ve muhasebe kayıtlarında yer alan, üçüncü şahıslardan değişik sebeplerle almış olduğu ve portföyünde bulundurduğu teminat unsurlarına bu kısımda yer verilmelidir.
- **Mali kapasiteyi etkileyebilecek risk ve belirsizlikler:** Başvuru sahibi kurumun mali kapasitesini etkileyebilecek ve öngörülebilen kurumsal/bölgesel/sektörel vb. risk ve belirsizlikler bu kısımda belirtilmelidir.
- **Kategorilerine göre tam zamanlı ve kısmi zamanlı personel sayısı:** Burada verilen bilgiler, proje kapsamında istihdam edilecek olan personeli değil hâlihazırda kurum/kuruluşta istihdam edilen personel bilgisini içermelidir. Personel sayısı belirtilirken kurum içerisinde unvan bazlı ayrıma göre sayılar belirtilebilir. Özellikle proje konusu ile ilgili görev yapmakta olan teknik vb. nitelikte personelin sayısının ayrıca belirtilmesi de başvuru sahibinin lehine olacaktır.
- **Ekipman ve ofisler:** Burada verilen bilgiler, proje kapsamında kullanılacak veya temin edilecek ekipman ve ofisleri değil halihazırda kurum/kuruluşun sahip olduğu gayrimenkul ve makine parkı bilgilerini içermelidir.
- **Diğer ilgili kaynaklar:** Bu alanda gönüllüler, iştirakçi kuruluşlar, uygulamaya katkıda bulunabilecek ağlar, vb unsurlar yazılmalıdır.

Kaynak adımındaki tüm alanlar doldurulduktan sonra **Kaydet** düğmesine tıklanır ve bir sonraki adıma geçirilir.

Kaynak adımında sunulan bilgiler ile orijinal belgelerdeki bilgilerde herhangi bir tutarsızlık olmaması gerekmektedir. Söz konusu tutarsızlıklar projenin başarısız olmasına yol açabilir.

#### <span id="page-22-0"></span>**1.8 Benzer Proje Tecrübesi**

Bu adımda, kurum/kuruluşun destek talebinde bulunduğu proje ile aynı sektörde ve karşılaştırılabilir ölçekte projeleri yönetme konusunda, yeterli deneyime sahip olup olmadığının değerlendirilmesinde kullanılacak veriler belirtilir.

Benzer Proje Tecrübesi alanına daha önce Ajans, Merkezi Finans ve İhale Birimi ya da benzeri destek mekanizmaları tarafından finanse edilmiş projelerin yazılması beklenmektedir.

Başvuru sahibine yönelik benzer proje tecrübesi eklemek için **Benzer Proje Tecrübeleri Ekranında** yer alan **Ekle** düğmesine tıklanır.

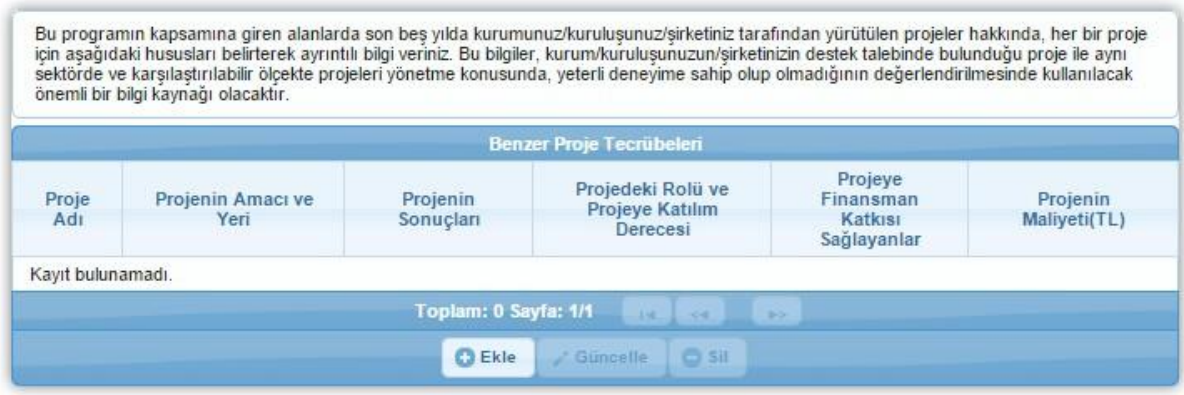

**Benzer Proje Tecrübeleri Ekranı**

Ekle düğmesine tıklanmasının ardından **Benzer Proje Tecrübesi Bilgileri Penceresi** görüntülenir

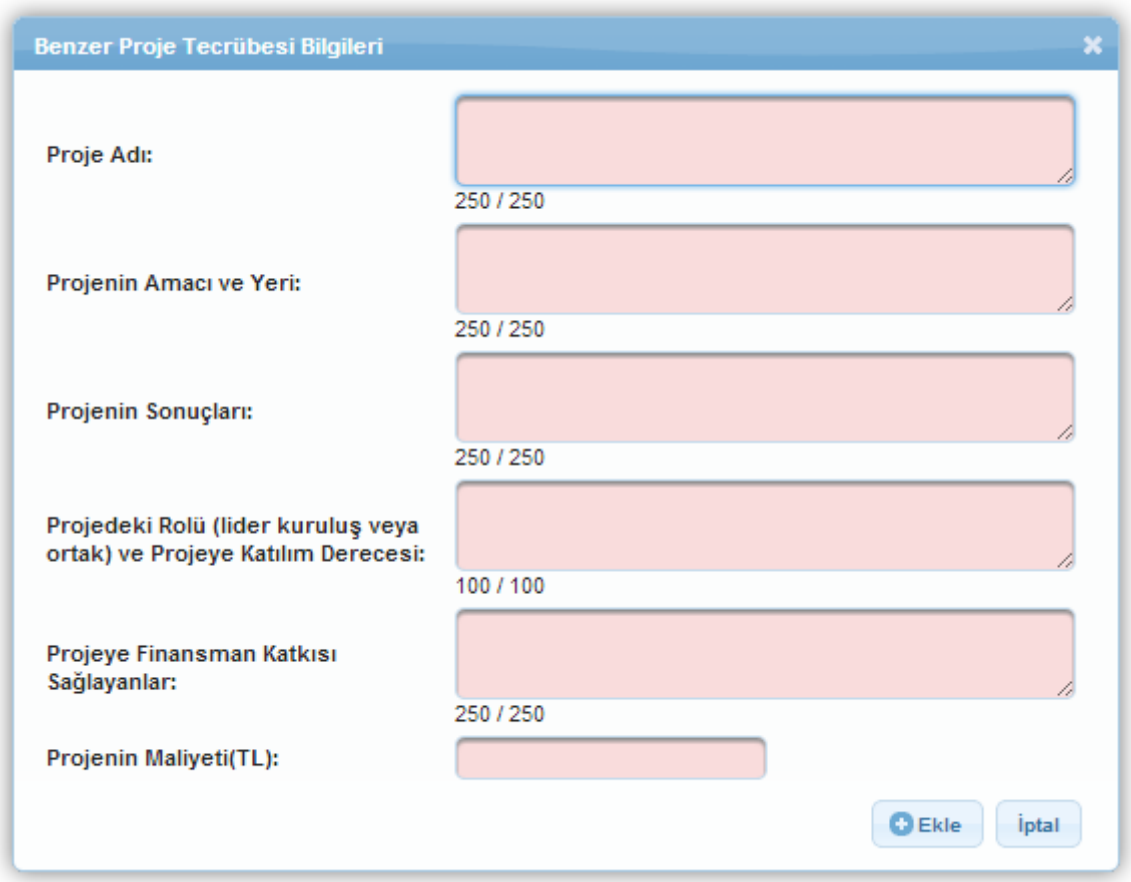

**Benzer Proje Tecrübesi Bilgileri Penceresi**

Benzer Proje Tecrübesi Bilgileri Penceresinde aşağıdaki alanlar yer alır;

- **Proje Adı** kısmında başvuru sahibinin benzer tecrübeye sahip olduğu projenin ad bilgisi belirtilir.
- **Projenin Amacı ve Yeri** kısmında, başvuru sahibinin benzer tecrübeye sahip olduğu projenin amaç ve yer bilgileri belirtilir.
- **Projenin Sonuçları** kısmında, başvuru sahibinin benzer tecrübeye sahip olduğu projenin sonuç bilgileri belirtilir.
- **Projedeki Rolü ve Projeye Katılım Derecesi** kısmında, başvuru sahibinin benzer tecrübeye sahip olduğu projedeki rolü belirtilir.
- **Projeye Finansman Katkısı Sağlayanlar** kısmında, başvuru sahibinin benzer tecrübeye sahip olduğu projeye finansman katkısı sağlayanların bilgisi belirtilir.
- **Projenin Maliyeti (TL)** kısmında, başvuru sahibinin benzer tecrübeye sahip olduğu projenin maliyet bilgisi belirtilir.

Benzer Proje Tecrübesi Penceresinde yer alan ilgili alanlar doldurulur ve **Ekle** düğmesine tıklanır. Sisteme eklenen benzer proje tecrübesi bilgileri Benzer Proje Tecrübeleri alanında listelenir. İlgili benzer proje tecrübe bilgisi seçilerek güncellenebilir ve / veya silinebilir.

Benzer Proje Tecrübesi adımında gerekli işlemler yapıldıktan sonra **Devam Et** düğmesine tıklanır ve bir sonraki adıma geçirilir.

# <span id="page-25-0"></span>**1.9 Diğer Başvurular**

Diğer Başvurular adımında son üç yılda ulusal ya da uluslararası kurum ve kuruluşlardan sağlanan mali destekler ile henüz sonuçlanmamış mali destek başvurularının belirtilmesi sağlanır.

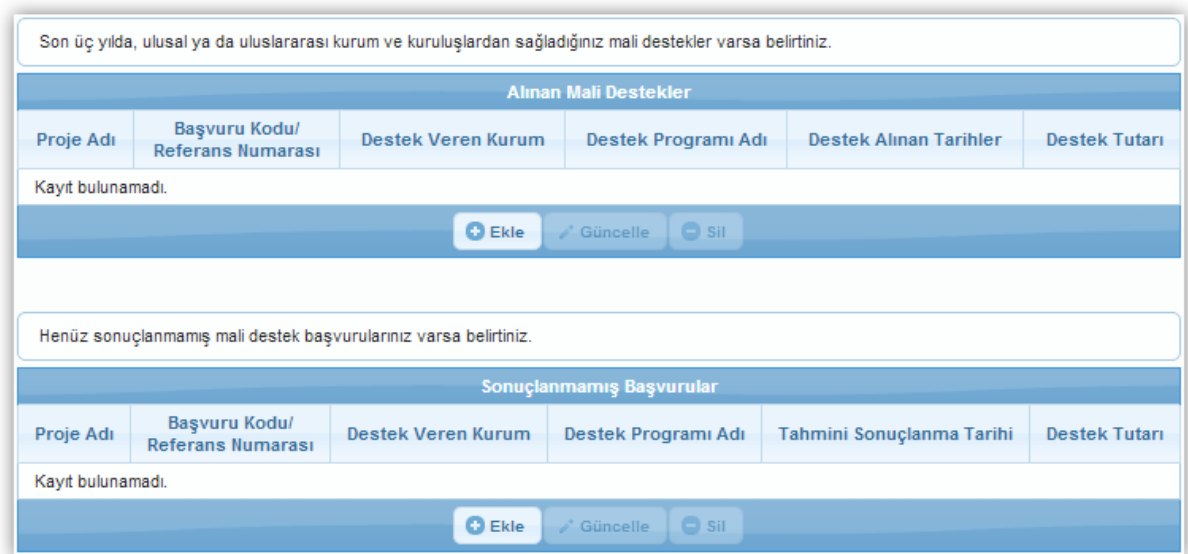

**Diğer Başvurular Ekranı**

Diğer Başvurular Ekranında yer alan ilk alan **Alınan Mali Destekler** kısmıdır. Alınan Mali Destekler kısmına başvuru sahibinin önceki destek programlarından almış olduğu mali desteklere yönelik bilgilerin girilmesi gereklidir.

Başvuru sahibinin, önceki destek programlarında almış olduğu mali destekler var ise Sisteme eklemek için Alınan Mali Destekler kısmında yer alan **Ekle** düğmesine tıklanır ve **Diğer Başvuru Bilgileri Penceresi** görüntülenir.

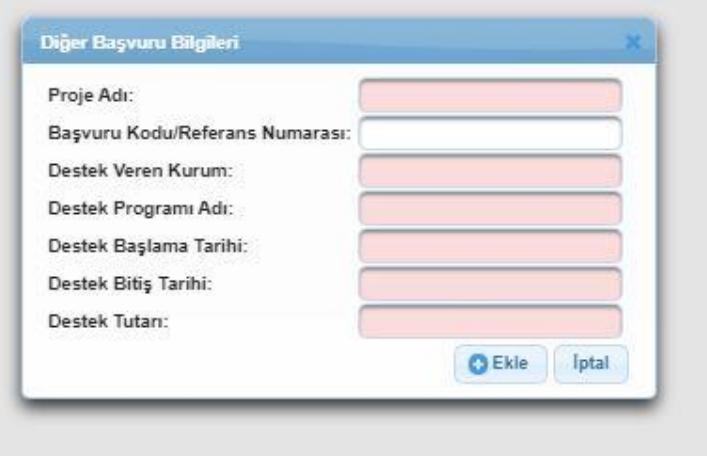

**Diğer Başvuru Bilgileri Penceresi**

Diğer Başvuru Bilgileri Penceresinde aşağıdaki kısımlar yer alır;

- **Proje Adı** kısmında, başvuru sahibinin daha önceden destek aldığı projesinin adı belirtilir.
- **Başvuru Kodu / Referans Numarası** kısmında, başvuru sahibinin daha önceden destek aldığı projesine ait başvuru kodu / referans numarası belirtilir.
- **Destek Veren Kurum** kısmında, başvuru sahibinin daha önceden destek aldığı kurum belirtilir.
- **Destek Programı Adı** kısmında, başvuru sahibinin daha önceden aldığı desteğin hangi destek programı kapsamında alındığı belirtilir.
- **Destek Başlama Tarihi** kısmında, başvuru sahibinin daha önceden aldığı desteğin başladığı tarih belirtilir.
- **Destek Bitiş Tarihi** kısmında, başvuru sahibinin daha önceden aldığı desteğin hangi tarihte bittiği belirtilir.
- **Destek Tutarı** kısmında, başvuru sahibinin daha önceden aldığı desteğin tutarı belirtilir.

Diğer Başvuru Bilgileri Penceresinde yer alan ilgili alanlar doldurulur ve ekleme işlemi tamamlanır. Sisteme eklenen bilgiler Alınan Mali Destekler alanında listelenir. İlgili alınan mali destek bilgisi seçilerek güncellenebilir ve/veya silinebilir.

Başvuru sahibinin sonuçlanmamış mali destekleri var ise bu destekleri Sisteme eklemesi gerekmektedir. Sisteme ilgili destek programlarını eklemek için **Sonuçlanmamış Başvurular** alanında yer alan **Ekle** düğmesine tıklanır ve **Diğer Başvuru Bilgileri** penceresi görüntülenir.

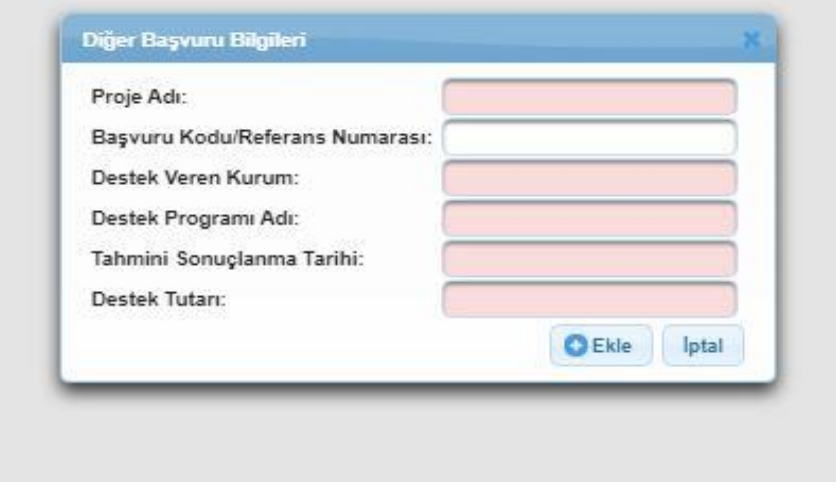

**Diğer Başvuru Bilgileri Penceresi**

Diğer Başvuru Bilgileri Penceresinde aşağıdaki alanlar yer alır;

- **Proje Adı** kısmında, başvuru sahibinin sonuçlanmamış proje başvurusuna ait proje adı belirtilir.
- **Başvuru Kodu / Referans Numarası** kısmında, başvuru sahibinin sonuçlanmamış proje başvurusuna ait başvuru kodu / referans numarası belirtilir.
- **Destek Veren Kurum** kısmında, başvuru sahibinin sonuçlanmamış proje başvurusuna hangi kurumun destek vereceği belirtilir.
- **Destek Programı Adı** kısmında, başvuru sahibinin sonuçlanmamış proje başvurusunun hangi destek programına ait olduğu belirtilir.
- **Tahmini Sonuçlanma Tarihi** kısmında, başvuru sahibinin sonuçlanmamış proje başvurusunun tahmini olarak hangi tarihte sonuçlanacağı belirtilir.
- **Destek Tutarı** kısmında, başvuru sahibinin sonuçlanmamış proje başvurusuna ait istenen destek tutarı belirtilir.

Diğer Başvuru Bilgileri Penceresinde yer alan ilgili alanlar doldurulur ve ekleme işlemi tamamlanır. Sisteme eklenen sonuçlanmamış başvuru bilgileri Sonuçlanmamış Başvurular alanında listelenir. İlgili sonuçlanmamış başvuru bilgisi seçilerek güncellenebilir ve / veya silinebilir.

Başka kaynaklardan desteklenen aynı proje ve/veya faaliyetler için Ajans tarafından destek sağlanamamaktadır. (Ör: Ticaret Bakanlığı tarafından verilen Yatırım Teşvik Belgesi)

# <span id="page-28-0"></span>**1.10 Ortak ve İştirakçiler**

Başvuru sahipleri tek başlarına ya da başka kişi / kurum / kuruluşlarla birlikte proje başvurusunda bulunabilirler. Projeye, başvuru sahibi ve proje ortakları dışında başka kurum kuruluşlar da iştirakçi olmak suretiyle katılabilirler.

**İştirakçiler**, teknik ve mali destek sağlama, uzmanlık aktarımı gibi konularda projede rol alabilirler ancak **proje ortağı kurumdan farklı olarak mali destekten doğrudan faydalanamazlar.** İştirakçiler, başvuru sahipleri ve ortakları için aranan uygunluk kriterlerine tabi olmamakla birlikte, başvuru rehberinde, iştirakçiler için farklı kriterler tanımlanabilir.

Ortak ve İştirakçiler adımında **Proje Paydaşları (Ortaklar ve İştirakçiler) Alanı** yer almaktadır.

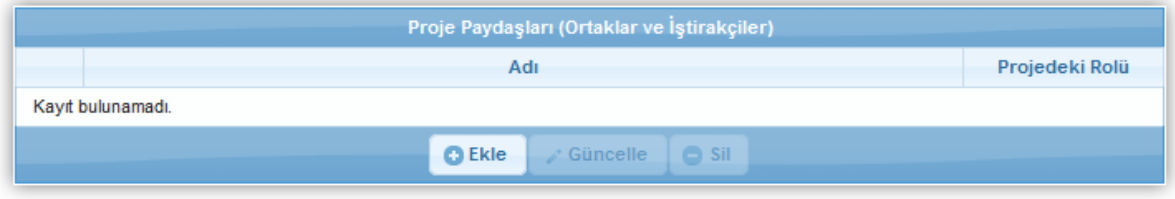

**Proje Paydaşları (Ortaklar ve İştirakçiler) Alanı**

Proje ortağı veya iştirakçisi eklemek için **Ekle** düğmesine tıklanır ve **Proje Paydaş Bilgileri Penceresi** görüntülenir:

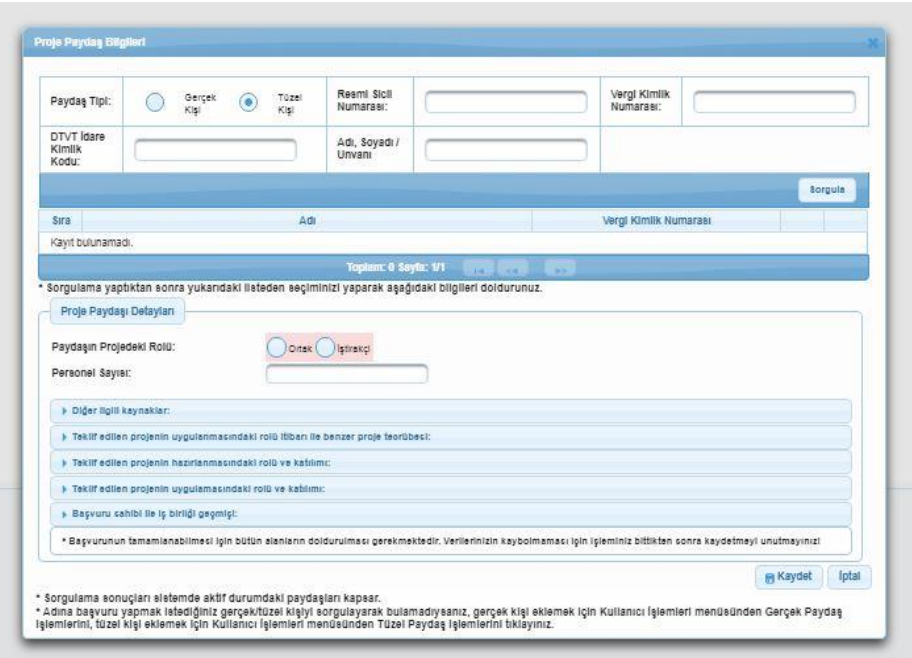

**Proje Paydaş Bilgileri Penceresi**

Proje Paydaş Bilgileri Penceresinde yer alan Paydaş Tipi alanından projeye eklenecek ortak veya iştirakçinin paydaş tipi seçilir. Paydaş Tipi seçildikten sonra diğer alanlardan en az biri doldurularak **Sorgula** düğmesine tıklanır. Sorgulama sonucu proje ortağı veya iştirakçisi olarak belirlenecek kurum bulunamadıysa, proje ortağının veya iştirakçinin Sisteme tanıtılması gerekmektedir. Ortak veya iştirakçi kurum Sisteme daha önceden tanıtılmadıysa bu işlem için;

- Proje Paydaş Bilgileri Penceresi kapatılır.
- Kullanıcı İşlemleri menüsüne ulaşılır.
- Proje ortağı veya iştirakçisi **gerçek** kişi ise Kullanıcı İşlemleri menüsünden Gerçek Paydaş İşlemleri, **tüzel** kişi ise Kullanıcı İşlemleri menüsünden Tüzel Paydaş İşlemleri seçilir.
- İlgili paydaş eklenir (Paydaş ekleme adımları KAYS üzerinde bütün ekranların altında yer alan **"Yardım"** sekmesine **https://kaysuygulama.sanayi.gov.tr/Kays/KaysIstemci/yardimDokumanlari.xhtml** linki tıklanmak suretiyle ulaşılabilen **"Gerçek Paydaş İşlemleri Kılavuzu" ve "Tüzel Paydaş İşlemleri Kılavuzu'nda"** detaylı olarak anlatılmıştır).
- Proje başvurusuna geri dönmek için Başvuru İşlemleri menüsünde yer alan Başvurularım işlemi seçilir.
- Ekranda yer alan proje başvurusu seçilerek **güncelle** düğmesine tıklanır.

Ortak ve iştirakçiler adımından devam edilir.

Sisteme daha önceden kaydedilmiş paydaş, sorgulama sonucu görüntülenir. İlgili kayıt seçilir ve seçilen kaydın projede ortak mı iştirakçi mi olacağına yönelik bilgi **Paydaşın Projedeki Rolü** alanında belirtilir. Ortak veya iştirakçi olarak belirtilen paydaşın kaç tane personeli olduğuna yönelik bilgi **Personel Sayısı** alanında eklenir.

Paydaşın projedeki rolü ve personel sayısı belirlendikten sonra Proje Paydaş Bilgileri Penceresinde bulunan aşağıdaki alanlar doldurulur;

- **Diğer İlgili Kaynaklar** kısmında, ortak veya iştirakçi kuruluşun sahip olduğu projenin uygulanmasında destek olacak finansal, fiziksel ve beşeri kaynakları belirtilir.
- **Teklif edilen projenin uygulanmasındaki rolü itibarı ile benzer proje tecrübesi** kısmında, ilgili projenin adı, amacı, aldığı mali destek tutarı ve mali destek programı, proje kapsamında gerçekleştirilen temel faaliyetler gibi bilgiler belirtilir. (Bu alanda ortak veya iştirakçi kurumun Ajans veya Merkezi Finans ve İhale Birimi vb. gibi destek mekanizmaları ile finanse edilmiş olan proje deneyimlerinin belirtilmesi gerekmektedir.)
- **Teklif edilen projenin hazırlanmasındaki rolü ve katılımı** kısmında, ortak veya iştirakçi kuruluşun teklif edilen projenin gelişim aşamasında üstlendiği rol ile proje hazırlık süresince gerçekleştirdiği faaliyetler belirtilir.
- **Teklif edilen projenin uygulanmasındaki rolü ve katılımı** kısmında, ortak veya iştirakçi kuruluşun teklif edilen projenin uygulanması süresince alacağı rol ve görev bilgileri belirtilir.

 **Başvuru sahibi ile işbirliği geçmişi** kısmında, başvuru sahibi kuruluş ile şu ana kadar gerçekleşen işbirliğinin hangi proje çerçevesinde ve ne kadar süre boyunca gerçekleştiği ve ortaklığın söz konusu olduğu projenin mali değer bilgisi belirtilir.

Proje Paydaş Bilgileri Penceresinde yer alan ilgili alanlar doldurulduktan sonra **Kaydet** düğmesine tıklanır ve pencere kapatılır.

Projeye dahil edilen ortak ve iştirakçilerin; projenin tasarlanmasına ve uygulanmasına katkıda bulunması, projenin kurgusunu güçlendirmesi, başvuru sahibinin projede tek olarak yer alması halinde oluşacak dezavantaj ve eksiklikleri gidermesi ve projenin etkinliğini arttırması beklenmektedir. Proje kapsamında herhangi bir işlev üstlenmeyecek kurumların ortak veya iştirakçi olarak projeye dâhil edilmesi proje için avantaj değil dezavantaj yaratacaktır.

Ortak ve iştirakçiler adımında, projeye ortak veya iştirakçi olarak eklenen her bir paydaş için en az bir tane yetkili kişi, iki tane irtibat kişisi belirtmek zorunludur.

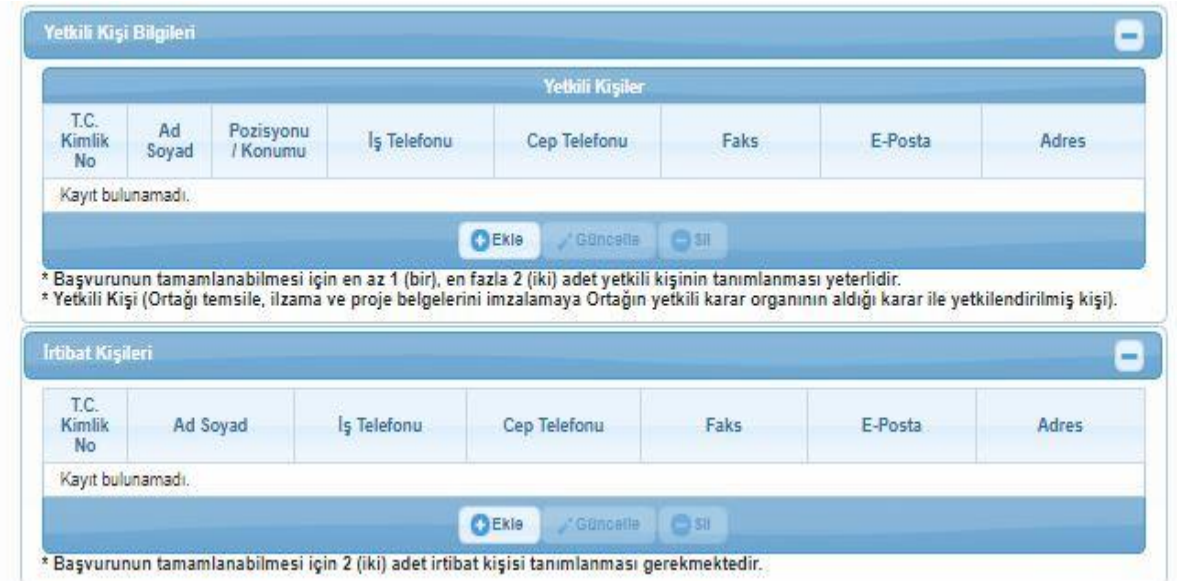

**Ortak ve İştirakçiler İçin Yetkili Kişi ve İrtibat Kişisi Ana Ekranı**

Bu işlem için;

- Eklenen proje ortağı veya iştirakçisi seçilir.
- Seçimin ardından aktifleşen Yetkili Kişiler ve İrtibat Kişileri alanlarına ilgili bilgiler eklenir (Kimlik adımında başvuru sahibi için belirlenen yetkili kişi ve irtibat kişilerinden farklı olarak proje ortağı veya iştirakçisi için ekleme yapılır).

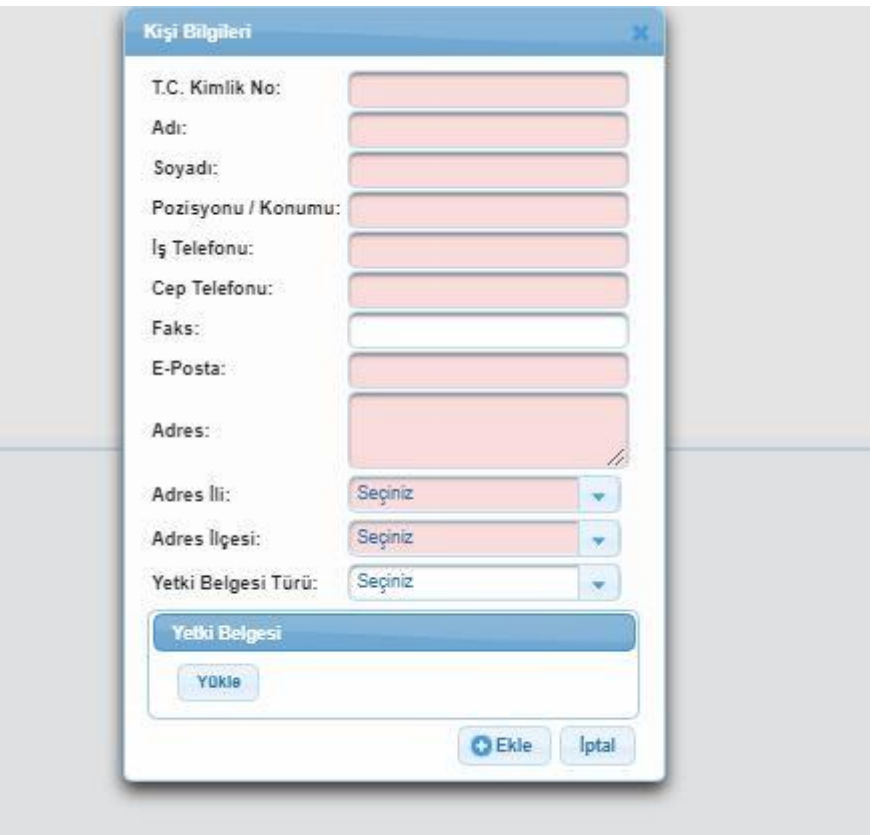

**Ortak ve İştirakçiler İçin Yetkili/İrtibat Kişi Ekleme Ekranı**

Eklenen proje ortağı ve iştirakçisi için yetkili kişi ve irtibat kişileri eklendikten sonra **Devam Et** düğmesine tıklanarak bir sonraki adıma geçilir.

# <span id="page-31-0"></span>**1.11 Amaç ve Gerekçelendirme:**

Amaç ve Gerekçelendirme bölümü projelerin "İlgililik" açısından puanlanmasında dikkate alınmaktadır. Bu bölümde, projenin amacı ve bu amacın gerekçelerinin açık bir şekilde ifade edilmesi gerekmektedir.

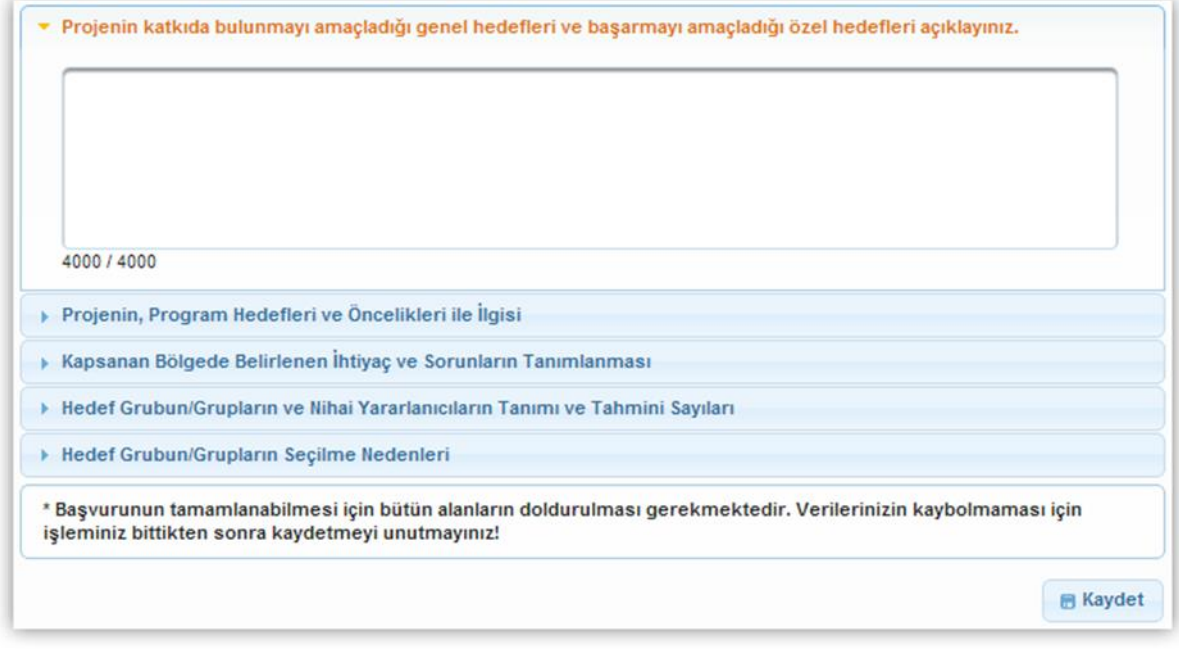

**Amaç ve Gerekçelendirme Ekranı**

**Amaç ve Gerekçelendirme Ekranı**'nda aşağıdaki alanlar yer alır;

 **Projenin katkıda bulunmayı amaçladığı genel hedefleri ve başarmayı amaçladığı özel hedefleri açıklayınız** kısmında, başvuru formunun "Proje Özeti" bölümünde belirtilmiş olan projenin genel ve özel amaçlarının gerçekleşmesine katkı sağlayacak genel ve özel hedefler detaylı olarak açıklanmalıdır. **Projenin genel ve özel hedeflerinin belirlenmesi için ise öncelikle hedef analizinin yapılması gerekmektedir.** Projenin genel hedefi projenin uzun vadede sağlayacağı katkılara yönelik olarak belirlenmelidir. Genel hedef projenin genel amacına ulaşılmasının sağlanması için tek başına yeterli olmayıp, katkı sağlama rolüne sahiptir. Projenin özel hedefi ise projenin kısa vadeli sağlayacağı katkılara yönelik olarak tespit edilmelidir. Projenin özel hedefi proje sonucunda doğrudan elde edilecek somut, ölçülebilir, ulaşılabilir ve gerçekçi hedeftir. Özel hedefler açıklanırken bu hedeflere ulaşılmasını kimlerin sağlayacağı, bu hedeflere ulaşıldığı takdirde bundan kimlerin yararlanacağı ve ne tür etkilerin ortaya çıkacağı gibi sorulara cevap verilmesi ve sayısal verilerden faydalanılması gerekmektedir.

Genel Hedef ve Özel Hedef örnekleri aşağıda verilmiş olup, kılavuzun Genel Amaç ve Özel Amaç bölümünde verilen örneklerden yola çıkılmıştır.

**Genel Hedef:** Tekirdağ ili sınırları içerisinde yer alan müzeleri ziyaret eden kişi sayısının üç yılda % 10 oranında arttırılması.

**Özel Hedef:** Turizme kazandırılarak müze haline dönüştürülmüş tarihi konakta proje bitimi itibariyle toplam 5 kişinin istihdam edilerek bölgedeki istihdam düzeyine katkı sağlanması. Müzenin açılması ile projenin tamamlanması arasındaki 4 aylık zaman diliminde müzeyi 1000 kişinin ziyaret etmesi.

 **Projenin, Program Hedefleri ve Öncelikleri ile İlgisi** kısmında, projenin başvuru rehberinde belirlenen önceliklerden hangisinin kapsamında olduğu ve bu önceliğe nasıl hizmet edeceği detaylı olarak belirtilir. Bu çerçevede programın başvuru rehberi dikkatle okunmalı ve proje ile programın amaç ve öncelikleri arasındaki ilişki somut bir şekilde kurulmalıdır.

- **Kapsanan Bölgede Belirlenen İhtiyaç ve Sorunların Tanımlanması** kısmında, projenin gerçekleşeceği bölgenin veya etkileyeceği sektörün mevcut durumu somut bir kaynağa dayandırılarak açıklanmalıdır (**Ör**; istatistikler, raporlar, planlar, anket sonuçları vb). Ayrıca bölge ve/veya sektörün sorun ve ihtiyaçları ile potansiyel tehditleri nitel ve nicel verilere dayanılarak belirtilir. Bu kapsamda öncelikle proje konusuna yönelik sorun analizi çalışmasından başlanması yararlı olacaktır. İhtiyaç ve sorunlar tanımlanırken var olan hangi ihtiyaç ve sorunların böyle bir projenin hazırlanmasını gündeme getirdiği sorusunun yanıtı verilmelidir. İhtiyaç ve sorunlar kişisel kanaatlere ve gözlemlere dayandırılmamalıdır. Nicel veriler haricinde nitel veri olarak yukarıda da belirtilmiş olan raporlar, planlar, anket sonuçları veya ilgili alanda çalışan uzman kişilerin literatüre dayanan görüşleri bu bölümde sunulabilir. Ancak kişisel kanaat ve gözlemler değişkenlik gösterebileceği ve objektif olma özelliğini taşımadığı için uygun değildir. Bu kapsamda, gerekçelendirmesi ağırlıklı olarak kişisel görüşlere dayanan projeler bu bölümün değerlendirmesinde zayıf kalacaktır.
- **Hedef Grubun / Grupların ve Nihai Yararlanıcıların Tanımı ve Tahmini Sayıları** kısmında, projeden kısa vadede ve doğrudan etkilenecek olan hedef grupların ve uzun vadede dolaylı olarak etkilenecek nihai yararlanıcıların kimler olduğunun net bir tanımı, nitel ve nicel özellikleri belirtilir. Bu bölüm doldurulurken proje hazırlık aşamasında yapıldıysa paydaş analizi sonuçlarından yararlanılması faydalı olacaktır. Ayrıca bu bölüm içerisinde hedef gruplar ve nihai yararlanıcılar haricinde projeden olumlu ya da olumsuz etkilenecek grupların açıklanması ve bu grupların kaç kişiden oluştuğunun belirtilmesi beklenmektedir.

Hedef gruplar ve nihai yararlanıcılar belirlenirken projenin yer ve süre kısıtları göz önünde bulundurulmak suretiyle, proje konusuyla ilişkisi olmayan kesimlerin dışarıda bırakılması ve bu iki unsur açıklanırken yüzeysel ifadelerin kullanımından uzak durulması gerekmektedir.

 **Hedef Grubun / Grupların Seçilme Nedenleri** kısmında, projenin hedef grubun/ gruplarının ve nihai yararlanıcılarının seçilme nedenleri, sorun ve ihtiyaçları net bir şekilde belirtilir.

Amaç ve Gerekçelendirme Ekranı'nda yer alan bütün alanlar zorunludur, ilgili alanlar doldurulmadığı müddetçe proje başvurusu tamamlanmayacaktır.

Amaç ve Gerekçelendirme Ekran'ında yer alan alanlar doldurulur, **Kaydet** düğmesine tıklanır ve bir sonraki adıma geçilir.

# <span id="page-34-0"></span>**1.12 Faaliyet**

Faaliyetler, projenin amaçlarına ulaşılabilmesi için uygulama aşamasında yapılacak her bir iş, işlem ve etkinliği kapsamaktadır. Bir başka deyişle faaliyet, proje hedeflerine ulaşmak için kullanılan araçlardır.

Her faaliyet somut bir işi tanımlamalı ve her faaliyetin bir çıktısı olmalıdır. Bu çıktılar projeyi beklenen sonuçlara ulaştırmalı ve bu sonuçların toplamı ile proje özel amacı sağlanmalıdır.

Proje başarılı bulunduğu takdirde projede yer verilmiş olan tüm faaliyetlerin gerçekleştirilmesi gerekeceği için, oluşabilecek tüm riskler (beşeri ve mali kaynaklar, zaman, iklim ve coğrafya vb.) göz önünde bulundurularak faaliyet planının yapılması yerinde olacaktır.

Her faaliyetin projede belirtilen belirli sorun ve ihtiyaçlara yönelik olması gerekmektedir. Bu kapsamda, projede gerçekleştirilecek faaliyetlerin adı, detaylı açıklaması, uygulama süresi, proje uygulayıcılarının o faaliyetle ilgili rolü ve beklenen çıktıları ayrıntılı bir şekilde belirtilmelidir.

Faaliyetler açıklanırken aşağıdaki şemada yer alan soruların yanıtlarına yer verilmelidir:

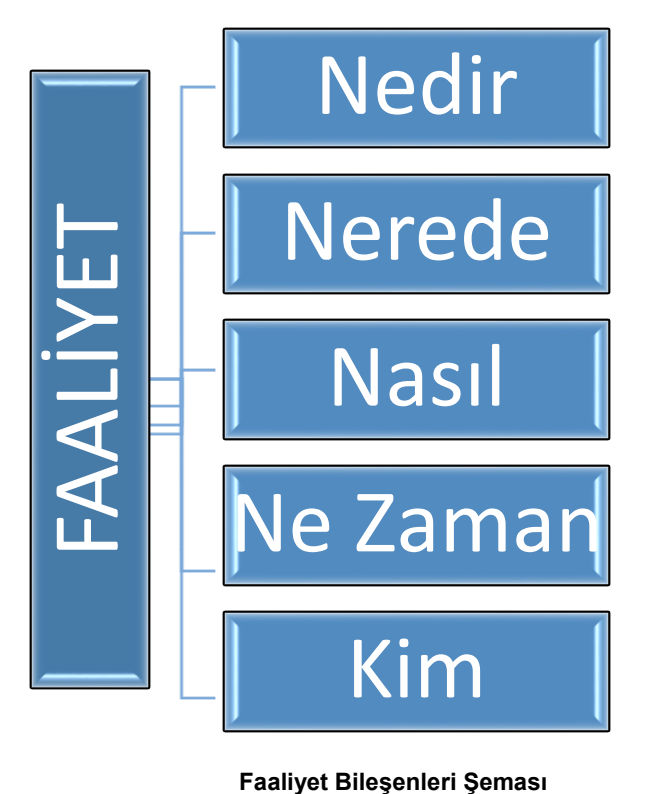

Faaliyet adımında yer alan **Faaliyet Planı** Ekranında projeye yönelik faaliyetler yer almalıdır.

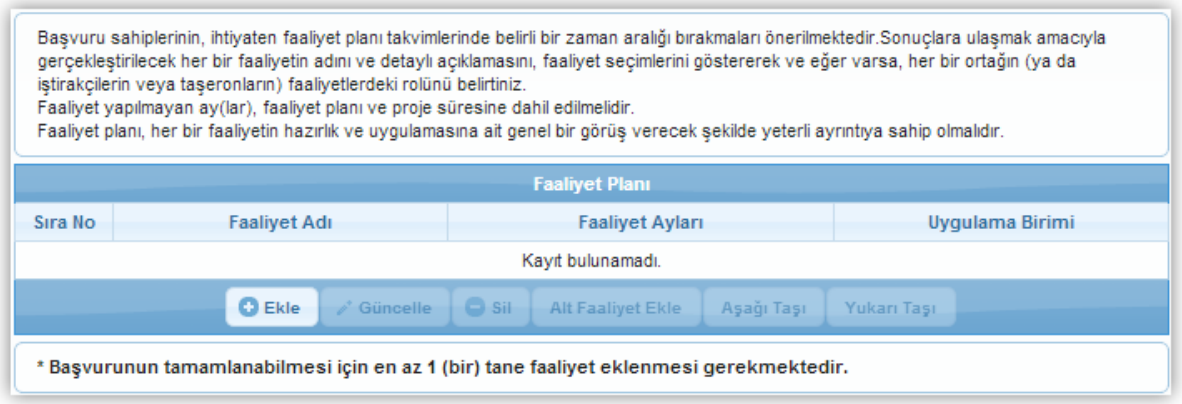

**Faaliyet Planı Ekranı**

Projeye yönelik faaliyet eklemek için Faaliyet Planı Ekranı'nda yer alan **Ekle** düğmesine tıklanır ve **Faaliyet Bilgileri Penceresi** görüntülenir.

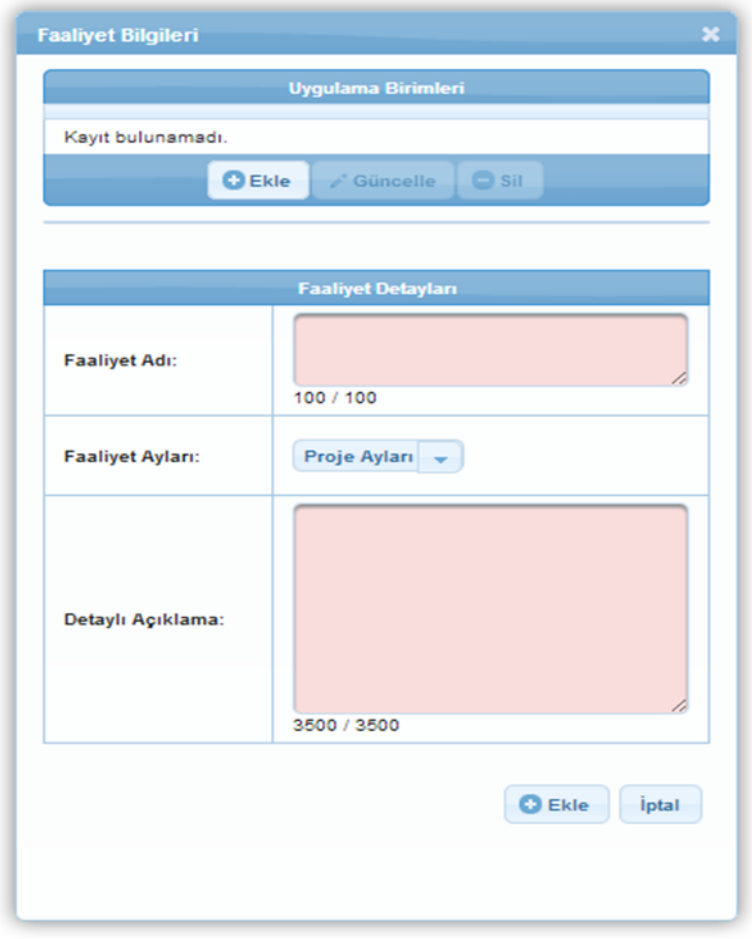

**Faaliyet Bilgileri Penceresi**

Faaliyet Bilgileri Penceresinde aşağıdaki alanlar yer alır;

- **Faaliyet Adı** kısmında, projeye yönelik eklenecek faaliyetin adı belirtilir.
- **Faaliyet Ayları** kısmında, projeye yönelik eklenecek faaliyetin, proje süresi içerisinde hangi aylarda gerçekleşeceği belirtilir. Faaliyetler tahmini proje başlangıç tarihi gözetilerek (mevsimler etkiler göz önünde bulundurularak) planlanmalıdır.
- **Detaylı Açıklama kısmında,** projeye yönelik eklenecek faaliyetin detaylı açıklaması yapılır.

Faaliyet Bilgileri Penceresinde Uygulama Birimleri alanında yer alan **Ekle** düğmesine tıklanır ve **Uygulama Birim Kayıt Penceresi** görüntülenir.

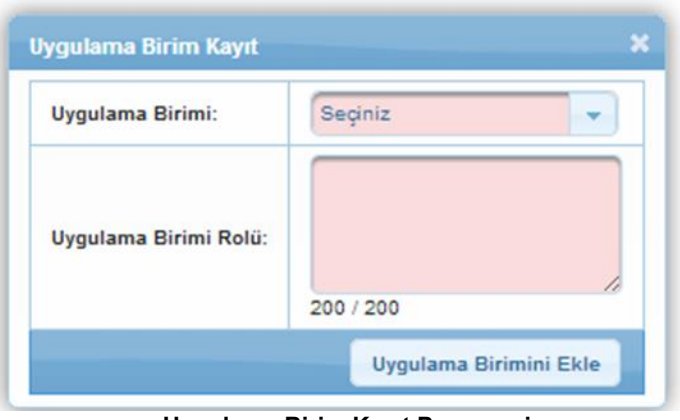

**Uygulama Birim Kayıt Penceresi**

Uygulama Birim Kayıt Penceresi'nde aşağıdaki alanlar yer alır;

- **Uygulama Birimi** kısmında, başvuru sahibinden, projenin ortağından veya iştirakçisinden hangisinin eklenen faaliyetten sorumlu olacağı belirtilir.
- **Uygulama Birimi Rol**ü kısmında, ilgili faaliyetten sorumlu olacak birimin üstleneceği rol belirtilir.

Her bir faaliyetin en az bir tane Uygulama Birimi olmak zorundadır. Bir faaliyete birden fazla Uygulama Birimi eklenebilir. Uygulama Birimi seçildikten ve Uygulama Birimi Rolü alanı doldurulduktan sonra **Uygulama Birimini Ekle** düğmesine tıklanır.

Eklenen tüm faaliyetler Faaliyet Planı Ekranında görüntülenmektedir.

| <b>Faaliyet Plani</b> |                                    |                                                                                         |                 |  |  |  |  |  |  |
|-----------------------|------------------------------------|-----------------------------------------------------------------------------------------|-----------------|--|--|--|--|--|--|
| Sira No               | <b>Faaliyet Adı</b>                | <b>Faaliyet Ayları</b>                                                                  | Uygulama Birimi |  |  |  |  |  |  |
| 1                     | <b>CONTRACTOR</b>                  | 4, 1, 2                                                                                 |                 |  |  |  |  |  |  |
| 2                     | <b>CONTRACTOR</b>                  | 3, 1, 2, 5                                                                              |                 |  |  |  |  |  |  |
|                       | <b>O</b> Ekle<br>$\rho^*$ Güncelle | $\Box$ Sil<br><b>Alt Faaliyet Ekle</b><br>Aşağı Taşı                                    | Yukarı Taşı     |  |  |  |  |  |  |
|                       |                                    | * Başvurunun tamamlanabilmesi için en az 1 (bir) tane faaliyet eklenmesi gerekmektedir. |                 |  |  |  |  |  |  |

**Faaliyet Planı Ekranı**

Sisteme eklenmiş faaliyetler güncellenebilir veya silinebilir. Güncelleme işlemini yapmak için ilgili faaliyet Faaliyet Planı Ekranından seçilir ve **Güncelle** düğmesine tıklanır.

Eklenen faaliyetlere alt faaliyet eklemek için ilgili faaliyet seçilir ve **Alt Faaliyet Ekle** düğmesine tıklanır.

Alt faaliyete yönelik bilgiler, açılan Faaliyet Bilgileri Penceresi'nde belirtilir ve alt faaliyet eklenir. Alt faaliyetler, bağlı oldukları faaliyetin altında yer almaktadır.

Sistemden faaliyet silinmek istenirse ilgili faaliyet Faaliyet Planı Ekranından seçilir ve **Sil** düğmesine tıklanır. Faaliyet Planı Ekranında birden fazla faaliyet olması durumunda bu faaliyetlerin sıra numaraları değiştirilebilir.

Faaliyeti sıralamada aşağı taşımak için ilgili faaliyet Faaliyet Planı Ekranından seçilir ve **Aşağı Taşı** düğmesine tıklanır. Faaliyeti sıralamada yukarı taşımak için ise, **Yukarı Taşı** düğmesine tıklanır.

#### <span id="page-37-0"></span>**1.13 Yöntem**

Yöntem projenin amacına ulaşması ve beklenen sonuçların elde edilmesi için belirlenen faaliyetlerin nasıl gerçekleştirileceğinin anlatıldığı bölümdür. Söz konusu yöntemin neden seçildiği ve bu yöntemin projeyi amacına nasıl ulaştıracağı sebep-sonuç ilişkisi içerisinde belirtilir. Seçilen yöntemin uygulanabilir olduğu ve hedef kitle üzerinde somut etki yaratacağı açıklanır. Kullanılacak yöntemin etkililiği ve verimliliği ortaya konulur.

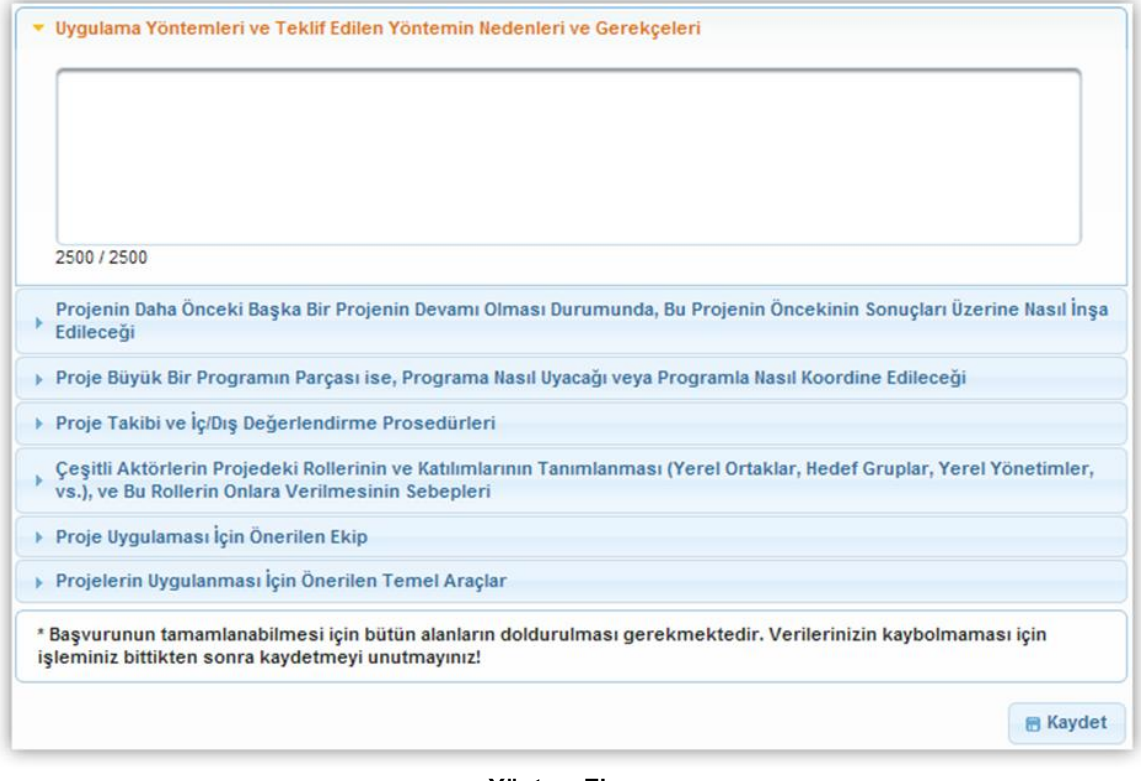

#### **Yöntem Ekranı**

**Yöntem Ekranında** aşağıdaki alanlar yer alır;

- **Uygulama Yöntemleri ve Teklif Edilen Yöntemin Nedenleri ve Gerekçeleri** kısmında, proje faaliyetlerinin gerçekleşmesinde, beklenen çıktıları elde etmek üzere, tercih edilen yöntemler belirtilir. Yöntemlerin tercih edilme nedenleri vurgulanarak, projenin ve faaliyetlerin uygulanmasında seçilen strateji ve metotlar belirtilip ayrıntılarıyla açıklanır. Bu strateji ve metotların da tercih edilme gerekçelerinin, uygulanabilirliğinin ve proje hedeflerine etkilerinin ifade edilmesi bu alanda beklenmektedir. (**Ör**: Proje bir yapım işi içeriyorsa satın alma/ihale süreçlerinin hangi mevzuata göre, kim tarafından yürütüleceği, hangi usulün uygulanacağı vb. ya da proje bir veri toplama süreci içeriyorsa hangi yöntemlerin (anket, gözlem, görüşme vb.) tercih edileceği, ne büyüklükte bir yer veya gruptan verinin toplanacağının açıklanması, verilerin analiz ve yorumlanmasının kimler tarafından nasıl gerçekleştirileceği vb.)
- **Projenin Daha Önceki Başka Bir Projenin Devamı Olması Durumunda, Bu Projenin Öncekinin Sonuçları Üzerine Nasıl İnşa Edileceği** kısmında, proje, daha önce uygulanmış bir başka projenin devamı niteliğinde tasarlanmış ise önceki projenin sonuç ve çıktılarının proje ile olan ilişkisi, uygulanacağı projeye etkileri ve bu sonuçların nasıl ileriye taşınacağı belirtilir.
- **Proje Büyük Bir Programın Parçası ise, Programa Nasıl Uyacağı veya Programla Nasıl Koordine Edileceği** kısmında, her iki programın önceliklerinin birbiriyle olan ilişkisinin ve uyumunun değerlendirmesi ve projenin parçası olduğu programla koordinasyonunun nasıl sağlanacağı belirtilir. Ayrıca Mantıksal Çerçeve'de, bu kapsamda oluşabilecek varsayım ve risklerin de analiz edilmesi sağlanır.

 **Proje Takibi ve İç / Dış Değerlendirme Prosedürleri** kısmında, projenin iç ve dış denetim faaliyetlerinin nasıl yürütüleceği, gerçekleştirilmesinden kimlerin sorumlu olacağı ve zaman planının nasıl yapılacağı belirtilir. Bir başka deyişle projenin takip ve kontrol işlemlerinin nasıl gerçekleştirileceği (kim tarafından, hangi kaynaklara dayanılarak, ne sıklıkta, nasıl vb.) bu başlık içinde anlatılmalıdır.

İç değerlendirmede projenin performans göstergelerinin nasıl ölçüleceği ve değerlendirileceği ele alınır. Bu kapsamda hazırlanacak olan ara ve nihai raporlar iç değerlendirme sürecinin bir parçası niteliğindedir. **(Ör:** Yapım işi projelerinde başvuru sahibi kurumun -üniversite-belediye vb.- kendi içlerindeki birimlerinin gerçekleştirdiği denetimler)

Dış değerlendirme ise, Ajans tarafından ilgili programın başvuru rehberinde belirtilmiş olan kurallar çerçevesinde belirlenmiş destek miktarını aşan projeler için gerçekleştirilmesi gereken dış denetim sürecini ifade etmektedir. (**Ör:** Yeminli Mali Müşavir denetimi)

- **Çeşitli Aktörlerin Projedeki Rollerinin ve Katılımlarının Tanımlanması (Yerel Ortaklar, Hedef Gruplar, Yerel Yönetimler, vb.), ve Bu Rollerin Onlara Verilmesinin Sebepleri** kısmında, projeye dâhil olan çeşitli paydaşların projede ne gibi roller üstleneceği, projeyle ilgileri ve projeden nasıl etkilenecekleri belirtilir. Bu noktada belirtilen paydaşların neden seçildiği ve neden ilgili rollerin onlara verildiği açıklanmalıdır. Projede ortak ve iştirakçiler bulunuyorsa, bunların neden seçildiği, hangi faaliyetlerde rol alacakları ve üstlenecekleri sorumluluklar da açıklanmalıdır.
- **Proje Uygulaması İçin Önerilen Ekip** kısmında, projenin idari ve teknik koordinasyonundan sorumlu personelin projedeki pozisyonları (**Ör**: Proje koordinatörü, proje asistanı vb.) ve kişilerin üstleneceği rolleri ile kime karşı sorumlu oldukları açıklanır. Proje ekibinde yer alacak kişilerin çalışma süresi (yarı zamanlı-tam zamanlı) belirtilmelidir. Ayrıca proje teknik bir konu ile ilgiliyse, proje ekibinde bu bilgiye sahip kişilerin bulunması önem taşımaktadır. Proje ekibinin hangi nitelikleri ile projeyi yürütebilecek kapasiteye sahip olduğunun açıklanması bu alanda beklenmekte olup, ekibi oluşturan kişilerin yetkinliklerine de bu başlık altında değinilmesi gerekmektedir. Başvurulan mali destek programı kuralları çerçevesinde proje ekibinde yer alacak kişilere ücret ödenecekse veya bu kişilerin maaşları eş-finansman kapsamında gösterilecekse bu hususlara ilişkin açıklama yapılmalıdır.
- **Projenin Uygulanması İçin Önerilen Temel Araçlar** alanında, projenin yürütülmesi için ihtiyaç duyulan ve satın alımı planlanan hizmet alımları, tesis, donanım, yazılım, makine, ekipman, tanıtım materyalleri gibi ihtiyaçlar ve bu araçların kullanılma amacı, hangi sonuca hizmet edecekleri, proje kapsamında niçin gerekli oldukları konusunda bilgiler belirtilir.

Yöntem Ekranında yer alan bütün alanlar zorunludur, ilgili alanlar doldurulmadığı müddetçe proje başvurusu tamamlanmayacaktır.

Yöntem Ekranında yer alan alanlar doldurulur, **Kaydet** düğmesine tıklanır ve bir sonraki adıma geçilir.

# <span id="page-40-0"></span>**1.14 Performans Göstergeleri**

Performans göstergesi, proje süresince gerçekleştirilen iş ve eylemlerin etkilerini ölçmede kullanılan ve projenin başarısını gösteren sayısal ölçütlerdir. Performans göstergeleri, proje sonuçlarının ne ölçüde elde edildiğini ve etkililiğini, proje özel amacına ne ölçüde ulaşıldığını, genel amaca ne ölçüde katkı sağlandığını ortaya koyar.

Belirlenen performans göstergeleri hedeflerine proje süresi içerisinde ulaşılması beklenmekte olup, yerine getirilmediği takdirde Ajans tarafından bazı yaptırımların uygulanabileceği unutulmamalıdır. Bu sebeplerle belirlenen performans göstergelerinin gerçekçi ve ulaşılabilir olmasına ve göstergelerin faaliyetler ile uyumlu olmasına dikkat edilmelidir.

**Performans Göstergeleri Ekranı**'nda Ajans tarafından Mali Destek Programı oluşturulurken proje bazında belirlenen performans göstergeleri yer almaktadır.

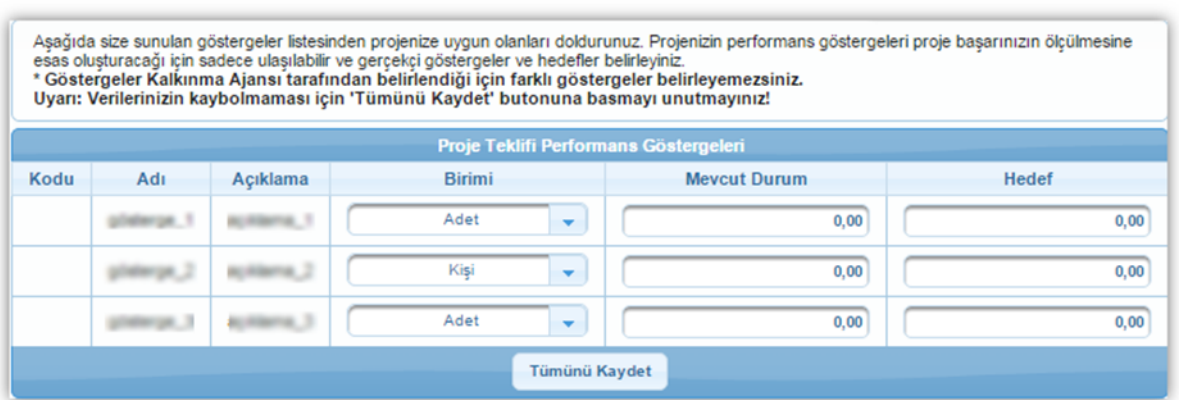

**Performans Göstergeleri Ekranı**

Performans göstergeleri ekranında yer alan "Mevcut Durum" kavramı ilgili göstergede proje uygulanmadan önceki yani hali hazırdaki seviyeyi ifade etmektedir. "Hedef" ise ilgili performans göstergesinde proje bitiminde ulaşılması amaçlanan noktayı temsil etmektedir. (**Ör:** İstihdam Edilen Genç Sayısı Mevcut Durum: 1 – İstihdam Edilen Genç Sayısı Hedef: 3 Kişi)

Sistemde bulunan performans göstergeleri ile ilgili bilgiler girilir ve kaydetme işlemi için **Tümünü Kaydet** butonuna tıklanır.

Proje hazırlanırken performans göstergeleri alanının boş bırakılması projenin değerlendirilmesinde dezavantaj oluşturacaktır.

# <span id="page-41-0"></span>**1.15 Beklenen Sonuçlar**

Beklenen Sonuçlar adımında projenin, belirtilen konularda ne gibi ilerlemeler sağlayacağı belirtilir.

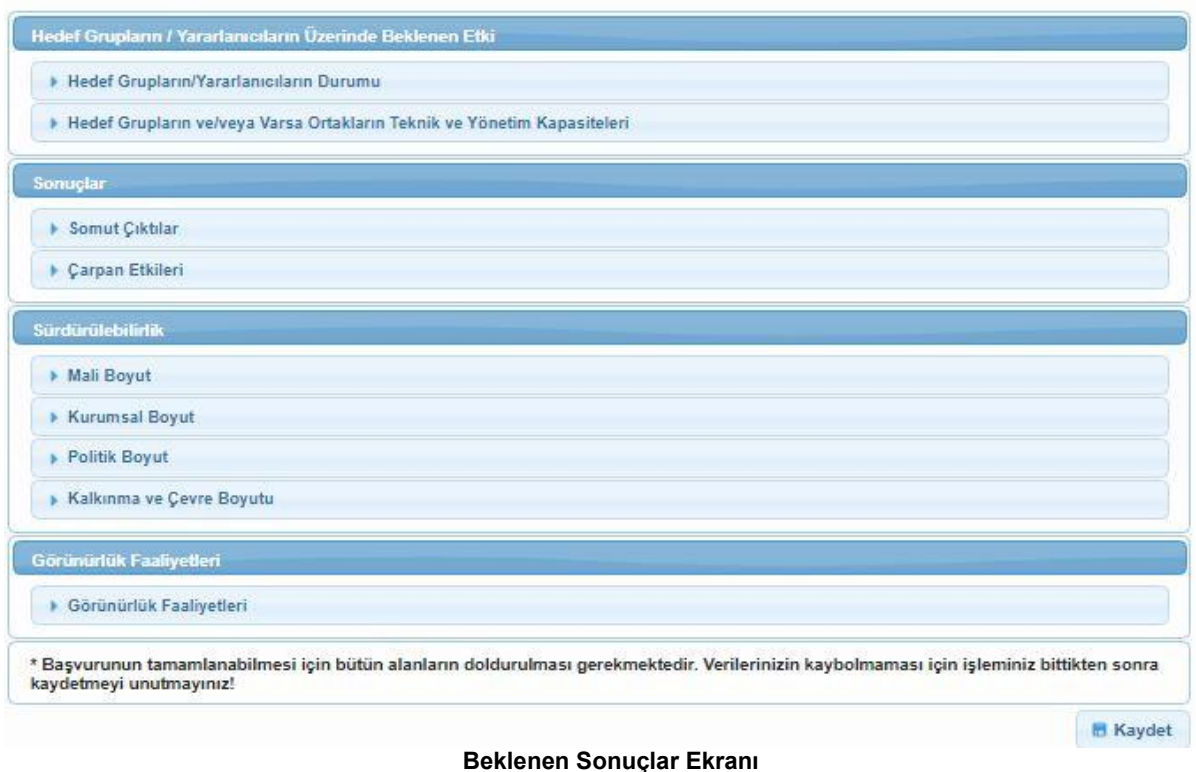

#### **Hedef Grupların/Yararlanıcıların Üzerinde Beklenen Etki**

- **Hedef Grupların / Yaralanıcıların Durumu** kısmında, proje neticesinde hedef grupların / yararlanıcıların durumunda ne gibi değişikliklerin gerçekleşeceği belirtilir. Bu çerçevede aşağıdaki sorulara sayısal veriler ve örneklerle destekleyecek şekilde yanıt verilmesi gerekmektedir:
	- $\checkmark$  Hedef grup ve yararlanıcılarınızın mevcut durumu nedir?
	- $\checkmark$  Hedef grup ve yararlanıcılarınızın ne tip sorunları bulunmaktadır?
	- $\checkmark$  Giderilmesi gereken eksiklik ve ihtiyaçlar nelerdir?
	- $\checkmark$  Faalivetler sonucunda hedef grup ve vararlanıcıların durumu ne olacak?
- **Hedef Grupların ve / veya Varsa Ortakların Teknik ve Yönetim Kapasiteleri** kısmında, projenin, hedef grupların ve/veya ortakların teknik ve yönetim kapasitelerinde ne gibi iyileşme ve değişimler sağlayacağı belirtilir. (**Ör:** Kurum içinde İş Geliştirme birimi kuruldu – Yeni üretim hattı oluşturuldu vb.)

"Hedef Grupların ve / veya Varsa Ortakların Teknik ve Yönetim Kapasiteleri başlığı altında mevcut durumun değil proje uygulandıktan sonraki durumun açıklanması gerekmektedir.

#### **Sonuçlar**

 **Somut Çıktılar** her bir proje faaliyeti tamamlandığında ortaya çıkacak ürün ve etkiyi ifade etmektedir. Somut çıktıların projenin faaliyetlerine ve konusuna özgü ölçülebilir, ulaşılabilir, akıcı ve somut bir şekilde ifade edilmesi gerekmekte olup, genel ve belirsiz ifadelerden kaçınılması önerilmektedir. Yukarıda genel amaç-özel amaç-genel hedef-özel hedef başlıklarında belirtilmiş olan proje konusundan yola çıkılırsa restore edilen 1 adet bina, proje kapsamında istihdam edilen 5 personel, satın alınmış olan 5 adet oturma grubu, iki adet proje tanıtım tabelası, bir adet proje kapanış toplantısı somut çıktıların bir kısmına örnek teşkil edebilir.

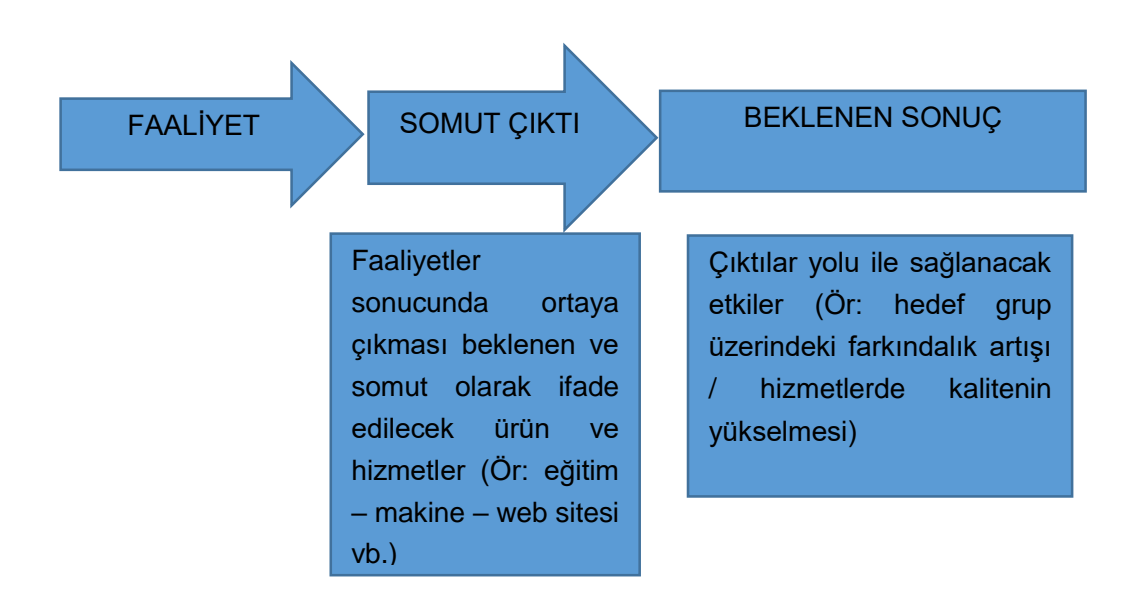

**Faaliyet – Çıktı – Sonuç İlişkisi Şeması**

**Çarpan Etkisi**, proje faaliyetlerinin sonuçlarının örnek alınması ve yayılması anlamını taşımaktadır. Bu alanda, proje sonuçlarının tekrarlanma ve yayılma olasılığı, projenin benzer projelere öncülük edip edemeyeceği, bağlantılı başka sektör / alanlara ne gibi olumlu etkilerinin olacağı, proje sonuçlarının çoğalması ve yayılması için bir mekanizmanın öngörülmekte olup olmadığı belirtilir. **(Ör**: Bir kurumun personelinin bir konuda gelişim göstermesi sonucunda diğer kurumların da bunu örnek alarak aynı konuda çalışanlarının kapasitesini geliştirmesi - Geliştirilen bir ürünün bölgesel çapta örnek alınması ve diğer üreticilerin de bu ürünü ve daha iyilerini üretmek için harekete geçmesi)

#### **Sürdürülebilirlik**

Sürdürülebilirlik, projenin gerçekleştirilmesi için sağlanan mali destek sona erdikten sonra da projenin yarar üretmeye devam etmesidir.

 **Mali Boyut** kısmında, projenin mali açıdan sürdürülebilir olduğunun açıklanması gerekmektedir. Bu anlamda faaliyetlerin dış destek bittikten sonra nasıl finanse edileceği ve faydalanıcıların faaliyetlere mali katkı sunmaya devam edip etmeyeceği belirtilir. (**Ör:** Yeni bir işletme kurulduysa, proje tamamlandıktan sonra işletme giderlerinin veya proje sonrası devam edecek yatırımlarının nasıl karşılanacağının açıklanması beklenir)

- **Kurumsal Boyut** kısmında, projeden faydalanacak grupların proje faydalarına erişimlerinin nasıl sağlanacağı, destek bittikten sonra yararlanıcının ürün / hizmet üretimine devam edip etmeyeceği, yerel sahiplenmenin olup olmayacağı, proje sırasında elde edilen ekipman ve imkanların proje sonrasında ne şekilde kullanılacağı gibi konular belirtilir. Bu bölümde ayrıca projede ortak bulunuyorsa, işbirliğinin proje sona erdikten sonra da devam edip etmeyeceğinin, devam edecekse hangi koşullarda sürdürüleceğinin belirtilmesi gerekmektedir.
- **Politik Boyut** kısmında, proje konusu ile ilgili yasal / politik yapıda (kanun, yönetmelik, mevzuat, ulusal plan, ulusal strateji ve eylem planları vb.) herhangi bir düzenlemenin bulunup bulunmadığı ve ilgili projenin bu düzenlemeler ile uyumluluk gösterip göstermediği irdelenmelidir. Bunun yanı sıra yasal/politik yapıda bir değişikliğin beklenip beklenmediğine de değinilmesi yerinde olacaktır.

Politik açıdan sürdürülebilirlik ile belirtilmek istenen; projenin siyasi bir içeriğe sahip olup olmadığı değil, Kalkınma Planları, Para Politikası Kurulu, Ulusal Strateji ve Eylem Planları vb. ulusal düzeyde bağlayıcı etkisi olan politika belgeleri ile uyumudur.

 **Kalkınma ve Çevre Boyutu** kısmında, projenin sürdürülebilir kalkınmaya ve çevrenin korunmasına ne gibi katkıları olacağı belirtilmelidir. Proje faaliyetlerinin çevreye olumsuz etkileri bulunup bulunmadığı, olumsuz etkiler var ise bunların en aza indirilmesi için ne gibi önlemlerin alınacağı ifade edilmelidir. Bu başlık altında ayrıca projenin tamamlanmasından sonra pazardaki konumda veya pazar payında (KOBİ'ler için) nasıl bir değişimin gerçekleşmesinin beklendiğine yer verilebilir. Bunun yanında projenin sosyal eşitsizliklerin giderilmesinde nasıl bir rol oynayacağına da değinilebilir.

#### **Görünürlük**

 **Görünürlük Faaliyetleri**, proje uygulama sürecinde Ajansın ve Bakanlık'ın tanıtılmasına katkı sağlamalıdır. Bu alanda tanıtım ve görünürlük rehberine uygun önlemlerin alınması ve görünürlük faaliyetlerinin ayrıntılı bir şekilde açıklanması beklenmektedir. Ayrıca projenin ve sonuçlarının kamuoyuna duyurulması için bir planlama yapılmalı, kullanılacak görünürlük araçları ile bunların adet ve içerikleri belirlenerek bütçelenmelidir.

Görünürlük faaliyetlerinin, faaliyet planı ve bütçeye eklenmesi unutulmamalıdır

Sistem üzerinde, projenin beklenen sonuçlarını belirtmek için ilgili alanlar doldurulur, **Kaydet** düğmesine tıklanır ve bir sonraki adıma geçilir.

# <span id="page-44-0"></span>**1.16 Mantıksal Çerçeve**

Mantıksal Çerçeve, projenin faaliyetleri ile hedefleri arasındaki ilişkilerin ve proje kurgusunun net bir şekilde resmedilmesini sağlar. Bu resim, projenin amacını, hedeflerini ve çıktılarını; bu hedeflere hangi faaliyetlerle ulaşılacağını; ulaşılıp ulaşılmadığının hangi araçlarla kontrol edileceğini ve bu hedeflere ulaşmada karşılaşılabilecek riskleri yansıtır.

Mantıksal Çerçevenin proje yazılmadan önce doldurulması başarılı bir proje hazırlanmasında çok önemlidir.

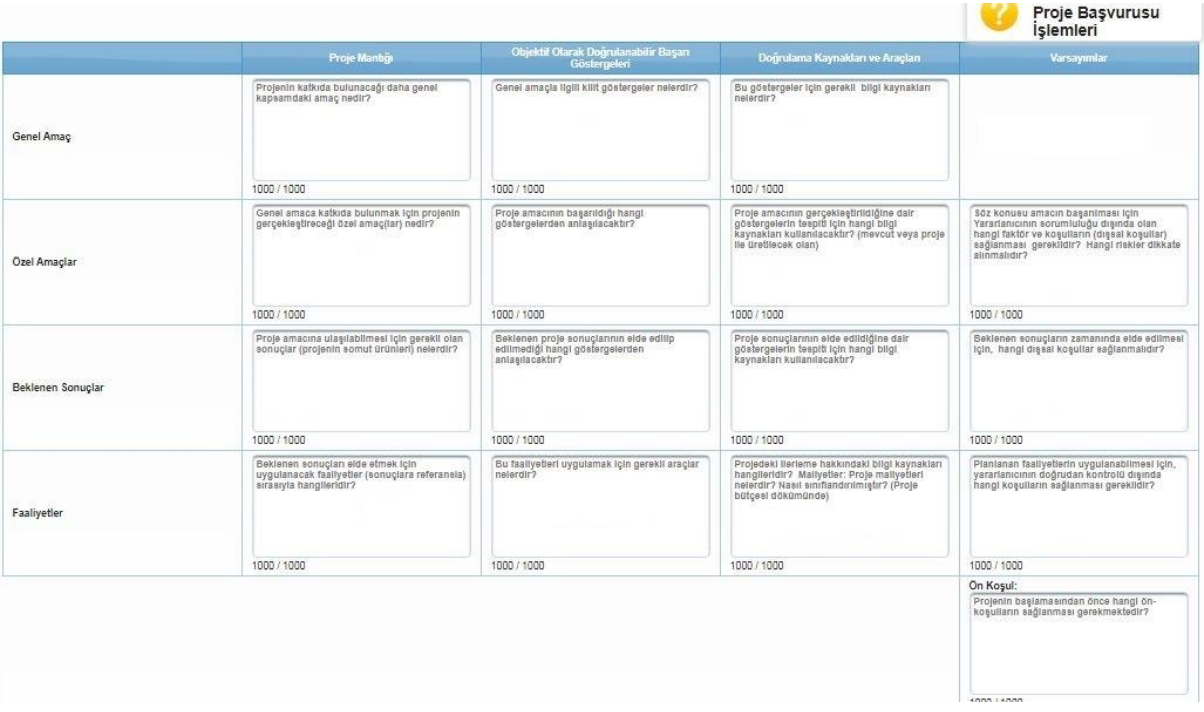

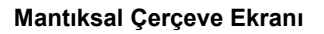

Mantıksal Çerçeve Matrisinin aşağıda yer alan açıklamalar doğrultusunda doldurulması tavsiye edilmektedir:

**Proje Mantığı (1. Sütun):** Bu sütuna analiz aşaması (sorun-hedef-strateji analizi vb.) ile elde edilen bilgiler ışığında giriş yapılır. Analiz verileri kullanılarak Genel Amaç – Proje Amacı – Beklenen Sonuçlar ve Faaliyetler kutucukları doldurulur.

**Varsayımlar (4. Sütun):** Mantıksal Çerçeve Matrisinde 1. Sütunda doldurulmuş olan proje mantığı bileşenlerinin gerçekleşebilmesi için gerekli olan önkoşullar, varsayımlar sütununa ait kutucuklara yazılmalıdır. Bu sütun, projenin her adımının gerçekleşmesi için gerekli olan dışsal koşulları tanımlamaktadır.

Varsayımlar; projenin başarısı üzerinde etki etme gücüne sahip, proje yönetiminin kontrol edemediği dışsal faktörler ve koşullardır. Varsayımların oluşturulması ciddi bir düşünme süreci ve zaman gerektirmektedir.

Bu bölüm doldurulurken en alttan başlanarak üste doğru çıkılması gerekmekte olup, bu kapsamda ilk olarak "Ön Koşul" kutucuğu doldurulmalıdır. Ön koşul, projenin başlayabilmesi için hangi unsur

ve/veya şartların yerine gelmesi gerektiğidir. Bu alana projenin uygulama safhasına geçebilmesi için mutlaka gerçekleşmesi gereken koşullar (**Ör**: Resmi makamlardan alınması gereken izin, ruhsat vb. belgeler) yazılmalıdır.

Varsayımlar sütunu doldurulmadan önce risk analizinin yapılmış olması gerekmektedir. Tespit edilen riskler varsayımlar kutucuklarına yazılır

**Başarı Göstergeleri (2. Sütun):** Projenin hedeflerine ulaşması sürecinde başarısını ölçmek için kullanılan göstergelere başarı ya da performans göstergeleri denmektedir. Başarı göstergeleri faaliyetlerle tutarlı olmalı; hedef grup, nicelik, nitelik, zaman ve mekân konusunda fikir vermelidir.

Başarı göstergeleri özgün, ölçülebilir, ulaşılabilir, proje amacına uygun olmalı ve belirli bir zaman dilimi içerisinde gerçekleşecek şekilde tasarlanmalıdır. Aynı zamanda bu göstergeler projenin uygulama aşamasında izlenmesi ve değerlendirilmesi için temel oluşturmaktadırlar.

Başarı göstergeleri sütunu içerisinde yer alan **Araçlar** kutucuğu, proje faaliyetlerinin uygulanabilmesi için gerekli olan her türlü alet, ekipman, kaynaklar, donanım, teçhizat, altyapı vb. unsurların girildiği alandır.

**Doğrulama Kaynakları ve Araçları (3. Sütun):** Göstergelerin kontrol edilmesi için gerekli bilgiyi sağlayacak dokümanlar, raporlar vb. diğer kaynaklardır. Göstergelerin tespit edilmesi ile eş zamanlı olarak Doğrulama Kaynakları da belirlenmelidir.

Doğrulama kaynakları aşağıda yer alan bilgileri yansıtmalıdır:

- $\checkmark$  Bilginin sağlanacağı format (sektörel raporlar, eğitim katılım belge ve dokümanları vb.)
- $\checkmark$  Bilgiyi kimin sağlayacağı
- $\checkmark$  Bilginin hangi sıklıkta sağlanacağı

Doğrulama Kaynakları ve Araçlar sütunu içerisinde yer alan **Maliyetler** kutucuğunda, bütçede yer alan her bir ana maliyet kalemi için ne kadar harcamanın öngörüldüğü belirtilmelidir. (**Ör**: İnsan Kaynakları, Ekipman ve Malzeme, Diğer Maliyetler vb.)

Mantıksal Çerçeve'de yer alan alanlara hangi bilgilerin yazılacağına dair kısa bilgiler her alanın içinde **pasif** olarak da yer almaktadır. Herhangi bir alana yazı yazılmaya başlandığında, ilgili alandaki pasif bilgiler kaybolacaktır. Kaybolan bilgiler hatırlanmak istendiğinde ilgili alanın üstüne fare ile gelinir ve alanın yanında çıkan bilgi görüntülenir.

Mantıksal Çerçeve Ekranı'nda yer alan alanlar doldurulur, **Kaydet** düğmesine tıklanır ve bir sonraki adıma geçilir.

#### <span id="page-45-0"></span>**1.17 Bütçe**

Proje bütçesi, bir projenin mali kaynaklarını, bu kaynakların nasıl kullanılacağını ve kalemlere dağılımını gösteren tahmini bir tablo olup, uygun maliyetler için tavan niteliğindedir. Bütçede sadece uygun maliyetler yer almalıdır. Ayni katkılar uygun maliyet olarak kabul edilmediklerinden bütçeye yansıtılmamalıdır.

Bütçe hazırlanırken dikkat edilmesi gereken hususlar aşağıda belirtilmiştir:

 $\checkmark$  Bütçe formunda yer alan her bir masraf kaleminin faaliyetler içinde bir karşılığının bulunması gerekmektedir. Bütçe formuna konmuş fakat proje faaliyetlerinde yer verilmemiş harcama kalemleri Ajans tarafından bütçe revizyonu aşamasında bütçeden çıkarılabilecektir.

- $\checkmark$  Bütce formuna yazılacak tutarların ilgili ürün veya hizmet için alınmış en uygun teklifi yansıtacak şekilde yazılması gerekmektedir.
- Bütçe kalemlerinin Başvuru Rehberi'nde maliyetlerin uygunluğu başlığı altında belirtilmiş olan kriterleri karşılaması gerekmektedir.
- $\checkmark$  Kendi içinde birden fazla ürün ve/veya hizmet barındıran kalemler bütçe formuna yazılırken, her bir kalemin tutarları alt kırılımlar halinde forma yazılmalı, götürü olarak yazmaktan kaçınılmalıdır. (Piyasada set şeklinde satılmakta olan ürünlerin maliyeti başvuru rehberinde teknik şartname sunulması için belirtilen alt limitin üzerindeyse, ilgili set vb. ürünün teknik şartnamesi sunulmalıdır.)
- Yalnızca İnşaat (Küçük Ölçekli Yapım İşleri) bütçe kalemi ve İdari Maliyetler bütçe kalemi bütçe formuna tek kalem olarak kırılım yapılmaksızın yazılmalıdır.
- $\checkmark$  Her bir kalemin maliyeti Ajansın başvuru rehberinde belirttiği KDV'ye yönelik kararına (KDV'nin dahil mi hariç mi olacağı kararı) göre belirlenerek bütçe formuna yazılmalıdır.
- $\checkmark$  Zorunlu olarak milli para birimi dışındaki yabancı para cinsinden yapılması planlanan harcamalar için; yabancı para cinsinden alınmış proforma fatura, harcama belgeleri vb. sunulması durumunda, bu belgelerdeki miktarlar belgenin düzenlenme tarihindeki T.C. Merkez Bankası döviz satış kuru esas alınmak suretiyle Türk Lirasına dönüştürülmeli ve dönüşüm sonucu hesaplanan tutarlar dikkate alınmalıdır.
- $\checkmark$  Ayni katkılar uygun maliyet olarak kabul edilmedikleri için bütçeye yansıtılmamalıdırlar.
- $\checkmark$  Maliyetler ilgili bütçe kaleminin altına yazılırken, başvuru rehberinde belirtilen alt ve üst destek sınırlarına dikkat edilmelidir. (**Ör:** Bazı programlar için küçük ölçekli yapım işleri tutarı Ajans destek miktarının % 30'unu aşamaz vb.)

Bütçe Ekranının üst kısmında **Bütçe Kısıtları Alanı** yer almaktadır. İlgili alanda Ajans tarafından belirlenen bütçe kısıtları görüntülenir.

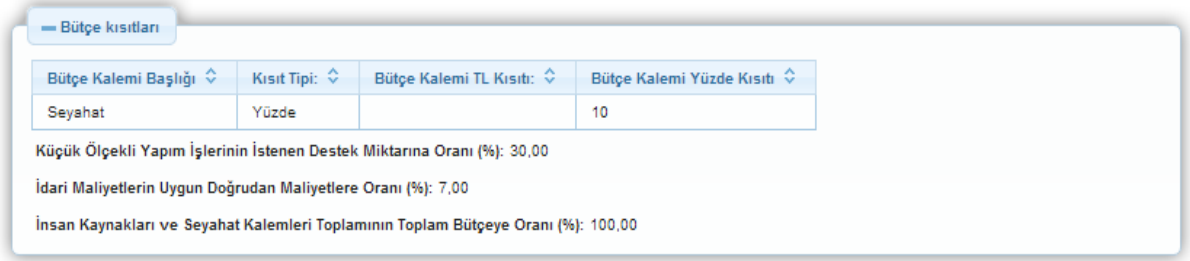

**Bütçe Kısıtları Ekranı**

KAYS sistemi üzerinde yer alan bütçe formu aşağıda gösterilmiştir:

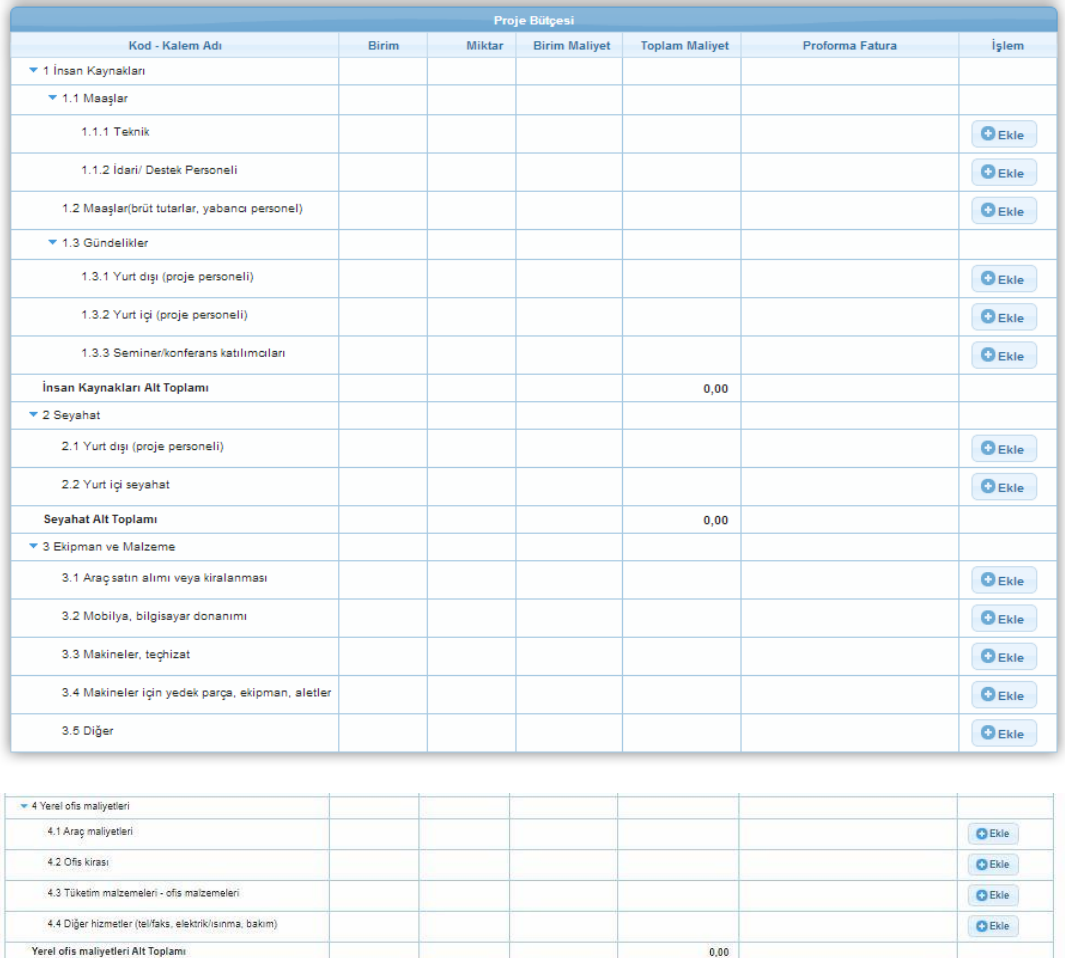

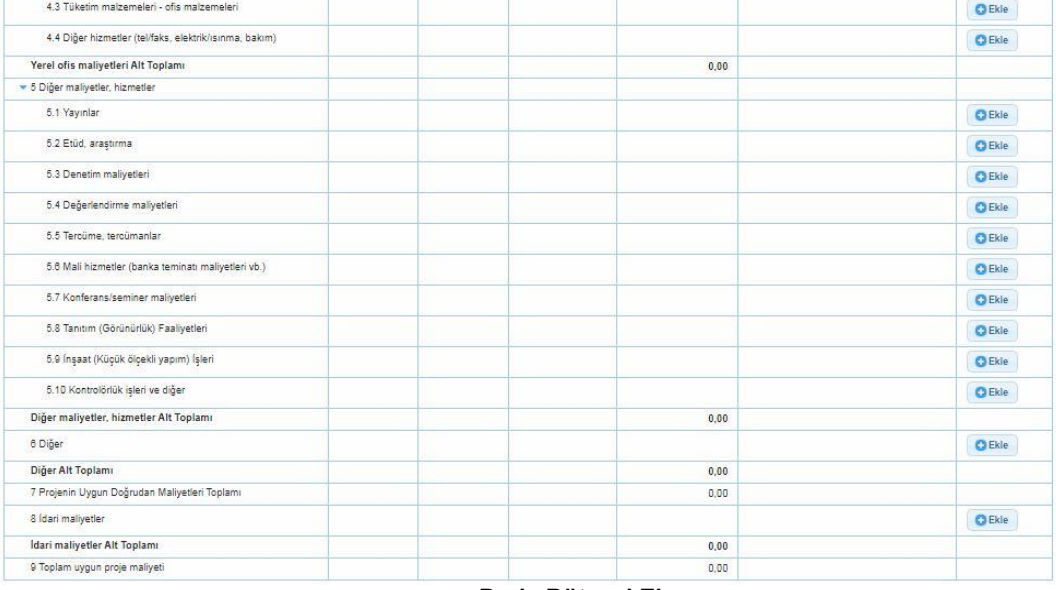

# **Proje Bütçesi Ekranı**

**Proje Bütçesi Ekranı**'nda proje başvurusuna ilişkin yapılacak harcamalar kalem bazında belirtilmektedir.

Sisteme alt bütçe kalemleri girmek için Proje Bütçesi Ekranı'nda listelenen kalemlerden ilgili satırda yer alan **Ekle** düğmesine tıklanır ve **Bütçe Kalemi Bilgileri Penceresi** görüntülenir.

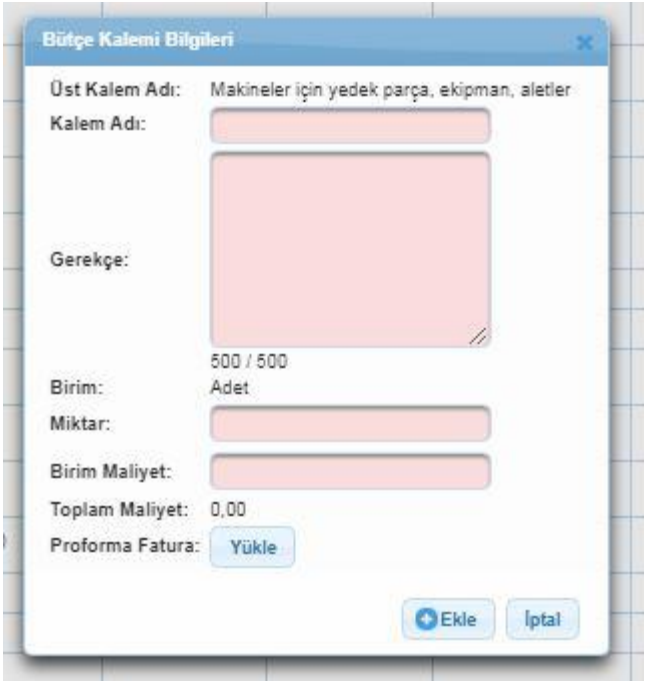

**Bütçe Kalemi Bilgileri Penceresi**

Bütçe Kalemi Bilgileri Penceresi'nde aşağıdaki kısımlar yer alır;

- **Üst Kalem Adı** kısmında, hangi bütçe kalemine alt kalem açıldığı görüntülenir.
- **Kalem Adı** kısmında, Sisteme eklenecek bütçe kaleminin adı belirtilir.
- **Gerekçe** kısmında, Sisteme eklenecek bütçe kalemine yönelik detaylı bir gerekçe belirtilir. (Bu alan 500 karakter ile sınırlandırılmıştır.) Bu alana yapılan açıklamalar proje başvurusunun sistem üzerinde onaylanmasından sonra oluşan başvuru formu dosyasının bütçe formuna ek "**Maliyetlerin Gerekçelendirilmesi**" bölümünde görüntülenir.
- **Birim** kısmında, Sisteme eklenecek bütçe kalemine yönelik birim bilgisi sistem tarafından otomatik olarak getirilmektedir.
- Miktar kısmında, Sisteme eklenecek bütçe kalemine yönelik miktar bilgisi belirtilir.
- **Birim Maliyet alanında,** Sisteme eklenecek bütçe kalemine yönelik birim maliyet bilgisi belirtilir.
- **Toplam Maliyet** kısmında sistem, birim maliyet ile birim bilgisini çarparak toplam tutarı otomatik olarak getirmektedir.

 **Proforma Fatura** kısmında, Sisteme eklenecek bütçe kalemine yönelik proforma fatura yüklenir.

Sisteme .doc / .docx / .xls / .xlsx / .pdf / .jpeg / .jpg / .rar / .zip formatında proforma fatura eklenebilir. Eklenecek belgenin boyutunun 4 MB'yi geçmemesi gerekmektedir.

Bütçe Kalemi Bilgileri Penceresindeki ilgili alanlar doldurulduktan sonra **Ekle** düğmesine tıklanır ve bütçe kalemi kaydedilir. İlgili bütçe kalemi seçilerek güncellenebilir ve/veya silinebilir.

Bütçe formu üzerinde yer alan ana kalemlere özgü temel bilgilere aşağıda yer verilmiştir:

#### **1. İnsan Kaynakları:**

İnsan kaynakları bütçe kalemi içerisinde proje personeline ödenecek ücretler ve proje kapsamında gerçekleşecek seyahatlere yönelik gündelik tutarlar yer almaktadır. Bu bütçe kalemi altında, başvuru sahibi ve ortaklarının projede görev alan idari ve teknik personeline ödenecek ücretlerinin (maaşlar alt kalemi içinde) brüt olarak yazılması gerekmektedir. Bu personelin projedeki çalışma şekli (tam veya kısmi zamanlı) gerekçe kısmında belirtilmelidir. Kamu kurum ve kuruluşlarında görev yapan personelin maaşları eş-finansman olarak gösterilecekse (bu durumun uygunluğu program bazında farklılık gösterebilir, kamu kurumu çalışanlarının maaşlarının eş-finansman olarak kabul edilip edilmediği hususu her rehberde belirtilmektedir), bu husus da yine gerekçe bölümünde ifade edilmelidir. Proje kapsamında gerçekleştirilmesi planlanan eğitim veya danışmanlık faaliyetleri, İnsan Kaynakları ana bütçe kaleminde gösterilmemelidir. Bu faaliyetlere ilişkin maliyetler, **Diğer Maliyetler, Hizmetler** veya **Diğer** ana kalemi içerisinde gösterilmelidir.

#### **2. Seyahat:**

Bu bütçe kalemi tamamen ulaşım giderlerine yöneliktir. Bu kapsamda şehirlerarası ve uluslararası ulaşım giderleri, detayları gerekçe kısmında açıklanmak suretiyle (hareket yeri, gidilecek yer, ulaşım aracı vb.) açıklanmalıdır.

Konaklama, yeme-içme ve görevli olarak gidilen yerlerdeki şehir içi ulaşım masrafları Seyahat ana kalemi yerine İnsan Kaynakları ana kalemi altında yer alan Gündelikler alt kaleminin içinde belirtilmelidir.

#### **3. Ekipman ve Malzeme:**

Proje faaliyetleri kapsamında ihtiyaç duyulan makine, donanım, ekipman ve malzemelerin satın alınması veya kiralanmasına yönelik maliyetler Ekipman ve Malzeme ana kalemi içerisinde listelenmelidir. Satın alınacak malzeme ve ekipmanların yeni olması gerekmekte olup, ikinci el malzeme ve ekipmanlar uygun maliyet olarak değerlendirilmemektedir.

#### **4. Yerel Ofis Maliyetleri:**

Başvuru sahiplerinin veya ortakların mevcut ofislerinden farklı olarak proje faaliyetlerinin uygulanması için yeni bir ofis kurulmasına yönelik maliyetlerdir. Mevcut ofislere ilişkin maliyetler bu bütçe kalemi altına yazılamaz.

#### **5. Diğer Maliyetler, Hizmetler:**

Bu bütçe kaleminin altında yayın, araştırma, değerlendirme, tercüme, konferans/seminer, tanıtım, inşaat (yapım işi) vb. nitelikteki giderler bütçelendirilir.

#### **6. Diğer:**

Önceki bütçe kalemleri altında bütçelenemeyen fakat doğrudan proje uygulaması ile ilişkili maliyetler, Diğer ana kalemi içinde belirtilir.

#### **8**. **İdari Maliyetler:**

Projenin toplam uygun maliyetlerinin başvuru rehberinde belirtilen oranına karşılık gelen idari nitelikteki (yeni kurulan proje ofisinin elektrik, su, ısınma giderleri vb.) maliyetleri bu kalem içerisinde gerekçe bölümünde detayları belirtilmek suretiyle tek kalem halinde yazılabilmektedir.

## <span id="page-50-0"></span>**1.18 Beklenen Finansman Kaynakları**

Beklenen Finansman Kaynakları, proje faaliyetlerinin finansmanı için gereken mali kaynakların ne şekilde karşılanacağını gösteren bilgileri içermektedir.

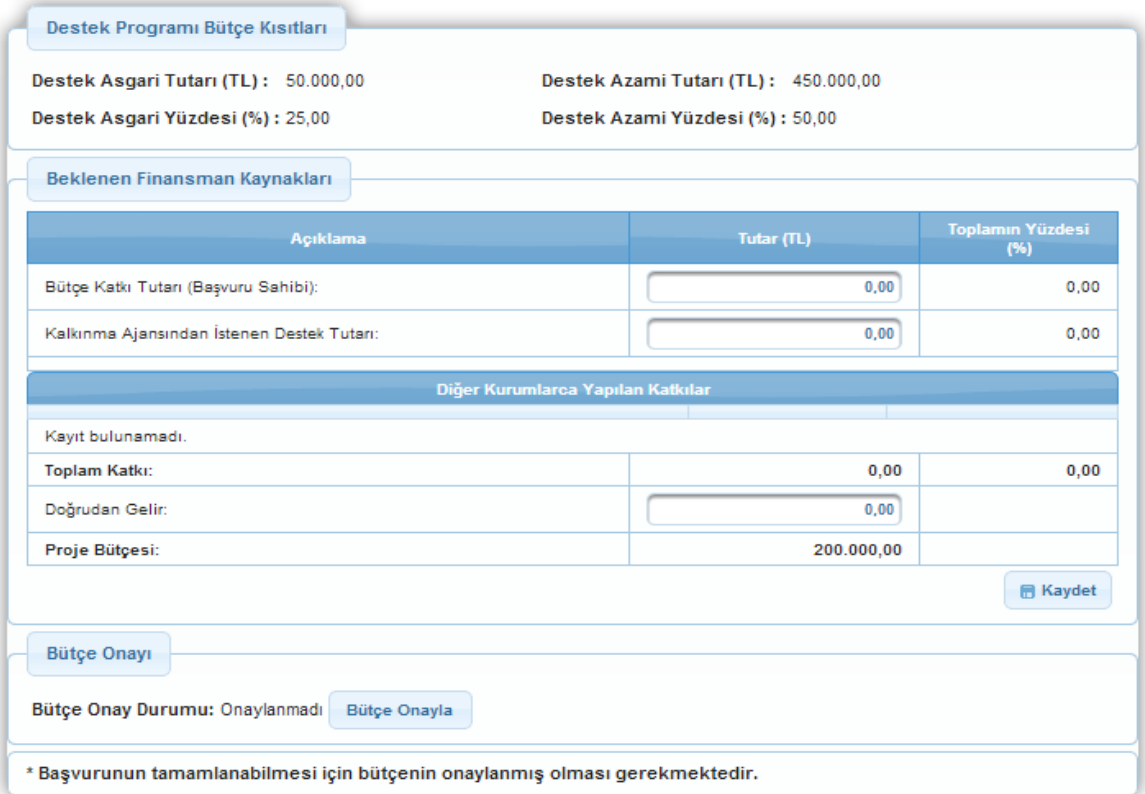

**Beklenen Finansman Kaynakları Ekranı**

**Beklenen Finansman Kaynakları Ekranı**nın üst kısmında **Destek Programı Bütçe Kısıtları** başlığı yer almaktadır. Ajans tarafından belirlenen asgari ve azami destek tutar ve oran bilgileri ilgili alanda başvuru sahibi tarafından görüntülenmektedir. Başvuru sahibi, bu bölümde yüzdeleri hesaplarken söz konusu mali destek programı kapsamında belirtilen yüzdelik limitleri göz önünde bulundurmalıdır.

Destek Programı Bütçe Kısıtları başlığının altında yer alan **Beklenen Finansman Kaynakları** başlığındaki alanlar aşağıdaki gibidir;

- **Bütçe Katkı Tutarı** kısmında, başvuru sahibinin projeye yapacağı katkı tutarı belirtilir.
- **Kalkınma Ajansından İstenen Destek Tutarı** kısmında, başvuru sahibinin projeye destek amacıyla Ajanstan istediği destek tutarı belirtilir.
- **Doğrudan Gelir** kısmında, projeden elde edilecek / edilen gelir bilgisi belirtilir.

Projede başvuru sahiplerinin yanı sıra ortaklar ve iştirakçiler de proje bütçesine herhangi bir şekilde katkı yapacaklarsa onların katkılarının her bir kuruluş için açıkça belirtilmesi sağlanır. Projeye ortak veya iştirakçi olarak eklenen paydaşların katkıları "Diğer Kurumlarca Yapılan Katkılar" başlığının altına görünmektedir. Projenin ortağı veya iştirakçisi yoksa ilgili alanda **Kayıt Bulunamadı** yazısı görülür.

Beklenen Finansman Kaynakları alanına girilen tutar bilgileri ilgili alanın sonunda bulunan Proje Bütçesi'ne eşit olmak zorundadır.

Bütçe nihai halini aldıktan sonra **Bütçe Onayla** düğmesine tıklanır ve bir sonraki adıma geçilir.

Bütçenin onaylanmasının ardından Beklenen Finansman Kaynakları adımında yer alan **Ayni Katkılar** alanı doldurulur.

Bu alanda program kapsamında Kalkınma Ajansından talep edilen proje giderleri haricinde projenin gerçekleştirilebilmesi için gereken ve Başvuru Sahibi tarafından karşılanacak ayni katkılar belirtilir. **Ayni Katkı**, başvuru sahipleri, ortak(lar)ı veya işbirliği yapılan diğer gerçek veya tüzel kişilerin herhangi biri tarafından yapılacak arazi, mal, malzeme, işgücü, makine, ekipman vb. katkıdır.

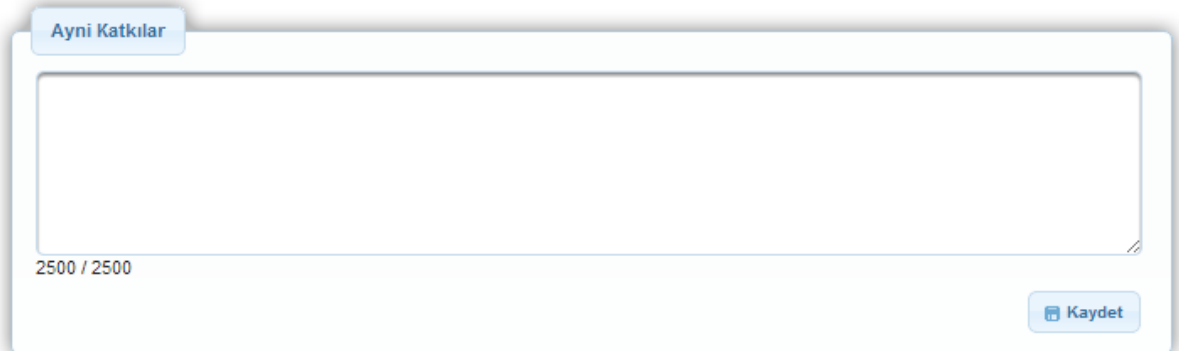

**Ayni Katkılar Alanı**

## <span id="page-52-0"></span>**1.19 Destekleyici Belgeler**

Destekleyici Belgeler adımında, başvuru sırasında Ajans tarafından istenilen belgelerin Sisteme yüklenilmesi sağlanır. Bu belgelerin asılları ya da resmi kurum tarafından onaylanmış örneklerinin proje başarılı olduğu takdirde Ajansa sunulması gereklidir.

Ajansın başvuru sahibinden istediği destekleyici belge isimleri, varsa şablonları, belgelerin türü vb. bilgiler **Destekleyici Belgeler Alanı**'nda yer almaktadır.

| Evrak<br>No.<br>÷ | Destekleyici Belge<br>Adı $\hat{v}$ | Destekleyici Belge<br>Açıklaması <sup>c</sup>                                                                                                    | Evrak<br>Yüklenme<br>Durumu<br><b>START</b>     | Sabion                  | Belge                | Belge<br>Türü <sup>c</sup> | Belge<br>Başvuru<br>Sahibi<br>lçin<br>Zorunlu<br>Mu |
|-------------------|-------------------------------------|----------------------------------------------------------------------------------------------------|-------------------------------------------------|-------------------------|----------------------|----------------------------|-----------------------------------------------------|
| 19705             | 8. Teknik Sartname                  | Proje kapsamında<br>gerçekleştirilecek birim<br>maliyeti 20.000,00 TL ve üstü<br>mal ve hizmet alimları ile<br>yapım işleri için genel ve<br>teknik özelliklerin belirtildiği<br>teknik sartnameler<br>(malzeme/metraj ve mahal<br>istesi). | Yüklenmedi                                      | Indir                   | Dosya<br>Yüklenmemiş | Zorunlu                    | Zorunlu                                             |
|                   |                                     | Toplam: 12 Sayfa: 1/1<br>Yikle                                                                                                    | $\sim$<br><b>CONTRACTOR</b><br>$C$ Si<br>Imzala | $\vert$ 1<br><b>AGE</b> |                      |                            |                                                     |

**Destekleyici Belgeler Alanı**

Sisteme destekleyici belge yüklemek için Destekleyici Belgeler Alanı'nda yer alan ve Sisteme Ajans tarafından yüklenmesi istenilen belge seçilir ve **Yükle** düğmesine tıklanır. Ajans tarafından ilgili belgeye yönelik bir şablon yüklendiyse **Şablon** sütununda yer alan **İndir bağlantısına** tıklanarak şablon indirilebilir.

Yükle butonuna basıldığında aşağıda gösterilen pencere açılmaktadır:

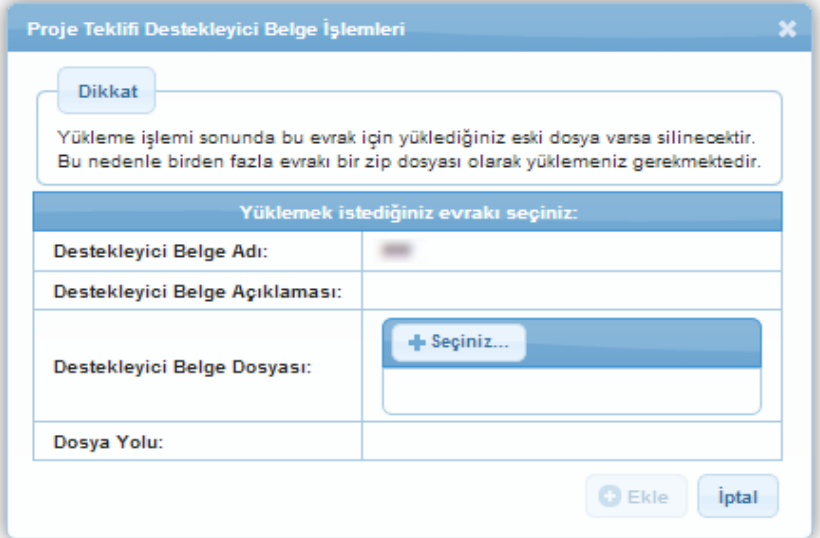

 **Destekleyici Belge Yükleme Penceresi**

Yukarıdaki pencerede yer alan **Seçiniz** düğmesine tıklanır. İlgili belge bilgisayardan seçilerek ekleme işlemi tamamlanır. Sisteme yüklenen belgeye **Belge** sütununda yer alan **İndir** bağlantısına tıklanarak ulaşılabilir.

Ajans tarafından talep edilen destekleyici dokümanlar zorunlu ve avantaj sağlayıcı olmak üzere ikiye ayrılmakta ve **Belge Türü** alanında belirtilmektedir. Belge Başvuru Sahibi İçin Zorunlu mu sütununda, ilgili belge türünün proje başvurusunda bulunan başvuru sahibi için zorunlu olup olmadığı bilgisi yer alır.

Avantaj sağlayıcı olarak sistemde yer alan destekleyici belgeler projeye mali ve teknik değerlendirme sürecinde doğrudan artı puan olarak yansımamaktadır. Sisteme tanımlanmış her belge her bir kurum için zorunlu olamayacağından dolayı bazı belgeler avantaj sağlayıcı olarak sisteme kaydedilmektedir. Örnek olarak destekleyici belgeler arasında bulunan Yaklaşık Maliyet Tablosu, Malzeme/Metraj Cetveli ve teknik şartnameler ağırlıklı olarak inşaat (yapım işi) içeren projelerden istenmektedir. Bu nedenle söz konusu belgeler her proje için zorunlu değildir. Sistemsel gerekliliklerden ötürü avantaj sağlayıcı olarak gruplandırılmaktadır.

Sisteme .doc, .docx, .xls, .xlsx, .pdf, .jpeg, .jpg, .png, .gif, .rar, .zip formatında destekleyici belge eklenebilir. Eklenecek destekleyici belgelerin boyutunun 10 MB'yi geçmemesi gerekmektedir.

Başvuru sahibi için zorunlu olan belgeler yüklenmediği takdirde proje başvurusu tamamlanmayacaktır.

# <span id="page-53-0"></span>**1.20 Kilit Personel Özgeçmişi**

Kilit Personel, projenin uygulanmasından doğrudan sorumlu olan yönetici / başvuru sahibini, idari ve mali işlerden sorumlu personeli ve teknik işlerden sorumlu personeli kapsamaktadır. Projenin kilit personeline yönelik özgeçmiş bilgileri bu adımda yer alan **Proje Personelleri Alanı**'na girilmektedir.

| <b>Proje Personelleri</b>                                                                                                    |                          |             |  |  |  |  |  |  |
|----------------------------------------------------------------------------------------------------|--------------------------|-------------|--|--|--|--|--|--|
| Adı $\hat{\mathbf{v}}$                                                                                                    | Soyadı $\Leftrightarrow$ | Pozisyonu ↔ |  |  |  |  |  |  |
| Kayıt bulunamadı.                                                                                                    |                          |             |  |  |  |  |  |  |
| <b>Toplam: 0 Sayfa: 1/1 And Allen Act 10 St 10 St 10 St 10 St 10 St 10 St 10 St 10 St 10 St 10 St 10 St 10 St 10 St 10 St 10 St 10 St 10 St 10 St 10 St 10 St 10 St 10 St 10 St 10 St 10 St 10 St 10 St 10 St 10 St 10 St 10 S</b> |                          |             |  |  |  |  |  |  |
| $O$ Ekle<br>$\sqrt{ }$ Güncelle $\Box$ Sil                                                                                                    |                          |             |  |  |  |  |  |  |

**Proje Personelleri Alanı**

Sisteme proje personeli eklemek için Proje Personelleri Alanı'nda yer alan **Ekle** düğmesine tıklanır ve **Proje Personeli Penceresi** görüntülenir.

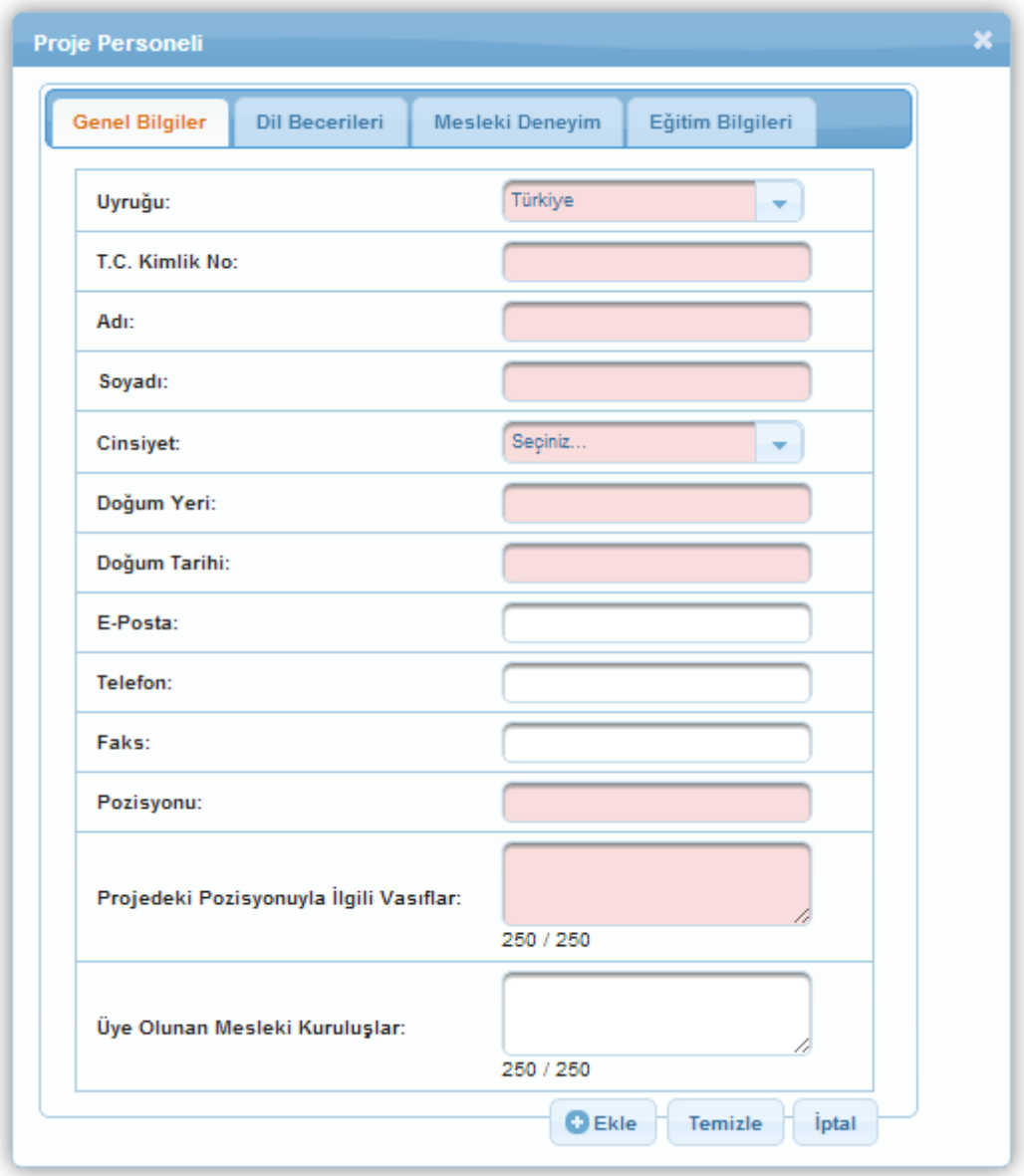

**Proje Personeli Penceresi**

Proje Personeli Penceresi 4 ana sekmeden oluşmaktadır;

- **•** Genel Bilgiler,
- Dil Becerileri,
- Mesleki Deneyim,
- Eğitim Bilgileri.

Genel Bilgiler sekmesinde yer alan alanlar doldurulur ve **Ekle** düğmesine tıklanır. Ekleme işlemi yapıldığında diğer sekmelerin aktifleştiği görülür. İlgili sekmeler sırasıyla doldurulur ve her sekmede yer alan **Ekle** düğmesine tıklanarak kilit personel ekleme işlemi tamamlanır. Sisteme Kilit Personel eklemek için doldurulan **Proje Personeli Penceresi**ndeki bilgileri temizlemek için sekmelerde yer alan **Temizle** veya **Sıfırla** düğmelerine tıklanır.

Kilit personel özgeçmişi alanına ilgili kişi/kişilerin özgeçmiş bilgilerinin mümkün olduğunca eksiksiz girilmesi, proje personelinin projeyi yürütme becerisinin değerlendirilmesi bakımından kritik önem arz etmektedir.

# <span id="page-55-0"></span>**1.21 Başvuruyu Kontrol Et / Tamamla**

Proje başvurusu ile ilgili işlem adımları tamamlandıktan sonra proje başvurusu adımlarında yer alan **Başvuruyu Kontrol Et / Tamamla** adımı seçilir. İlgili ekranda başvuru sahiplerini bilgilendirmek amacıyla Sistem Tarihi ve Saati, Çevirimiçi ve Matbu Başvuru Bitiş Tarihi ve Saati yer almaktadır.

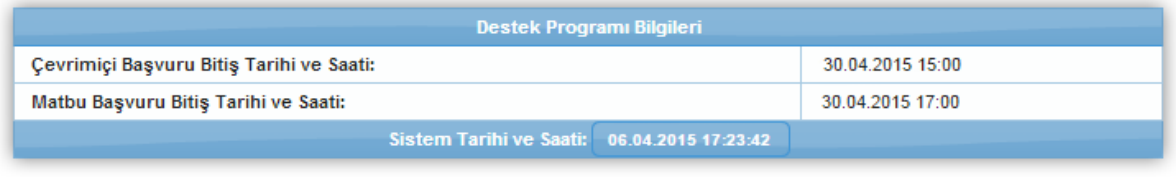

#### **Tarih ve Saat Bilgileri Alanı**

Proje başvurusuna yönelik doldurulan veya doldurulmayan alanlar **Başvuru Formu Kontrol Listesi Alanı'**nda görüntülenmektedir.

| <b>Başvuru Formu Kontrol Listesi</b><br>Durumu<br>V<br>v<br>v<br>v | Bağlantı                                                  | <b>Detaylı Bilgi</b> |
|--------------------------------------------------------------------|-----------------------------------------------------------|----------------------|
|                                                                    |                                                           |                      |
|                                                                    |                                                           |                      |
|                                                                    |                                                           |                      |
|                                                                    |                                                           |                      |
|                                                                    |                                                           |                      |
|                                                                    |                                                           |                      |
|                                                                    |                                                           |                      |
| ×                                                                  | Sayfaya Git                                               | i.                   |
| V                                                                  |                                                           |                      |
| V                                                                  |                                                           |                      |
| v                                                                  |                                                           |                      |
| $\blacktriangleright$                                              |                                                           |                      |
| v                                                                  |                                                           |                      |
| V                                                                  |                                                           |                      |
| V                                                                  |                                                           |                      |
| V                                                                  |                                                           |                      |
| V                                                                  |                                                           |                      |
| V                                                                  |                                                           |                      |
| V                                                                  |                                                           |                      |
| V                                                                  |                                                           |                      |
|                                                                    |                                                           | Durumu               |
|                                                                    |                                                           |                      |
|                                                                    |                                                           |                      |
|                                                                    | V<br>Başvuru Sahibinin Doldurması Gereken Kontrol Maddesi |                      |

**Başvuru Formu Kontrol Listesi Alanı**

**Başvuru Formu Kontrol Listesi Alanı**'nda yer alan **Durumu** sütununda ilgili maddenin tamamlanıp tamamlanmadığı görüntülenmektedir. Tamamlanmayan maddeler için Durumu sütununda çarpı işareti yer almaktadır ve Bağlantı sütununda yer alan **Sayfaya Git** bağlantısına tıklanarak ilgili maddenin yer aldığı adıma ulaşılır. Tamamlanmayan maddelere yönelik bilgi almak

için Detaylı Bilgi sütununda yer alan **Bilgi** ikonuna tıklanır.

Proje başvurusunun tamamlama işleminin yapılabilmesi için Sistemin kontrol ettiği kontrol maddelerinin sağlanmış olması ve başvuru sahibinin doldurması gereken kontrol maddelerinin seçilmiş olması gerekmektedir.

Başvuru ön izlemesi yapmak için **Başvuru Önizle** düğmesine tıklanır.

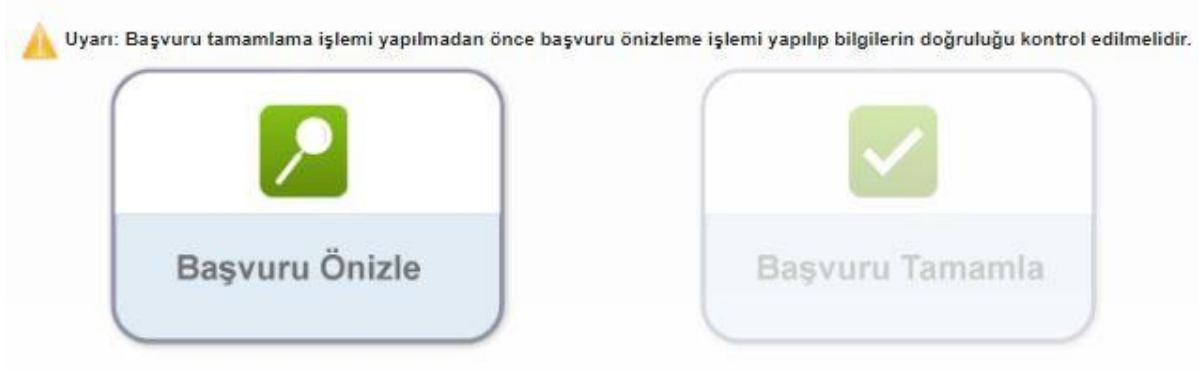

**Başvuru Önizle Alanı**

Başvuru tamamlanana kadar her adımda **"Başvuru Önizle"** özelliği kullanılabilir. **Başvuru Önizle** sekmesi, o ana kadar veri girişi yapılmış alanlardaki son durumu kullanıcıya indirilebilir bir pdf dosyası ile göstermektedir. Başvuru tamamlanmadan önce önizleme seçeneğinin kullanılarak proje başvurusunun son durumunun gözden geçirilmesi önerilmektedir.

Başvuru Tamamla Ekranında yer alan **Başvuru Tamamla** düğmesine tıklanarak proje başvurusu tamamlanır.

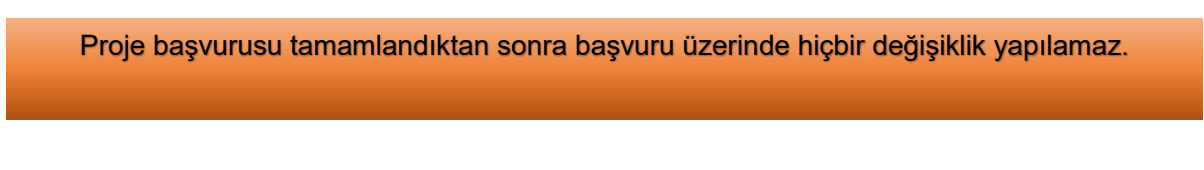

# <span id="page-57-0"></span>**1.22 Başvuru Tamamlandıktan Sonra Yapılacak İşlemler**

Başvurusu tamamlanan projelerin başvuru formunu görüntülemek ve taahhütnameye ulaşmak için Ana Sayfa'da yer alan **Başvuru İşlemleri / Başvuru Listesi** seçilir.

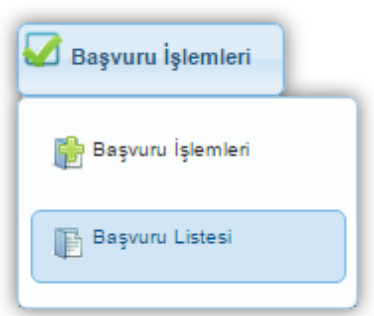

**Başvuru İşlemleri / Başvuru Listesi**

İlgili işlemin seçilmesinin ardından **Başvuru Listesi Ekranı** görüntülenir. Başvuru Listesi Ekranında, tamamlanmış veya tamamlanmamış tüm başvurular listelenmektedir.

|                        |                                                                                                    |               |          |                        |                                                   | <b>Basyuru Listesi</b> |                                        |                                |                                                                                                    |                     |                               |                  |
|------------------------|----------------------------------------------------------------------------------------------------|---------------|----------|------------------------|---------------------------------------------------|------------------------|----------------------------------------|--------------------------------|----------------------------------------------------------------------------------------------------|---------------------|-------------------------------|------------------|
| Proje<br><b>Detavi</b> | Kalkınma<br>Aiansi 0                                                                                                | Destek Türü C |          | Destek Programı C      | Başvuru Kodu                                      |                        | Referans<br>Numarası 0                 | Proje Adı O                    | Basvuru Sahibi C                                                                                                    | Durumu <sup>C</sup> | <b>Teslim Durumu</b><br>Hepsi | Yetki<br>Durumu* |
| $\sqrt{2}$             | Ahiler Kalkınma<br>Proje Teklif Cağrısı<br>Proje Teklif Cağrısı<br>Aisnsi<br>the property company of the company of |               |          | Gecici TR71/19/SK/0055 |                                                   | Sosyal kalkınma        | Edirne Doğa Sporları<br>Kulübü Derneği |                                | Çevrimiçi<br>Gönderilmedi                                                                                                    | Başvuran<br>Kişi    |                               |                  |
|                        |                                                                                                    |               |          | Sii                    |                                                   | Toplam: 2 Sayfa: 1/1   | <b>Charles DA March</b>                |                                |                                                                                                    |                     |                               |                  |
|                        |                                                                                                    | <b>O</b> Ekle | Güncelle |                        | Başvuru Formu İndir Başvuru Kapak Sayfasını İndir |                        |                                        | Taahhütname E-Imzala/Görüntüle | Taahhütname Indir**<br>Sadece Yetkili Kişi olarak tanımlandığınız projelerle ilgili Taahhütname Evrağı imzalayabilirsiniz.** Elektronik imza kullanmayacaksanız bu formu indirip ıslak imza ile ajansa teslim ediniz. |                     |                               |                  |

**Başvuru Listesi Ekranı**

Sistem üzerinden proje dosyası oluşturulduktan sonra başvurunun tamamlanması üretilen taahhütnamenin kurum yetkili kişi ya da kişilerince e-imza ile imzalanması esastır.

Taahhütnamenin e-imza ile imzalanmadığı hallerde ise Ajansa teslim edilmesi gerekmektedir. Ajansa ıslak imzalı olarak teslim edilecek olan Taahhütnameyi indirmek için başvuru listesi ekranı üzerinde ilgili proje satırı seçilerek **"Taahhütname İndir"** butonuna tıklanır ve söz konusu belge bu aşamada "pdf" formatında bilgisayara indirilebilecektir.

Proje başvurusu sistem üzerinde tamamlandıktan sonra, başvuru dosyası Ajansa hiçbir aşamada teslim edilmeyecektir. Başvuru sistem üzerinde gönderildikten sonra başvuru rehberinde belirtilen gün ve saate kadar taahhütnamenin kurum yetkili kişi ya da kişilerince e-imza ile imzalanması esastır. E-imzanın kullanılmadığı hallerde ıslak imzalı taahhütnamenin başvuru rehberinde belirtilen gün ve saate kadar Ajansa teslim edilmesi gerekmektedir. Proje sistem üzerinden çevrimiçi onaylanmış olsa dahi, taahhütname belgesi başvuru rehberinde belirtilen gün ve saate kadar kurum yetkili kişi ya da kişilerince eimza ile imzalanmadığı, e-imza ile imzalanmadığı hallerde ise ıslak imzalı olarak Ajansa ulaştırılmadığı takdirde proje başvurusu değerlendirmeye alınmayacaktır.

# <span id="page-58-0"></span>**1.23 Proje Başvuru Durum Statüleri**

Sistem üzerinde proje başvurularının bulunabileceği statüler mevcuttur. Başvuru Listesi Ekranında yer alan Durumu sütununda proje teklifinin güncel statüsü yer almaktadır. Proje başvurularının bulunabileceği statüler aşağıdaki gibidir;

- **Başvuru Hazırlık Aşamasında:** Proje başvurusunun Başvuru Sahibi tarafından Sisteme girildiği ancak başvuru sahibi tarafından sistem üzerinde onaylanmadığı veya proje onaylandıktan sonra taahhütnamenin Ajans tarafından teslim alındığı ana kadar geçen sürede, proje **"Başvuru Hazırlık Aşamasında"** statüsünde gözükecektir.
- **Kabul Edildi:** Proje başvurusuna ilişkin taahhütnamenin Ajansa ulaşmasını takiben başvurunun sistem üzerinden onaylandığı durumlarda proje başvurusu "Kabul Edildi" statüsünde gözükecektir.
- **Kabul Edilmedi:** Matbu başvuru bitiş tarihinden sonra Ajans tarafından teslim alınan ve geç teslim olarak kabul edilen proje başvurusunun aldığı durumdur.
- **Eksik Evrak Alınamadı:** Ön inceleme sürecinde, başvuru sahibinden talep edilen eksik evrakların Ajansa iletilmemesi veya geç iletilmesi durumunda Ajans tarafından evrakların alınamadığı bilgisi Sisteme girilir. Böyle bir durumda proje başvurusu **"Eksik Evrak Alınamadı"** statüsünde gözükecek olup, ilgili başvuru değerlendirme aşamasına geçemeyerek elenecektir.
- **Eksik Evrak Bekleniyor:** Ön inceleme sürecinde, başvuru sahibine Sistem üzerinden eksik evrak ihbarı gönderildiğinde ilgili proje başvurusunun aldığı durumdur.
- **Eksik Evrak Tamamlandı:** Ön inceleme sürecinde, başvuru sahibinden talep edilen eksik evrakların sisteme zamanında yüklenmesi durumunda Ajans tarafından evrakların alındığı bilgisi Sisteme girilir. Böyle bir durumda proje başvurusu **"Eksik Evrak Tamamlandı**" statüsünde gözükmektedir.
- **Sözleşme İmzalandı:** Başarılı olan ve desteklenmesine karar verilen başvurunun sözleşmesi imzalandığında proje başvurusunun aldığı durumdur.
- **Sözleşme İmzalamaya Davet Edildi**: Yönetim Kurulu onayından sonra kabul edilen proje başvurusunun başvuru sahibine Sistem üzerinden sözleşme imzalamaya davet gönderildiğinde ilgili başvurunun aldığı durumdur.
- **Sözleşme İmzalamadan Feragat Edildi**: Sözleşmeye davet edilen projelerde, sözleşme imzalamadan feragat edildiği durumlarda proje başvurusunun aldığı durumdur.